# Samsung GALAXY VICTORY™ 4G LTE

#### ANDROID SMARTPHONE

**User Guide** 

Please read this manual before operating your phone and keep it for future reference.

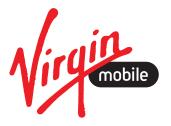

## **Intellectual Property**

All Intellectual Property, as defined below, owned by or which is otherwise the property of Samsung or its respective suppliers relating to the SAMSUNG Phone, including but not limited to, accessories, parts, or software relating there to (the "Phone System"), is proprietary to Samsung and protected under federal laws, state laws, and international treaty provisions. Intellectual Property includes, but is not limited to, inventions (patentable or unpatentable), patents, trade secrets, copyrights, software, computer programs, and related documentation and other works of authorship. You may not infringe or otherwise violate the rights secured by the Intellectual Property. Moreover, you agree that you will not (and will not attempt to) modify, prepare derivative works of, reverse engineer, decompile, disassemble, or otherwise attempt to create source code from the software. No title to or ownership in the Intellectual Property is transferred to you. All applicable rights of the Intellectual Property shall remain with SAMSUNG and its suppliers.

## **Open Source Software**

Some software components of this product incorporate source code covered under GNU General Public License (GPL), GNU Lesser General Public License (LGPL), OpenSSL License, BSD License and other open source licenses. To obtain the source code covered under the open source licenses, please visit:

http://opensource.samsung.com.

## **Disclaimer of Warranties; Exclusion of Liability**

EXCEPT AS SET FORTH IN THE EXPRESS WARRANTY CONTAINED ON THE WARRANTY PAGE ENCLOSED WITH THE PRODUCT, THE PURCHASER TAKES THE PRODUCT "AS IS", AND SAMSUNG MAKES NO EXPRESS OR IMPLIED WARRANTY OF ANY KIND WHATSOEVER WITH RESPECT TO THE PRODUCT, INCLUDING BUT NOT LIMITED TO THE MERCHANTABILITY OF THE PRODUCT OR ITS FITNESS FOR ANY PARTICULAR PURPOSE OR USE; THE DESIGN, CONDITION OR QUALITY OF THE PRODUCT; THE PERFORMANCE OF THE PRODUCT; THE WORKMANSHIP OF THE PRODUCT OR THE COMPONENTS CONTAINED THEREIN; OR COMPLIANCE OF THE PRODUCT WITH THE REQUIREMENTS OF ANY LAW, RULE, SPECIFICATION OR CONTRACT PERTAINING THERETO. NOTHING CONTAINED IN THE INSTRUCTION MANUAL SHALL BE CONSTRUED TO CREATE AN EXPRESS OR IMPLIED WARRANTY OF ANY KIND WHATSOEVER WITH RESPECT TO THE PRODUCT. IN ADDITION, SAMSUNG SHALL NOT BE LIABLE FOR ANY DAMAGES OF ANY KIND RESULTING FROM THE PURCHASE OR USE OF THE PRODUCT OR ARISING FROM

THE BREACH OF THE EXPRESS WARRANTY, INCLUDING INCIDENTAL, SPECIAL OR CONSEQUENTIAL DAMAGES, OR LOSS OF ANTICIPATED PROFITS OR BENEFITS.

SAMSUNG IS NOT LIABLE FOR PERFORMANCE ISSUES OR INCOMPATIBILITIES CAUSED BY YOUR EDITING OF REGISTRY SETTINGS, OR YOUR MODIFICATION OF OPERATING SYSTEM SOFTWARE.

USING CUSTOM OPERATING SYSTEM SOFTWARE MAY CAUSE YOUR DEVICE AND APPLICATIONS TO WORK IMPROPERLY.

## Samsung Telecommunications America (STA), LLC

Headquarters:

1301 E. Lookout Drive

Richardson, TX 75082

**Customer Care Center:** 

1000 Klein Rd.

Plano, TX 75074

Toll Free Tel: 1.888.987.HELP (4357)

Internet Address:

http://www.samsung.com

 $^{\odot}$ 2012 Samsung Telecommunications America, LLC. Samsung is a registered trademark of Samsung Electronics Co., Ltd.

Do you have questions about your Samsung Mobile Phone?

For 24 hour information and assistance, we offer a new FAQ/ARS System (Automated Response System)

at: www.samsung.com/us/support

The Bluetooth® word mark, figure mark (stylized "B Design"), and combination mark (Bluetooth word mark and "B Design") are registered trademarks and are wholly owned by the Bluetooth SIG.

Nuance®, VSuite™, XT9® Text Input, and the Nuance logo are trademarks or registered trademarks of Nuance Communications, Inc., or its affiliates in the United States and/or other countries.

microSD™, microSDHC™ and the microSD logo are Trademarks of the SD Card Association.

Wi-Fi®, the Wi-Fi CERTIFIED logo, and the Wi-Fi logo are registered trademarks of the Wi-Fi Alliance. DivX®, DivX Certified® and associated logos are trademarks of Rovi Corporation or its subsidiaries and are used under license.

DivX Certified  $^{\circledR}$  to play DivX  $^{\circledR}$  video up to HD 720p, including premium content.

ABOUT DIVX VIDEO: DivX<sup>®</sup> is a digital video format created by DivX, LLC, a subsidiary of Rovi Corporation. This is an official DivX Certified<sup>®</sup> device that plays DivX video. Visit <u>divx.com</u> for more information and software tools to convert your files into DivX videos.

ABOUT DIVX VIDEO-ON-DEMAND: This DivX Certified<sup>®</sup> device must be registered in order to play purchased DivX Video-on-Demand (VOD) movies. To obtain your registration code, locate the DivX VOD section in your device setup menu (From the Home screen, touch Apps > Settings > About device > Legal information > License settings > DivX<sup>®</sup> VOD > Register). Go to vod.divx.com for more information on how to complete your registration.

Google, Google Play and other marks are trademarks of Google, Inc.

©2013 Samsung Telecommunications America, LLC. Samsung, Galaxy and Victory are all registered trademarks of Samsung Electronics Co., Ltd. All product and brand names are trademarks or registered trademarks of their respective companies. Screen images simulated. Appearance of the device may vary. VIRGIN® and the Virgin signature logo are registered trademarks of Virgin Enterprises Limited and are used under license.

## **Table of Contents**

| Widgets                              |
|--------------------------------------|
|                                      |
| Shortcuts                            |
| Folders25                            |
| Wallpaper25                          |
| Apps26                               |
| Entering Text 26                     |
| Section 4: Calling30                 |
| Making Calls30                       |
| Answering Calls                      |
| Using Speakerphone                   |
| Ending a Call32                      |
| Options After a Call Ends32          |
| Logs33                               |
| Call Settings34                      |
| Section 5: Contacts and Accounts .39 |
| Accounts                             |
| Contacts                             |
| Speed Dials                          |
| Section 6: Messaging48               |
| Types of Messages48                  |
| Text and Multimedia Messages48       |
| Emergency Alerts52                   |
| Email                                |
| Gmail                                |
| Voicemail                            |
| Google Talk                          |
| Google+ Messenger56                  |
|                                      |

| Section 7: Applications57 | S Suggest                             |
|---------------------------|---------------------------------------|
| Managing Applications 57  | S Voice                               |
| Calculator                | Samsung Apps 74                       |
| Calendar                  | Settings                              |
| Camera                    | Shopper                               |
| Clock 62                  | Talk 75                               |
| Contacts 62               | Video Player 75                       |
| Downloads 63              | Voice Recorder 76                     |
| Email 63                  | Voice Search                          |
| Gallery63                 | Voicemail                             |
| Gmail65                   | VPN Client                            |
| Google 65                 | Wallet                                |
| Google+ 66                | YouTube                               |
| Internet                  | Section 8: Connections77              |
| Local                     | Wi-Fi 77                              |
| Maps                      | Bluetooth 79                          |
| Memo 66                   | Nearby devices 81                     |
| Messaging                 | VPN 82                                |
| Messenger 67              | NFC and Beaming 82                    |
| Mobile ID 67              | Connecting to a Computer 83           |
| Music Hub 69              | Section 9: Settings85                 |
| Music Player              | Accessing Settings 85                 |
| My Account 71             | Wi-Fi 85                              |
| My Files71                | Bluetooth 87                          |
| Navigation                | Data usage                            |
| Phone                     | More Wireless and network Settings 89 |
| Play Books72              | Sound                                 |
| Play Magazines72          | Display                               |
| Play Movies & TV 73       | Storage 98                            |
| Play Music73              | Power saving mode                     |
| Play Store                | Battery                               |
|                           |                                       |

| Application manager100                      |
|---------------------------------------------|
| Location services100                        |
| Lock screen                                 |
| Security103                                 |
| Language and input106                       |
| Back up and reset110                        |
| Add account                                 |
| Accessory112                                |
| Date and time112                            |
| Accessibility                               |
| Developer options116                        |
| Activate this Device118                     |
| System Update                               |
| About device119                             |
| Section 10: Health and Safety               |
|                                             |
| Information120                              |
| Information                                 |
|                                             |
| Exposure to Radio Frequency                 |
| Exposure to Radio Frequency (RF) Signals120 |
| Exposure to Radio Frequency (RF) Signals    |
| Exposure to Radio Frequency (RF) Signals    |
| Exposure to Radio Frequency (RF) Signals    |
| Exposure to Radio Frequency (RF) Signals    |
| Exposure to Radio Frequency (RF) Signals    |
| Exposure to Radio Frequency (RF) Signals    |
| Exposure to Radio Frequency (RF) Signals    |
| Exposure to Radio Frequency (RF) Signals    |
| Exposure to Radio Frequency (RF) Signals    |
| Exposure to Radio Frequency (RF) Signals    |

| Care and Maintenance 133               | 3 |
|----------------------------------------|---|
| Responsible Listening 133              | 3 |
| Operating Environment 135              | 5 |
| FCC Hearing Aid Compatibility (HAC)    |   |
| Regulations for Wireless Devices 137   | 7 |
| Restricting Children's Access          |   |
| to Your Mobile Device 139              | 9 |
| FCC Notice and Cautions 139            | 9 |
| Other Important Safety Information 139 | 9 |
| Section 11: Warranty Information 141   |   |
| Standard Limited Warranty141           | 1 |
| End User License Agreement             |   |
| for Software                           | 5 |
| ndex153                                | 3 |
|                                        |   |

## **Section 1: Getting Started**

# Understanding this User Manual

The sections of this manual generally follow the features of your phone. A robust index for features begins on page 153.

Also included is important safety information beginning on page 120, that you should know before using your phone.

This manual gives navigation instructions according to the default display settings. If you select other settings, navigation steps may be different.

Unless otherwise specified, all instructions in this manual assume that you are starting from the Home screen. To get to the Home screen, you may need to unlock the phone. For more information, see "Securing Your Phone" on page 10.

Note: Instructions in this manual are based on default settings, and may vary from your phone, depending on the software version on your phone, and any changes to the phone's Settings.

Unless stated otherwise, instructions in this User Manual start with the phone unlocked, at the Home screen.

All screen images in this manual are simulated. Actual displays may vary, depending on the software version of your phone and any changes to the phone's Settings.

#### **Special Text**

In this manual, you'll find text that is set apart from the rest. These are intended to point out important information, share quick methods for activating features, to define terms, and more.

The definitions for these methods are as follows:

Notes: Presents alternative options for the current

- feature or menu.
- Tips: Provides quick or innovative methods, or useful shortcuts.
- **Important**: Points out important information about the current feature that could affect performance.
- Warning: Brings to your attention important information to prevent loss of data or functionality, or even prevent damage to your phone.

#### Text Conventions

This manual provides condensed information about how to use your phone. To make this possible, the following text conventions are used to represent frequently-used steps:

→ Arrows are used to represent the sequence of selecting successive options in procedures. For example: "From the Home screen, touch | | Menu, then select Settings → Wi-Fi."

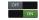

Many settings use an On/Off switch. Touch the On/Off switch to turn a setting On or Off. This graphic is used to represent the On/Off switch.

## **Setting Up Your Phone**

Install the battery, then charge it, to begin using your phone.

#### **Battery**

Your phone is powered by a rechargeable, standard Li-Ion battery. A Wall/USB Charger (Charging Head and USB cable) is included with the phone, for charging the battery.

The battery comes partially charged. You must fully charge the battery before using your phone for the first time. After the first charge, you can use the phone while charging.

Warning! Use only Samsung-approved charging devices and batteries. Samsung accessories are designed to maximize battery life. Using other accessories may invalidate your warranty and may cause damage.

#### **Battery Indicator**

The battery icon in the Status Bar shows battery power level. When battery power is very low, the battery icon flashes and a tone plays. If you continue using the phone without charging, the phone will power off.

Tip: Task Manager provides helpful information about extending battery life. For more information, see "Task Manager" on page 10.

#### **Installing the Battery**

 Remove the battery cover by pulling up on the slot provided.

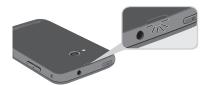

Insert the battery into the back of the phone, making sure to align the gold contacts.

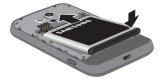

**3.** Replace the battery cover by aligning the cover and pressing it gently into place.

#### **Removing the Battery**

- Turn the phone off. Removing the battery when the device is on may cause loss of stored numbers or messages.
- **2.** Remove the battery cover by pulling up on the slot provided.
- **3.** Lift the battery out of the device using the slot provided.
- Replace the battery cover by aligning the cover and pressing gently until it clicks into place.

#### Charging the Battery

Keeping track of your battery's power level is important. If the power level becomes too low, the phone turns off automatically, and you can lose any unsaved information.

With the Samsung-approved Li-lon battery, you can recharge the battery before it completely runs down.

Note: The battery comes partially charged, but you should fully charge the battery before using your phone. After the first charge, you can use the phone while charging.

 Connect the charger to the USB/Accessory port, then plug the Charger into an electrical outlet.

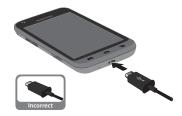

## **Turning the Phone On and Off**

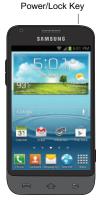

#### **Turning the Phone On**

Press and hold the Power/Lock Key until the phone starts up.

## **Turning the phone Off**

- Press and hold the Power/Lock Key until the Device Options menu displays.
- On the Device Options menu, touch Power off.

## **Your Google Account**

Your new phone uses your Google account to fully utilize its Android features, including Gmail, Google Talk and Play Store. When you turn on your phone for the first time, set up a connection with your existing Google account, or create a new Google account.

From the Home screen, touch Apps → Settings → Add account.

## Your Samsung Account

Create a Samsung account, for access to Samsung apps on your phone, including S Suggest and Samsung Apps.

From the Home screen, touch Apps →
 Settings → Add account.

## **Displaying Your Phone Number**

From the Home screen, touch Apps → Settings → About device → Status.

#### Voicemail

All unanswered calls to your phone are sent to voicemail, even if your phone is turned off, so you'll want to set up your voicemail and personal greeting as soon as you activate your phone.

For more information, see "Voicemail" on

For more information, see "Voicemail" on page 55.

#### **TTY Mode**

Your phone is TTY-compatible, allowing you to connect a TTY device to the phone's headset jack. Before you can use your phone with a TTY device, you'll need to enable TTY Mode.

For more information about enabling TTY mode, see "Call Settings" on page 34.

## **Task Manager**

Your phone can run apps simultaneously, with some apps running in the background. Use Task manager to see which apps are running on your phone, and to end running apps to extend battery life. You can also uninstall apps from your phone and check memory usage.

- From any unlocked screen, touch and hold the home Key, then select Task manager.
- Touch the Active applications tab to view apps running on your phone. Touch End, or End all to close apps.
- Touch the **Downloaded** tab to view information about apps you've installed on your phone. Touch **Uninstall** to remove an app from your phone.
- Touch the RAM tab to display the amount of RAM (Random Access Memory) in use.
   Touch Clear memory to clear processes to increase available RAM.
- **5.** Touch the **Storage** tab for internal system storage and SD card memory statistics.
- 6. Touch the Help tab (you may have to swipe your finger over the tabs to display the Help tab) to view information about managing RAM, and tips for extending battery life.

## **Securing Your Phone**

Use your phone's screen lock features to secure your phone.

To set a personal screen lock, and for other settings related to securing your phone, refer to Apps → Statings → Lock screen.

#### Locking the phone

- By default, the phone locks automatically when the screen times out.
  - or —

Press the Power/Lock Key.

Tip: When the phone is locked, the Emergency call feature is available on the lock screen, to allow you to make emergency calls even while the phone is locked.

#### **Unlocking the phone**

Unlock the phone using one of the default unlock screens, or use Screen lock options for increased security.

 Press the Power/Lock Key, then touch and drag your finger across the screen.

Tip: Special notification icons display for missed calls or new messages. Drag a missed call or message icon to view the message or call logs.

## **Memory Card**

Your phone supports optional microSD $^{TM}$  or microSDHC $^{TM}$  memory cards (not included), for storage of music, pictures, and other files.

#### **Installing a Memory Card**

- 1. Open the memory card cover, turning the cover to the side to expose the card slot.
- With the gold contacts facing down, slide the memory card into the slot, pushing gently until it locks into place.
- 3. Close the memory card cover.

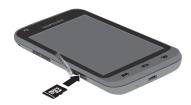

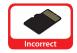

#### Removing a Memory Card

Important! To prevent damage to data stored on the memory card, unmount the card before removing it from the phone.

- From the Home screen, touch Apps →
   Settings → Storage → Unmount SD card
- At the prompt, read the warning and select OK to continue. Wait for SD card safe to remove to display in the Status bar and Notifications before removing the card.
- **3.** Open the memory card cover, turning the cover to the side to expose the card slot.
- **4.** Gently press the memory card to release the lock, then carefully pull the card out.
- 5. Close the memory card cover.

## **Section 2: My Account**

Before using your device, you must activate your service with Virgin Mobile. You will need your phone's serial number (MEID), printed on a sticker inside the battery compartment.

# Create your Account and Pick your Plan

- 1. From your computer, visit virginmobileusa.com and click **Activate**.
- Choose an activation option and click Next, then enter your ZIP code and click Next.
- When prompted, enter the serial number (MEID) printed on a sticker inside the battery compartment.
- **4.** Follow the instructions to choose your plan and select a payment method.

## **Activating Your Device**

After setting up your account on <a href="wirginmobileusa.com">wirginmobileusa.com</a>, simply turn your device on. Your device is designed to activate automatically.

If you are swapping from another Virgin Mobile device to a new one, be sure to turn off the old device before swapping the serial number (MEID). Once the MEID swap is complete, turn on the new device and the programming information will be pushed to your device automatically.

You can also start the activation process manually.

■ From the Home screen, touch Apps → Settings → System Update → Update Profile.

Note: Do not press the Power/Lock Key during activation. Pressing the Power/Lock Key cancels the activation process.

## **Managing Your Account**

#### From your Phone

To access your account from your phone:

■ From the Home screen, touch Apps → My Account.

– or –

Dial \*86.

#### You can:

- · Check your minutes
- · Add money (Top-Up)
- · Change plans
- And more!

#### From Your Computer

Log in with your phone number and Account PIN at virginmobileusa.com.

#### **Top-Up Your Account**

Sign up for Auto Pay to keep your service working month after month. Or, you can tuy Top-Up cards at thousands of retailers and add money to your account from your phone or by logging in at <a href="mailto:yirginmobileusa.com">yirginmobileusa.com</a>.

#### **Auto Pay**

Register your credit card, debit card or PayPal account and sign up for automatic monthly payments for uninterrupted service. you can activate Auto Pay and adjust your settings anytime in My Account, or by logging in at <a href="https://www.wirginmobileusa.com">wirginmobileusa.com</a>.

#### From Your Phone

Dial \*729.

■ From the Home screen, touch Apps → My Account.

– or –

Dial \*729.

#### **Additional Information**

For more information about your Virgin Mobile account, as well as other Virgin Mobile services, visit us at: <a href="virginmobileusa.com">virginmobileusa.com</a>.

Or, call us at **1-888-322-1122**. We're here to serve you.

## **Section 3: Understanding Your Phone**

#### **Features**

- Touch screen
- CDMA 1X/EV-DO Rev-A/4G Wireless Technology
- Android<sup>®</sup> 4.1
- Google Play™ Store, plus pre-loaded Google apps
- Connections
  - Wi-Fi
  - Wi-Fi Direct
  - Bluetooth
  - VPN
  - NFC
  - DLNA
  - USB
- Messaging Services
  - Text
  - Picture
  - Video
  - Voice
  - Email
  - Gmail
  - Chat

- 5 MP Camera/Camcorder with LED flash + 1.3 MP Front camera
- Gallery, for viewing and managing pictures and videos
- · Video Player
- Music Player
- Support for microSD™ and microSDHC™ Memory Cards

#### **Front View**

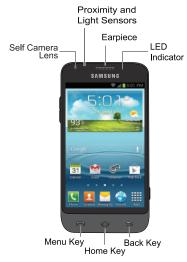

- Self camera lens: Captures pictures or video.
- Proximity and Light Sensors: Detects the presence of objects, for use with motion settings, and to control the screen display, such as when you move the phone away from your ear during a call.
   Detects ambient light when Automatic brightness is enabled, and when using the Front camera.
- Earpiece: Plays sounds.

- LED Indicator: Flashes or glows for alerts or phone status. For more information, see "LED Indicator" on page 21.
- Menu Key: Touch to display a context-sensitive menu of options for the current screen or feature.
   While using your phone, you may notice that the Menu Key dims, but it is always available at a touch to provide a context-sensitive menu for the current screen or app (you can set the touch key light duration, see page 98).
- Home Key: Touch to display the Home screen.
   Touch and hold to display recent applications or launch Task Manager. While using your phone, you may notice that the Home Key dims, but you can always use it to display the Home screen.
- Back Key: Touch to return to the previous screen or option. While using your phone, you may notice that the Back Key dims, but you can always use it to return to the previous item.

#### **Back View**

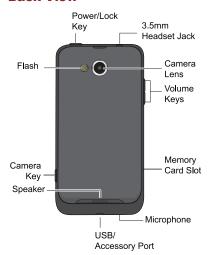

- Flash: Use when taking photos or recording video.
- Power/Lock Key: Press and hold to turn the phone on or off, and to access a device options menu.
   Press to lock the phone, or to wake the screen for unlocking.
- 3.5mm Headset Jack: Plug in an optional headset or TTY equipment (not included).
- Camera lens: Use when taking photos or recording videos.

- Volume Keys: From the Home screen, press to adjust master volume. During calls or media playback, press to adjust volume. Press to mute the ringtone of an incoming call.
- Memory Card Slot: Install an optional memory card (not included) for additional file storage.
- Microphone: Capture audio during recording, during phone calls, and video chat.
- USB/Accessory Port: Connect a USB cable for charging or to sync music and files.
- Speaker: Play ringtones, call audio when in Speakerphone mode, music and media playback, and other sounds.
- Camera Key: From an unlocked screen, press and hold to launch the Camera. In Camera, press to take a picture or record videos.

#### **Home Screen**

The Home screen is the starting point for using your phone.

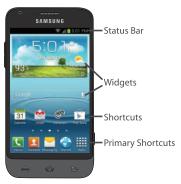

- Status Bar: Presents icons to show network status, battery power, and connection details.
- Primary Shortcuts: Provides access to your phone's common apps.
- Shortcuts: Shortcuts to favorite apps. These shortcuts are on the Home screen by default, plus you can add your own by touching and holding on the screen for options.
- Widgets: Apps that run on the Home screen. These
  widgets are on the Home screen by default, plus you
  can add your own by touching and holding on the
  screen for options.

**Note:** Unless stated otherwise, instructions in this
User Manual start with the phone unlocked,
at the Home screen.

All screen images in this manual are simulated. Actual displays may vary, depending on the software version of your phone and any changes to the phone's Settings.

#### **Extended Home Screen**

The Home screen consists of the Home panel, plus panels that extend beyond the display width to provide more space for adding shortcuts, widgets and folders.

Slide your finger horizontally across the screen to scroll to the left or right side panels. As you scroll, the indicator at the bottom of the display shows your current position.

#### **Customizing the Home Screen**

Customize the Home screen to your preferences:

- Edit a Home page: Add and remove Home screen panels. Touch Menu → Edit page.
- Display Settings: Refer to Apps →
   Settings → Display.
- Wallpaper: Touch and hold on the Home screen for options for setting wallpaper for the Home and Lock screens

#### **Adding and removing Home screen panels**

Your phone comes with 6 Home screen panels. You can customize the Home screen to include up to the 7 panels.

- From the Home screen, touch Menu → Edit page.
- 2. Use these controls to configure panels:
  - **Delete**: Touch and hold on a panel, then drag it to **Delete**.
  - Add: Touch a previously-removed panel to add it, up to the default total of seven.
  - Home: Marks the main Home screen page. This panel will display when you touch the Home Key.

**Tip:** You can also "pinch" the Home screen to display Edit options.

## **Navigation**

Navigate your phone's features using the command keys and the touch screen.

Warning! Please note that a touch screen responds best to a light touch from the pad of your finger or a non-metallic stylus. Using excessive force or a metallic object when pressing on the touch screen may damage the tempered glass surface and void the warranty. For more information, see "Warranty Information" on page 141.

#### **Context-sensitive Menus**

While using your phone, context-sensitive menus offer options for the feature or screen.

#### To access context-sensitive menus:

- Touch Menu
- Touch and hold on an item.

#### **Finger Gestures**

#### Touch

Touch items to select or launch them. For example:

- Touch the onscreen keyboard to enter characters or text.
- Touch an item to select it.
- Touch an app's icon to launch the application.

#### **Touch and Hold**

Activate items by a touch and hold gesture. For example:

- Touch and hold a widget on the Home screen to move it
- Touch and hold on a field to display a pop-up menu of options.

#### **Swipe**

Swipe your finger across the screen. For example:

- Unlocking the screen
- Scrolling the Home screen or a menu
- Combine touch and hold with swipe to drag an item.

#### Pinch

Using two fingers, make a pinch motion on the screen. For example:

- Pinch in to zoom in on pictures or screens.
- Pinch out to zoom out on pictures or screens.

#### **Notifications**

Notifications shows details about connections, alerts and other items.

- Touch and drag downward from the top of the screen to display notifications.
- 2. Touch an item to open it, or to launch the related app or feature.

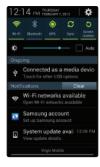

## **Clearing Notifications**

- 1. Sweep your finger downward from the top of the screen to display Notifications.
- 2. Touch a notification to clear it, or touch Clear to clear all notifications.

#### Settings

Use settings at the top of Notifications to control popular settings. Slide your finger right and left to see all the icons

- Wi-Fi: Turn Wi-Fi On or Off. See "Wi-Fi" on page 77.
- Bluetooth: Turn Bluetooth On or Off. See "Bluetooth" on page 79.
- GPS: Turn GPS satellites service on or off. See "Use GPS satellites" on page 101.
- Sync: Enable or disable synchronization with your accounts.
- Screen rotation: Enable or disable the Auto rotation setting, to control whether the screen automatically updates when you rotate the phone. See "Autorotate screen" on page 97.

Tip: You can access Notifications from the Lock screen, to easily access settings and notifications.

#### **LED** Indicator

The LED indicator, on the front of the phone above the screen (see "Front View" on page 15), animates or glows to show alerts or phone status.

The LED indicator only lights when the screen is off.

- Blue:
  - Pulses in multi-color blue while the phone is turning On or Off.
  - Blinks blue for a missed call, message or other notification.
  - Blinks blue when recording voice.
- · Red:
  - Glows red when the phone is connected to a charger and charging.
  - Blinks red when the phone is connected to a charger and there is a problem with charging.
  - Blinks red when battery power is low (phone not connected to charger).
- · Green:
  - Glows green when the phone is connected to a charger and the battery is fully charged.

Note: You can control some LED functions at Apps → Settings → Display → LED indicator.

#### **Status Bar**

The Status Bar shows network and battery status and other details, including these common icons.

- Airplane Mode Active: All wireless communications are disabled. See "Airplane mode" on page 89.
- USB Connected: The phone is connected to a computer using a USB cable. For information about transferring data between your phone and a computer, see "Transferring Data" on page 83.
- Voice Call: A voice call is in progress.
- **Speakerphone**: Speakerphone is enabled.
- Missed Call: Displays when there is a missed call
- Mute: Voice or playback volume is muted.
- Battery Level: Shown fully charged.
- Battery Charging: Battery is charging.
- Device Power Critical: Battery has very little power remaining. Charge immediately.

- 3G 3G connection: Phone is active on a 3G system. The arrows are colored when data is being transferred.
- 4G 4G connection: Phone is active on a 4G system. The arrows are colored when data is being transferred.
- **Signal Strength**: Current signal strength. The greater the number of bars, the stronger the signal.
- wi-Fi Active: Wi-Fi is active, and connected to a Wi-Fi network. The greater the number of rays, the stronger the signal. The arrows are colored when data is being transferred. For more information about configuring Wi-Fi, see "Wi-Fi" on page 77.
- Wi-Fi Action Needed: Action needed to connect to Wi-Fi network. For more information about configuring Wi-Fi, see "Wi-Fi" on page 77.
- New Message: You have new message(s).
- New Voicemail: You have new voicemail. A number indicates the number of new messages.
- New Email Message: You have new email.

- **Download Successful**: A file was downloaded successfully.
- **Update Available**: An update is available for an installed app.
- **Update Successful**: An update was installed for an app.
- Alarm: An alarm is set.
- Silent profile: All sounds except media and alarms are silenced, and Vibrate is not active.
- **Vibrate**: Vibrate profile is active. See "Sound" on page 93.
- Music Playing: Music is playing, but the app is in the background. You can control playback from Notifications, or from Music player.
- Music Paused: Music playback is paused. You can control playback from Notifications, or from Music player.
  - **SD Card Ready**: A memory card scan is underway, to prepare the card for use. For more information about using memory cards, see "Memory Card" on page 11.

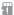

SD Card Safe to Remove: A memory card was unmounted, and it is safe to uninstall it. For more information about using memory cards, see "Memory Card" on page 11.

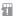

**SD Card Removed**: A memory card was uninstalled. For more information about using memory cards, see "Memory Card" on page 11.

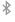

**Bluetooth Active**: Bluetooth is turned on. For more information, see *"Turning Bluetooth On or Off"* on page 79.

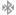

**Bluetooth Paired**: Your device is paired with another Bluetooth device. For more information, see "Pairing with a Bluetooth Device" on page 80.

TTY

TTY: TTY Mode is active.

## **Primary Shortcuts**

Primary Shortcuts appear at the bottom of the display. You can edit the Primary Shortcuts, except for Apps.

## **Adding or Removing Primary Shortcuts**

 Touch and hold a shortcut, then drag it from the Primary Shortcuts to the Home screen, or from the Home screen to the Primary Shortcuts.

## Widgets

Widgets are self-contained applications that you can place on the Home screen for quick access.

## Adding widgets from the Home screen

- Navigate to a Home screen panel, then touch and hold on the screen to display the Home screen menu.
- 2. Touch Apps and widgets.
- Touch the Widgets tab, then touch and hold on a widget to place it on the Home screen.

#### **Adding Shortcuts from Widgets**

- 1. Navigate to a Home screen panel.
- 2. Touch Apps, then touch the Widgets tab.
- 3. Touch and hold on a widget to place it on the Home screen.

## **Removing Widgets**

Touch and hold the widget until Remove appears, then drag the widget to the Remove icon.

#### **Shortcuts**

Use App shortcuts for quick access to applications from the Home screen. Your phone comes with app shortcuts already placed on the Home screen, and you can add your favorites.

# Adding shortcuts from the Home screen

- Navigate to a Home screen panel, then touch and hold on the screen to display the Add to Home screen menu.
- 2. Touch Apps and widgets.
- Touch an app, then follow the prompts to configure the shortcut and add it to the Home screen

## **Adding Shortcuts from Apps**

- 1. Navigate to a Home screen panel.
- 2. Touch Apps.
- Touch and hold on an app until it appears on the Home screen.

## **Removing Shortcuts**

Touch and hold the shortcut until
 Remove appears, then drag the shortcut to the Remove icon.

#### **Folders**

Place folders on the Home screen to organize items.

#### **Adding Folders**

- Navigate to a Home screen panel, then touch and hold on the screen to display the Home screen menu
- Select Folder to create a folder on the Home screen. Touch the folder to name it.

#### **Removing Folders**

Touch and hold the folder until
 Remove appears, then drag the folder to the Delete icon.

## Wallpaper

Choose a picture to display in the background of the Home screen. You can choose from preloaded wallpaper images, or select a picture you've taken with the Camera or downloaded.

- From the Home screen, touch and hold on the screen to display the Home screen menu, then select Set wallpaper.
- Select Home screen, Lock screen, or Home and lock screens.
- Choose a source:
  - Gallery: Choose a picture stored on your phone
    or on an optional installed memory card. Touch a
    picture to select it, then use the crop tool to
    resize the picture, if desired. Touch Done to set
    the picture as wallpaper.
  - ID Wallpapers: Choose a wallpaper from your downloaded ID Pack(s).
  - Live wallpapers: Choose from pre-loaded interactive moving wallpapers. Touch a wallpaper, then touch Set wallpaper.
  - Wallpapers: Choose from pre-loaded wallpaper images. Touch a wallpaper, then touch Set wallpaper.

**Note:** You can also set Wallpaper in Settings. For more information, see "Wallpaper" on page 96.

## **Apps**

Apps holds all applications installed on your phone. Applications that you download and install are also added to Apps.

The Apps screen is like the Home screen, it consists of panels that extend beyond the display width to provide more space. Slide your finger horizontally across the screen to scroll to the left or right side panels. As you scroll, the indicator at the bottom of the display shows your current position.

For more information about applications, see "Applications" on page 57.

You can place shortcuts to apps on the Home screen, for quick access to the app. For more information, see "Adding Shortcuts from Apps" on page 24.

- 1. From the Home screen, touch ### Apps.
- Slide your finger left or right to scroll the Apps screens.
- **3.** Touch an icon to launch the application.

## **Entering Text**

Your phone uses a virtual QWERTY keyboard for text entry. Use the keyboard to enter letters, punctuation, numbers, and other characters into text entry fields or applications. Access the keyboard by touching any text entry field.

You can also use voice input to speak your

You can also use voice input to speak your inputs.

The virtual QWERTY keyboard displays at the bottom of the screen. By default, when you rotate the phone, the screen orientation updates to display the keyboard at the bottom of the screen.

#### **Configuring Text Entry**

Configure text entry options to your preferences.

- From the Home screen, touch Apps → Settings → Language and input.
  - While entering text, touch and hold on the multi-feature key until the options menu pops-up, then touch .

#### **Text Input Methods**

Your phone offers two text input methods, Samsung keyboard and Google voice typing.

You can set a default text entry method in Settings. For more information, see "Keyboards and input methods" on page 106.

To choose a text input method at any time:

 While entering text, touch and drag downward from the top of the screen to display Notifications, then touch Choose input method.

## **Using Google Voice Typing**

Use your voice to enter text using the Google Voice typing feature.

- While entering text, touch and drag downward from the top of the screen to display Notifications, then touch Choose input method → Google voice typing.
- At the Listening prompt, speak your text. As you speak, the text is displayed in the text field.

#### **Using Samsung Keyboard**

The Samsung keyboard is a custom virtual QWERTY keyboard, featuring optional predictive text. Input characters by tapping the on-screen keys with your finger, or use speech recognition.

You can enable predictive text, to have the Samsung keyboard match your key touches to common words and displays them. Select a word from the display to insert it into your text.

#### **Configuring Samsung keyboard**

Configure the Samsung keyboard to your preferences.

- For more information, see "Samsung keyboard" on page 107.
- While entering text, touch \_\_\_\_, then select & from the pop-up menu.

#### **Entering Upper and Lower Case Letters**

The default case is lower case (abc). Enter upper and lower case alphabet letters by touching the Shift key to toggle the case, before touching the letter key(s).

- Touch once to switch from abc to Abc mode
- . Touch and hold to switch to ABC mode

#### **Entering Symbols and Numbers**

To enter common symbols, touch symbol mode, then touch a key.

To enter less-common symbols, touch  $^{1/3}_{sym} \rightarrow$  1/3 , then touch the corresponding key.

Enter numbers by touching  $^{1/3}_{sym}$ , then touching

Enter numbers by touching the number keys.

#### Using Google Voice Typing from the Samsung keyboard

From the Samsung keyboard, you can access Google voice typing, to enter the text you speak.

■ Touch , then speak your input.

#### **Using Predictive text**

By using Predictive text, you can have the device display potential word matches, based on your personalized data.

**Note:** Enable Predictive text in Samsung keyboard settings. For more information, see "Samsung keyboard" on page 107.

 While entering characters, potential word matches display in the Predictive text area above the keyboard. Touch a word to insert it into your text.

## **Entering Text using Swype**

Swype is a new way to enter text on touch screens. Instead of touching each key individually, use your finger to trace over the letters of a word. For each word, place your finger on the first letter and glide to the subsequent letters, lifting on the last letter.

#### **Swype Help**

While entering text, you can get information about Swype.

 Touch and hold Swype to access Settings, then select the How to Swype tutorial.

#### **Configuring Swype**

Configure Swype options in the Language and input settings.

- While entering text, touch and hold Swype.
- For more information about Swype settings, ssee "Swype" on page 108.

#### **Entering symbols and numbers**

- Touch and hold on a key to enter the character at the top of the key.
- Touch and hold on a key until a menu of all characters available on that key appears, then touch a character to enter it.
- Touch 123 to switch to a Numeric Keyboard, to quickly enter numbers and mathematical operators.

#### **Using the Editing Keyboard**

The Editing Keyboard provides a quick way to move the cursor and highlight text. If the application in which you are working supports editing, you can cut, copy or paste highlighted text.

• Swype from  $\bigwedge$  to  $\frac{123}{+!=}$ .

#### **Using Swype Voice Input**

Enter text by speaking. Swype recognizes your speech and enters text for you.

■ Touch , then speak at the prompt.

## **Section 4: Calling**

## **Making Calls**

Your phone offers multiple ways to make calls:

- Use the touch screen Phone Keypad to enter the phone number or speed dial.
- Call a contact from Contacts.
- Call a contact from Favorites.
- Return a call, or call a recent caller, from Logs.

## Making Calls Using the Phone Keypad

- From the Home screen, touch Phone.
- 2. Touch the digits of the telephone number on the **Keypad**, then touch

## Making Calls using Speed Dials

Speed Dials are 1-, 2-, or 3-digit shortcuts (1 to 100) you assign to contacts, to allow you to quickly call the contact.

For more information about setting speed dials, see "Speed Dials" on page 47.

- From the Home screen, touch Phone.
- Touch the digits of the speed dial number on the Keypad, holding the last digit until the number dials.

#### **Making Calls from Contacts**

A contact is an entry that you have created to store the name, numbers, and other information for people or groups of interest.

For more information, see "Contacts" on page 39.

- 1. From the Home screen, touch Contacts.
- 2. Find the contact and touch it to open the Contact entry.
- Swipe your finger from left to right across the contact to dial their default number.
  - or —

Touch a contact, then touch to dial

#### Making Calls using Favorites

Favorites are contacts that you designate as favorites by starring them. For more information about creating favorites, see "Favorites" on page 45.

- **1.** From the Home screen, touch **Phone**.

- Favorites to display favorites. 2. Touch
- Find the contact and touch it to open the Contact entry.
- **4.** Swipe your finger from left to right across the contact to dial their default number.
  - or —

Touch a contact, then touch the number.

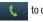

to dial

## Making Calls from Logs

Return a call, or call a number from a recent call stored in Logs.

For more information, see "Logs" on page 33.

## **Answering Calls**

You can answer incoming calls when the phone is locked or unlocked.

■ Touch and drag the **( )** Answer icon toward the middle of the screen.

Tip: To silence the ringtone for an incoming call, press the Volume Kev.

## Sending Calls to Voicemail

Rejecting a call sends the caller directly to voicemail, and stops the incoming call ringer. You can also choose to reject the call and send a text message to the caller.

- Touch and drag toward the middle of the screen.
- Touch and drag Reject call with message toward the middle of the screen, then select an existing message, or Create new message.

Note: For more information about creating reject messages, see "Set reject messages" on page 34.

#### **Answering Call-Waiting Calls**

When you receive a call while on a call:

- Touch and drag the Answer icon to answer the incoming call. The original call is placed on hold, and remains on hold until you end the second call, or swap calls back to the original call.
- Touch Swap to place a call on hold and return to the original call.

## **Options During a Call**

During a call, use these options:

- Add call / Merge: Place the current call on hold, to dial a new call. After setting up two calls, touch Merge to create a three-way call.
- **Keypad**: Display a keypad to enter numbers.
- End call: End the phone call.
- Speaker: Enable or disable Speakerphone.
- Mute: Control whether your side of the call is heard.
- Headset: Switch the call's audio to an optional Bluetooth headset (not included). The phone and headset must already be paired.
- Touch Menu for:
  - Contacts: Launch Contacts.
  - Message: Launch Messaging.
  - Memo: Launch Memo.
  - Noise reduction on/Noise reduction off: Adjust sound quality.

## **Using Speakerphone**

To use your phone hands-free, or to share a call with others, touch **Speaker** to turn Speakerphone On or Off.

**Caution!** Due to increased volume, do not place the phone near your ear when Speakerphone is On.

## **Ending a Call**

■ To end a call, touch

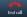

## Options After a Call Ends

After a call, you can use these options:

- Create Contact: Save the phone number as a new contact record.
- Update existing: Save the phone number to update a contact.
- Call: Redial the call.
- Message: Create a new message, addressed to the phone number.

## Logs

When you place, answer, or miss a call, a record of the call is saved in Logs.

## **Making Calls using Logs**

- 1. From the Home screen, touch . Phone
  - → Logs Logs.
- 2. Swipe your finger from left to right across the call to redial.
  - or -

Touch a call, then touch to dial the number.

## Sending Messages using Logs

- 1. From the Home screen, touch Phone
- 2. Swipe your finger from right to left across the call.
  - or -

Touch a call, then touch to create a message to the number.

# Adding or Updating Contacts Using Logs

- 1. From the Home screen, touch **Phone** 
  - Logs.
- Touch a call, then select Create contact or Update existing.
- Continue entering contact information. For more information, see "Contacts" on page 39.

## **Managing Logs**

#### **Deleting records**

- 1. From the Home screen, touch M Phone → Logs Logs.
- 2. While viewing the calls, touch Menu → Delete.
- 3. Touch call records to mark them for deletion, or touch Select all. A check indicates marked records.
- 4. Touch **Delete** to delete marked records.

#### Filtering records

- 1. From the Home screen, touch **Phone** 
  - Logs.
- 2. While viewing the calls, touch Menu.→ View by, then select a filter type.

## **Call Settings**

Configure settings for calling with your phone.

## Set reject messages

Create and manage text messages to send to callers when rejecting incoming calls. Messages you create here are available from the incoming call screen when you use the Reject with message option.

- **1.** From the Home screen, touch **Phone**.
- 2. Touch Menu → Call Settings → Set reject messages.
- Manage messages:
  - To create new messages, touch **Create**, then follow the prompts.
  - To modify an existing message, touch the message, then edit the text.
  - To delete a message, drag it to the trashcan.

#### Ringtones and keypad tones

Choose tones and/or vibration to play for incoming calls and keypad touches.

- **1.** From the Home screen, touch **Phone**.
- 2. Touch Menu → Call Settings → Ringtones and keypad tones.
- **3.** Configure settings:
  - Device ringtone: Choose a default ringtone for incoming calls.
  - **Device vibration**: Choose a vibration pattern, or create your own pattern, to play for incoming calls when Vibrate when ringing is turned On. Vibration plays along with the ringtone, if Silent mode is not enabled.
  - Vibrate when ringing: When enabled, the Device vibration plays for incoming calls.
  - **Keytones**: When turned on, sounds play when you touch the Phone keypad.

#### Call alert

Set options for sounds and vibrations to occur during calls.

- 1. From the Home screen, touch **Phone**.
- 2. Touch Menu → Call Settings → Call alert.
- 3. Configure options:
  - Call vibrations: Enable Vibrate on connection to network to have your phone vibrate when it connects to the network. Enable on Call-end **vibration** to have the phone vibrate when the other caller ends the call.
  - Call status tones: Choose options for sounds to play during calls. Enable **Call connect tone** to have the phone play a tone when the other caller answers a call. Enable Minute minder to have a tone play once per minute during a call. Enable **Call end tone** to have the phone play a tone when the other caller ends the call. Touch **OK** to save the settings.
  - Alerts on call: Enable to have notifications for alarms and new messages play during phone calls. When disabled, these notifications will be muted during a call.

## **Answering and Ending Calls**

Manage settings for answering and ending calls.

- 1. From the Home screen, touch **Phone**.
- 2. Touch Menu → Call Settings → Call answering/ending.
- 3. Configure options:
  - The home key answers calls: When enabled, you can accept incoming calls by pressing the
     Home Key.
  - Answer calls using voice: Access the Incoming
    calls setting of S Voice, to answer or reject calls
    with the voice commands "Answer" or Reject".
     When you answer a call with a voice command,
    the Speaker is automatically enabled for handsfree conversation. If you set the alert type for
    calls to vibration, voice commands are not
    available.
  - The power key ends calls: When enabled, pressing the Power/Lock Key during a call ends the call.

#### Turn off screen during calls

When enabled, the screen automatically turns off during phone calls, and the proximity sensor on the front of the phone is used to turn the screen back on when the phone is moved or brought close to another surface, such as when you move the phone to your ear.

- 1. From the Home screen, touch **N** Phone.
- 2. Touch Menu → Call Settings.
- Touch Turn off screen during calls to enable or disable the option.

#### Call accessories

Configure headset options for calls.

- 1. From the Home screen, touch **Phone**.
- Touch Menu → Call Settings → Call accessories
- 3. Configure settings:
  - Automatic answering: When enabled, and you have a headset connected to the Headset Jack, incoming calls are answered automatically after a delay, set at Automatic answering timer.
  - Automatic answering timer: Choose a time period to delay before automatically answering an incoming call when Automatic answering is enabled and a headset is connected to the phone.
  - Outgoing call conditions: When the phone is paired with a Bluetooth headset, you can choose to make calls even when the phone is locked.

### Increase volume in pocket

When enabled, the phone uses the proximity sensor to detect when the phone is in a pocket or other close-fitting location such as a purse or bag, and increases the volume for incoming call ringtones.

- 1. From the Home screen, touch M Phone.
- 2. Touch Menu → Call Settings.
- Touch Increase volume in pocket to enable or disable the option.

## **Additional settings**

Configure other settings, such as noise reduction.

- 1. From the Home screen, touch **Phone**.
- 2. Touch Menu → Call Settings → Additional settings.
- Touch Noise reduction to turn noise supression on, to improve call clarity, or off

#### Other call settings

- 1. From the Home screen, touch **Phone**.
- 2. Touch Menu → Call Settings.
- 3. Configure options:
  - US dialing: When enabled, the phone will automatically replace "+" with the international dialing code, except when you dial "+1".
  - International dialing: When US dialing is disabled, enter an international dialing code.
  - **TTY mode**: Choose a TTY mode to enable TTY mode, for use with optional TTY equipment.
  - DTMF tones: Set the length of Dual-tone Multifrequency tones, which play when you use the keypad during a call, such as when navigating phone menus.
  - Voicemail settings: Configure options for Voicemail.
  - **Voice privacy**: When enabled, voice calls signals are encrypted.

## **Section 5: Contacts and Accounts**

#### **Accounts**

Your phone provides the ability to synchronize information, from a variety of accounts, including Email, Google, and Microsoft Exchange.

Depending on the account, you can choose to synchronize your calendar, contacts, and other types of content.

Contacts from your accounts appear in your phone's Contacts, and you can save new contacts to an account.

With synchronization, you can ensure that information on your phone is updated with any information that changes in your accounts.

## Adding an account

- From the Home screen, touch Apps →
   Settings → Add account.
- Select an account type, then follow the prompts to enter your credentials and sign in. The phone communicates with the provider's server to set up your account on the phone.

#### **Contacts**

Use Contacts to store information for your friends, family and colleagues, to make contacting them easy.

#### To access Contacts:

- From the Home screen, touch
  - Contacts.

#### Contact tips:

- Swipe your finger left-to-right across a contact to make a call to the contact.
- Swipe right-to-left across a contact to create a message addressed to the contact.

#### **Adding a New Contact**

- **1.** From the Home screen, touch
  - Contacts → + Create contact.
- At the prompt, select a save option for the contact (options depend on accounts set up).
- Touch contact fields to enter information.
   Touch to choose a label, and touch
   to add new field:
  - **Contact photo**: Touch to select a picture.
  - Name: Enter a name for the contact.
  - **Phone**: Enter a phone number.
  - **Groups**: Assign the contact to a group.
  - Ringtone: Choose a ringtone for calls from the contact.
  - Message alert: Choose a ringtone for messages from the contact
  - Vibration pattern: Choose a vibration pattern to play along with the ringtone when this contact calls or sends a message.
  - Add another field: Add more fields, including Phonetic Name, Organization, Email, IM, Address, Notes, Nickname, Website, Internet call, Events, or Relationship.
- When you finish entering information, touch Save.

#### **Creating Contacts from Logs**

Save a phone number from a recent call to create a new contact, or update an existing contact.

For more information, see "Adding or Updating Contacts Using Logs" on page 33.

#### Saving a phone number

Enter a phone number with the Phone Keypad, then save it.

- 1. From the Home screen, touch **N** Phone.
- 2. Touch the digits of the telephone number on the **Keypad**.
- 3. Touch Add to contacts, then select Create contact or Update existing.
- Continue entering contact information. For more information, see "Adding a New Contact" on page 40.

Tip: You can add waits or pauses, to have the phone stop during dialing, such as when accessing phone menus. Enter the number up to the pause or wait, then touch Menu to select Add 2 sec pause or Add wait.

#### **Updating Contacts**

Make changes to update an existing contact.

- 1. From the Home screen, touch
  - Contacts.
- 2. Touch a contact to view its information, then touch Edit.
  - or —

Touch and hold a contact, then select **Edit** from the menu.

 Continue entering contact information. For more information, see "Adding a New Contact" on page 40.

## **Saving a Phone Number**

- 1. From the Home screen, touch **Phone**.
- **2.** Touch the digits of the telephone number on the **Keypad**.
- Touch Add to contacts, then select Create contact or Update existing.
- 4. Continue entering contact information.

#### **Updating Contacts from Logs**

Save a phone number from a recent call to create a new contact, or update an existing contact.

For more information, see "Adding or Updating Contacts Using Logs" on page 33.

#### **Choosing Contacts to Display**

- 1. From the Home screen, touch
  - Contacts.
- 2. Touch Menu → Contacts to display:
  - Choose All contacts to show all contacts.
  - Choose Customized list to select contact types for each account, or the phone.

#### **Contacts Settings**

- 1. From the Home screen, touch
  - Contacts.
- 2. Touch Menu → Settings:
  - Select Only contacts with phones to show contacts with at least one stored phone number.
  - Touch List by to sort contacts by first or last name.
  - Touch **Display contacts by** to list contacts by first or last name.
  - Touch Contact sharing settings to set your preference for transferring contacts by Bluetooth contacts. For more information about sending contacts, see "Sharing Namecards (vCards)" on page 44.

#### Other Contacts Options

- 1. From the Home screen, touch
  - Contacts.
- 2. Touch a contact to display it, then touch Menu:
  - History: View calls and messages to and from this contact.
  - Edit: Modify contact information. For more information, see "Updating Contacts" on page 41.
  - **Delete**: Erase the contact record.
  - Join contact/Separate contact: Manage multiple contacts as one. For information, see "Joining Contacts" on page 43.
  - Mark as default: Set a default phone number or other field (such as IM or email address).
     Defaults are the contact method used when creating a message or calling a contact. You can also set a default by touching and holding on a contact field.
  - Share namecard via: Send the namecard. For information, see "Sharing Namecards (vCards)" on page 44.
  - Print contact info: Print the contact's information via Bluetooth to a compatible Samsung Bluetooth-enabled printer (not included).

 Add shortcut to home: Create a shortcut to this contact record on the Home screen.

## My Local Profile

My local profile is your own contact record, listed under ME in Contacts. You can send My local profile as a vCard via Bluetooth or as an attachment.

## **Creating My Local Profile**

- 1. From the Home screen, touch Contacts.
- Touch Set up profile, then enter your information in the contact fields. For more information, see "Adding a New Contact" on page 40.

#### **Sending My Local Profile**

You can send your profile as a vCard via Bluetooth to other Bluetooth devices, or as an attachment.

- 1. From the Home screen, touch Contacts.
- 2. Touch your profile to display your contact information.
- 3. Touch Menu → Share namecard via.
- **4.** Choose a sending method, then follow the prompts to send the profile.

#### **Joining Contacts**

Your phone can synchronize with multiple accounts, including Google, Corporate, and other providers, plus social networking sites like Facebook. When you synchronize contacts from these accounts with your phone, you may have multiple contacts for one person.

Joining contact records allows you to see all the contact's numbers and addresses together.

Joining also helps you keep your contacts updated, because any changes to information in the respective accounts is automatically updated the next time you synchronize with the account.

#### **Joining contacts**

- 1. From the Home screen, touch
  - Contacts.
- Touch and hold on a contact, then select Join contact.
- Select a contact to join to the selected contact.

#### **Separating contacts**

- 1. From the Home screen, touch
  - Contacts.
- 2. Touch a contact to display its information.
- Under the Connection heading, phone icons show how many contacts are joined to this one. Touch the Connection field to display joined contacts.
- **4.** Touch next to a contact to remove it from the displayed contact.

## **Exporting and Importing Contacts**

You can export your contact list to and from USB storage (your phone's memory), or an installed memory card. Contacts are exported and imported as a special VCF file, and contacts are sent as vCards.

- 1. From the Home screen, touch
  - Contacts.
- 2. Touch Menu → Import/Export.
- **3.** Select an option, then follow the prompts to complete the operation:
  - **Import from USB storage**: Copy contacts that are saved in phone memory.
  - Export to USB storage: Copy contacts to phone memory.
  - Import from SD card: Copy contacts from an optional installed memory card (not included).
  - **Export to SD card**: Copy contacts to an optional installed memory card (not included).
  - Share namecard via: Share contacts as vCards.
     For more information, see "Sharing Namecards (vCards)" on page 44.

#### **Sharing Namecards (vCards)**

You can send a contact namecard as a vCards via Bluetooth to other Bluetooth devices, or as an attachment via Gmail or Email.

Important! Not all Bluetooth devices will accept contacts, and not all devices support transfers of multiple contacts. Check the target device's documentation.

- 1. From the Home screen, touch
  - Contacts.
- 2. Touch Menu → Import/Export → Share namecard via.
- Touch contacts to mark them for sending, or touch Select all to mark all contacts. A check mark appears in the check box for marked contacts.
- 4. Touch Done. At the prompt, choose a sending method, then follow the prompts to send the namecard:
  - **Bluetooth**: For more information about sending via Bluetooth, see "*Bluetooth*" on page 79.
  - **Email**: For more information about sending email, see "*Email*" on page 52.
  - Gmail: For more information about sending Gmail, see "Sending Gmail" on page 55.

- Messaging: For more information about sending messages, see "Creating and Sending Messages" on page 48.
- Wi-Fi Direct: For more information about using Wi-Fi Direct, see see "Wi-Fi Direct" on page 78.

#### **Favorites**

Mark contacts with a star to identify them as Favorites.

Favorites display on the Favorites tab in the Phone and Contacts for fast dialing or messaging, and are indicated by the

#### **Creating Favorites**

- 1. From the Home screen, touch
  - Contacts.
- Touch and hold on a contact, then select Add to favorites from the pop-up menu.
  - or -

Touch a contact to display it, then touch at the top right of the screen.

#### **Groups**

Assign contacts to Groups to make searching for contacts faster, or to quickly call or send messages to group members. Your phone comes with pre-loaded groups you can use to add your contacts, or you can create new groups.

#### **Accessing Groups**

- From the Home screen, touch
  - Contacts → 🎎 Groups.

#### **Creating a New Group**

- 1. From the Home screen, touch
  - Contacts → Groups.
- 2. Touch Menu → Create, then enter information:
  - Touch Create group in to select a storage location for the group. Available if you have accounts set up, or an optional memory card installed (not included).
  - Touch **Group name** to enter a Group Name.
  - Touch **Group ringtone** to choose a ringtone for calls from members of this group.
  - Touch Vibration pattern to choose a vibration to play for calls from members of this group.
  - Touch **Add member** to select members from Contacts
- 3. Touch Save to save the new group.

#### **Editing a Group**

- 1. From the Home screen, touch

  Contacts → Groups.
- 2. Touch a Group to display it.
- Touch Menu → Edit, then update information for the group. For more information, see "Creating a New Group" on page 45.

#### **Deleting a Group**

You can delete groups you create, but not the pre-defined groups that come with your phone.

- 1. From the Home screen, touch
  - Contacts → 🔩 Groups.
- 2. Touch Menu → Delete groups.
- Touch a group to mark it for deletion, or touch Select all to mark all groups. When selected, a check mark appears in the check box. You cannot delete pre-loaded groups.
- Touch Delete, then choose Group only or Group and group members.

#### **Adding Contacts to a Group**

- 1. From the Home screen, touch
  - Contacts → Groups.
- 2. Touch a Group to display it, then touch **Add member**.
- Touch contact(s) to mark them for addition, or touch Select all to mark all contacts.
   When selected, a check mark appears in the check box.
- 4. Touch **Done** to add the selected contact(s).

## Removing Contacts from a Group

- 1. From the Home screen, touch Contacts → Groups.
- 2. Touch a **Group** to display it.
- 3. Touch Menu → Remove member.
- 4. Touch contact(s) to mark them for removal, or touch **Select all** to mark all contacts. When selected, a check mark appears in the check box.
- **5.** Touch **Done** to remove the selected contact(s).

#### **Sending a Message to Group Members**

Create a new text or email message, addressed to the group's members.

- 1. From the Home screen, touch
  - Contacts → Groups.
- 2. Touch a Group to display it.
- Touch Menu → Send message or Send email.
- **4.** Touch contacts to mark them as recipients for the new message, then touch **Done**.
- 5. The new message opens, with the marked contacts as recipients. Continue creating the message, as desired. For more information, see "Creating and Sending Messages" on page 48, or see "Sending Email" on page 53.

## **Speed Dials**

Speed dials are 1-, 2-, or 3-digit shortcuts (1 to 100) you assign to contacts, to allow you to quickly call the contact.

For more information about calling using speed dials, see "Making Calls using Speed Dials" on page 30.

**Note:** Speed dial 1 is reserved for Voicemail by default, and cannot be reassigned.

## **Assigning Speed Dials**

- 1. From the Home screen, touch Contacts.
- 2. Touch Menu → Speed dial setting.
- A list of speed dials displays. Touch a speed dial, then touch a contact to assign the contact to the speed dial.

## Removing or Reassigning a Speed Dial

- 1. From the Home screen, touch
  - Contacts.
- 2. Touch Menu → Speed dial setting.
- 3. Touch Menu, then choose an option:
  - Change order: Touch an assigned speed dial, then touch a new speed dial location to change the order.
  - Remove: Touch a speed dial to remove it.

# **Section 6: Messaging**

# **Types of Messages**

Your phone supports these types of messages:

- Text messages: Send and receive simple messages containing text to other mobile phones or email addresses (also known as SMS).
- Multimedia messages: Send and receive text messages with pictures, video, and/or sound to other mobile phones or email addresses (also known as MMS).
- Email: Send and receive email from your email accounts, including Corporate mail.
- Gmail: Send and receive Gmail from your Google account.
- · Voicemail: Retrieve voice messages from callers.
- Google Talk: Chat with other Google Talk users.
- Google+ Messenger: Chat with other Google+ Messenger users.

# **Text and Multimedia Messages**

Your phone can send and receive text and multimedia messages.

## **Creating and Sending Messages**

- 1. From the Home screen, touch
  - Messaging.
- 2. Touch New message.
- Touch Enter recipient and enter a name, phone number or email address, or touch to add recipients from Contacts. As you enter text, matching contacts appear. Touch a contact to add it to the list.
- 4. Touch Enter message, then enter the message. While entering the message, use these options (available options depend on attachment):
  - Touch Attach to add media or content to the message (converts the message to MMS).
  - Touch **Menu** for options:
    - Insert smiley: Add an emoticon to the message.
  - Add text: Select text from Memo, Calendar, Location, Contacts or Text templates to add to the message.

- Preview: If the message has attachment(s), view the message and attachments before sending.
- Add slide/Remove slide: Add or remove a slide. Slides hold pictures or other media, and adding a slide converts the message to MMS.
- Add subject: Add a subject field (converts the message to MMS.)
- Add to Contacts: If the recipients are not saved in Contacts, save the info as a new contact, or update an existing contact.
- Duration (5 sec): If the message has attachments, set the length of time each slide displays.
- Layout (bottom): If the message has attachment(s), choose whether the message text appears above (Text on top) the attachment(s), or after (Text on bottom).
- Schedule message: Choose a time to send the message.
- Discard: Erase the message without sending.
- **5.** Touch **t** to send the message.

## **Managing Messages**

Messages you send and receive to the same contact, number or address are grouped together as a "thread", so you can see all the messages you exchanged with a recipient in one place. like a conversation.

1. From the Home screen, touch

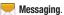

- Message threads display by contact, number, or address. While viewing message threads, you have these options:
  - Touch and hold a thread to choose options, including:
    - View Contact / Add to Contacts: View the contact record, or save the sender/recipient's information.
    - **Delete thread**: Erase the message thread.
    - Register number as spam: Mark the phone number of the message's sender, to mark future messages from the number as spam.
  - Touch Menu for options, including:
  - Search: Enter characters to search messages and recipients.
  - Delete threads: Touch message threads to mark them for erasure, or touch Select all to mark all message threads.
  - Draft messages: View messages you've created but not yet sent.

- Scheduled messages: View messages you've scheduled for delivery.
- Locked messages: View messages you've locked. Locked messages cannot be deleted.
- Spam messages: View messages that are flagged as spam.
- **Settings**: Configure Messaging settings.

## **Message Settings**

Configure settings for message storage, delivery, or alerts.

- 1. From the Home screen, touch
  - Messaging.
- 2. Touch Menu, then touch Settings for options:
  - Display:
    - Bubble style: Choose the appearance of messages in a message thread. Touch a bubble style for each side of the conversation, then touch Save.
    - Background style: Choose the appearance of the screen behind message threads. Touch a style, then touch Save.
    - Use the volume key: When enabled, you can change the size of message text while viewing by pressing the Volume Key.

#### General settings:

- Delete old messages: When enabled, messages are automatically erased when storage reaches default limits. When disabled, the phone will prompt you to delete old messages to make room.
- Text message limit: Set the number of SMS messages per conversation.
- Multimedia message limit: Set the number of MMS messages per thread.
- Text templates: Text templates are phrases that you can add to your messages. Use a preloaded text template, or create your own.

#### Text message (SMS) settings:

- Auto combination: When enabled, long messages that are divided for sending are automatically reassembled to be viewed together.
- Multimedia message (MMS) settings:
  - Auto-retrieve: When enabled, MMS messages download automatically. When disabled, the phone prompts for download.
  - Roaming auto-retrieve: When enabled, MMS messages download automatically when you are outside your home network coverage.
  - MMS alert: When enabled, your phone alerts you when when a message changes from text to multimedia, such as when you attach a picture.

#### Notification settings:

- Notifications: When enabled, message alerts display in the Status bar.
- Select ringtone: Choose a sound for message alerts.
- **Vibrate**: Configure vibration for message alerts.
- Message alert repetition: Choose the frequency of alerts for new messages.
- Preview message: When enabled, a preview of new messages displays in the Status bar with the message notification.

## • Emergency message settings:

- Emergency Alerts: This device is designed to receive Wireless Emergency Alerts from the Commercial Mobile Alert Service (CMAS), including Presidential Alerts, Imminent Alerts (Severe or Extreme), AMBER Alerts (missing persons), and Emergency Alert Test Messages. You may choose not to receive Imminent Alerts, AMBER Alerts, or Emergency Test Messages, but Presidential Alerts cannot be disabled. All alerts are enabled by default (checkmark shown). For more information about Emergency Alerts see "Emergency Alerts" on page 52.
- Emergency notification preview: Listen to an example of a Emergency Alert tone (and vibration, if enabled). The Emergency Alert tone plays at the same volume as your call ringtone.

- Vibrate: Configure vibration for Emergency Alerts.
- Alert reminder: Choose whether, and at what interval, your phone plays a sound to notify you of an Emergency Alert after the Emergency Alert tone has stopped.

#### · Signature settings:

- Add signature: When enabled, a text signature is added to all messages you send.
- Signature text: Enter a text signature to add to messages when Add signature is enabled (available when Add signature is enabled).

# • Spam message settings:

- Spam settings: When enabled, the Spam message settings you set are applied when new messages arrive.
- Register number as spam: Enter phone number(s) to block messages from the number(s).
- Register phrase as spam: Enter text to block messages that contain the text.
- Block unknown senders: When enabled, messages from phone numbers that are not stored in Contacts are blocked.

# **Emergency Alerts**

This device is designed to receive Wireless Emergency Alerts from the Commercial Mobile Alert Service (CMAS). Emergency Alerts are geographically-targeted, and alert customers of imminent threats to their safety within their area. There is no charge for receiving an Emergency Alert.

There are three types of Emergency Alerts:

- Presidential
- Imminent (Severe or Extreme)
- · AMBER Alerts (missing person alert)

Customers may choose not to receive Imminent Alerts and AMBER Alerts. Presidential Alerts can not be disabled. To disable Imminent Threat Alerts (Extreme and Severe) and AMBER Alerts, follow these instructions:

- 1. From the Home screen, touch Messaging.
- Touch Menu, then touch Settings → Emergency Alerts.
- All alerts are enabled by default (checkmark showing). To disable alerts, touch an alert to remove the checkmark. You can also choose to receive Emergency Alert Test Messages, used when testing the system.

#### **Email**

Send and receive email using popular email services.

#### **Setting Up Email Accounts**

You can configure Email for most accounts in just a few steps.

- From the Home screen, select Apps → Email.
- The first time you set up an email account, enter your email address and password, then touch Next and follow the prompts.

 $\rightarrow$  **Settings**  $\rightarrow$  + , then select a provider and follow the prompts.

## **Deleting Email Accounts**

- From the Home screen, select Apps → Email.
- 2. Touch Menu → Settings → TT .
- Select email account(s) for deletion, then touch **Delete**.

## Syncing Email Accounts

Syncing refreshes your phone with the account's servers. When you set up an email account, you can choose whether the account syncs in the background, or manually.

From the Home screen, select ### Apps → Sync.

## **Sending Email**

- If you have multiple accounts set up, choose an account from the menu at the top of the screen.
- 3. Touch COMPOSE, then touch fields to enter recipients and the email text.
- 4. While composing a message, use these options:
  - Touch Menu for options. Available options depend on the type of email account.
  - Touch Attach to add a file to the message.
     Available options depend on the type of email account
- **5.** Touch Send to send the message.

#### **Email Settings**

Use settings to configure handling of your email.

**Note:** Available settings depend on the email provider.

- From the Home screen, select Apps → Email.
- 2. Touch Menu → Settings for options:
  - General preferences:
    - Auto-advance: Choose the screen to display after you delete a message.
    - Message preview line: Choose the number of lines of email text to display in the preview screen.
    - Title line in list: Choose how emails are titled in the preview screen.
    - Confirm deletions: When enabled, Email will prompt you to confirm when you delete messages.
    - Quick responses: View and manage text phrases that you can insert into emails.
  - Priority sender inbox:
    - Priority senders: Enter email addresses, to have emails from these senders treated with priority.

- Email notifications: When turned On, notifications for priority emails will display in the status bar at the top of the screen.
- Select ringtone: Choose a ringtone to play for priority email notifications.
- Vibrate: When turned On, vibration will play along with tones for priority email notifications.
- Touch an account to configure specific settings. Available options depend on the account

#### **Gmail**

Send and receive emails via Gmail, Google's web-based email.

#### **Setting Up Gmail**

The first time you launch Gmail, your phone will prompt you to set up your Google account, if you haven't already set it up. If you set up your Google account on your phone, Gmail is set up automatically

- From the Home screen, select Apps → Gmail.
- Follow the prompts to sign in, or create a new account.
- The phone communicates with the Google server to set up your account and synchronize your email.

Note: You can use more than one Google account on your phone. To add another account, use the ■ Menu → Accounts option.

### **Sending Gmail**

- From the Home screen, touch Apps → Gmail.
- Touch Compose, then touch fields to enter recipients and a message. Touch Menu for options.
- **3.** Touch **Send** to send the message.

## Syncing Your Gmail Account

Syncing refreshes your phone with the account's servers. When you set up an email account, you can choose whether the account syncs in the background, or manually.

From the Home screen, select Apps → Gmail → Sync.

#### **Gmail Settings**

Use settings to configure your Gmail preferences.

- 1. From the Home screen, select **Apps** → **Gmail**.
- 2. Touch Menu → Settings for options.

## **Sending Gmail**

- From the Home screen, select Apps → Gmail.
- Touch compose, then touch fields to compose the message. While composing, touch Menu for options.
- **3.** To send the message, touch ▶ **Send**.

#### Voicemail

All unanswered calls to your phone are sent to voicemail, even if your phone is turned off, so you'll want to set up your voicemail and personal greeting as soon as you activate your phone.

## Setting up Voicemail

– or –

- From the Home screen, touch Apps → Apps →
  - From the Home screen, touch **Phone**, then touch **,** or touch and hold
- 2. Follow the system prompts to:
  - Create a passcode.
  - · Record your name announcement.
  - Record a greeting.

Note: Virgin Mobile strongly recommends that you create a password when setting up your voicemail to protect against unauthorized access. Without a password, anyone who has access to your device can access your voicemail messages.

#### **Checking Voicemail**

Review your messages directly from your wireless phone or from any other touch-tone phone.

#### From your phone

From the Home screen, touch Apps → Voicemail.

— or —

From the Home screen, touch New Phone, then touch , or touch and hold

**2.** Follow the automated instructions to manage voicemail.

Important! You are charged for airtime minutes when you access voicemail from your wireless phone.

#### From another phone

- 1. Dial your wireless phone number.
- 2. Press \* when voicemail answers, then enter your passcode.

## **Google Talk**

Chat with other Google Talk users.

Note: Talk requires that you have a Google account set up on your phone. If you set up your Google account, you are automatically logged in.

■ From the Home screen, touch ### Apps → talk Talk.

## **Google+ Messenger**

Google+ Messenger lets you chat and coordinate with any of your friends, all at the same time.

For more information, visit: www.google.com/+

■ From the Home screen, touch **Apps** → **Messenger**.

# Section 7: Applications

# **Managing Applications**

Your phone comes pre-loaded with popular apps, and you can download and install apps from the Google Play™ Store, Samsung Apps, or from other sources.

The Apps screens display all applications installed on your phone, including the apps you download and install.

You can place shortcuts to apps on the Home screen, for quick access to the application.

# **Downloading and Installing Apps**

Find new apps to download and install on your device.

- Google Play™ Store: Find all your favorite books, movies, apps, and games, all in one place.
   You'll need to have a Google account set up on your phone to download a new application.
- Samsung Apps: Discover apps to make your Samsung smartphone smarter. Browse, purchase, and install apps in an easy, one-step process.
- S Suggest: Discover apps recommended for your device.

## **Uninstalling Apps**

You can uninstall apps you download and install. Pre-loaded apps cannot be uninstalled.

- 1. From the Home screen, touch Apps.
- Touch Menu → Uninstall.
- Apps that can be uninstalled show on their icon. Touch , then follow the prompts to uninstall the app. Pre-loaded apps cannot be uninstalled.

# **Customizing the Apps Screens Choosing a view**

By default, app icons appear in Grid view. You can change the view to list view.

- 1. From the Home screen, touch ### Apps.
- 2. Touch Menu → View type.
- 3. Choose an option:
  - Customizable Grid: The default view, which allows you to touch and hold on apps to move them from screen to screen.
  - Alphabetical grid: Icons are arranged in a grid, in A-Z order.
  - Alphabetical list: Icons display in a list, sorted from A-Z.

#### **Apps screen options**

- 1. From the Home screen, touch Apps.
- 2. Touch Menu for options:
  - **Play Store**: Launch Google Play<sup>™</sup> Store, to browse for new apps to download.
  - Edit: Touch and hold an app icon for options:
    - Drag it to a new location.
    - Drag it to \_\_\_\_\_\_ to create a new folder to contain the icon.
    - Drag it to | To launch Application manager to view information about the app. For more information, see "Application manager" on page 100.
    - Drag to (f available) to remove the icon. The trashcan is only available for apps you've installed. Pre-loaded apps cannot be removed.
  - Create folder: Create a folder to store icons.
  - Uninstall: Remove an app that you installed from your phone. You cannot uninstall preloaded app.s
  - **View type**: Configure the apps screen.
  - Share apps: Select apps you've installed (not for pre-loaded apps) to share via Bluetooth, Email, Gmail, Google+, Messaging, or Wi-Fi Direct.
  - Hide applications/Show hidden applications:
     Control whether app icons are visible in Apps.
     Hiding an icon does not uninstall the app.

#### Calculator

Use your phone's Calculator to perform mathematical calculations.

■ From the Home screen, touch Apps → Calculator.

#### Calendar

Record events and appointments to manage your schedule.

- From the Home screen, touch Apps → Apps → Apps
- 2. Touch Menu for options:
  - **Go to**: Display a specific date.
  - Delete: Delete an event.
  - Search: Search for calendar events.
  - Sync: Refresh Calendar with events from your accounts.
  - Settings: Customize the calendar.

#### **Sending Events**

Send events as vCalendar files to other Bluetooth devices, as message attachments, or via Wi-Fi Direct

- From the Home screen, touch Apps → Apps → Galendar.
- 2. Touch an event to display its details.
- Touch Menu → Share via, then follow the prompts to select a sharing method and share the event.

#### Camera

Use the Camera to take pictures and record video.

**Important!** Do not take photos of people without their permission.

Do not take photos in places where cameras are not allowed.

Do not take photos in places where you may interfere with another person's privacy.

## Taking Pictures

From the Home screen, touch Apps →
 Camera.

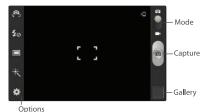

Using the display as a viewfinder, compose your picture by aiming the lens at the subject. You can rotate the phone to any position, and the screen controls rotate to make taking pictures easy.

- As you compose a picture, the Camera automatically focuses the shot (the focus bracket turns green), or:
  - Touch the screen to focus on the area you touched.
  - "Pinch" the screen, or press the Volume Key, to zoom in or out.
  - Configure other options. For more information, see "*Picture Options*" on page 59.
- **4.** To take the picture, press and hold the **Camera Key**, or touch **Capture**.

## **Picture Options**

- From the Home screen, touch Apps →
   Camera.
- 2. Use these options to configure the camera:
  - Self-portrait: Switch between the back camera and the front camera, for self-portraits.
  - **4** Flash: Choose Off, On, or Auto flash.
  - Shooting mode: Choose an automatic shooting mode. Some modes are not available for Self-portraits.
    - Single shot: Take a single photo.
    - Panorama: Touch the Camera button to take a
      picture, then use the on-screen guideline to
      move the viewfinder and take the next 7 shots
      automatically.

- Smile shot: Touch the Camera button to focus on the subject's face. If a smile is detected, the picture is taken automatically.
- Cartoon: Apply a cartoon effect to pictures.
- \* Effects: Choose an effect to add to pictures.

#### • Options

- Edit shortcuts: Choose shortcuts to appear on the toolbar. Touch and drag shortcuts between the toolbar and the list.
- GPS Tag: Add GPS location information to photo details.
- Self-portrait: When On, the Camera takes pictures with the front Camera.
- Flash: Choose the default flash mode.
- Shooting mode: Choose the default mode for taking pictures.
- **Effects**: Apply an effect to pictures.
- Scene mode: Choose a mode to match the kind of pictures you're taking.
- Exposure value: Set the default brightness level
- Focus mode: Set the default focus mode.
- Timer: Set a delay to wait between touching the Camera button and taking a picture.
- **Resolution**: Choose a size for the image.

- White balance: Choose a setting for the light source.
- ISO: Choose a setting for imaging sensitivity.
- **Metering**: Select a method for measuring light.
- Guidelines: Enable or disable an on-screen grid to aid in photo composition.
- Take photos using voice: When turned On, you can take pictures by saying commands like "Smile", "Cheese", "Capture", and "Shoot".
- Save as flipped: When Self-portrait is On, pictures you take are saved as a mirror-image.
- Image quality: Choose a quality setting for photos.
- Storage: Choose the default save location for pictures, if an optional memory card (not included) is installed.
- Reset: Set all Camera settings to the defaults.

## **Recording Videos**

**Important!** Do not take videos of people without their permission.

Do not take videos in places where cameras are not allowed.

Do not take videos in places where you may interfere with another person's privacy.

From the Home screen, touch Apps → Camera → Camera/Camcorder.

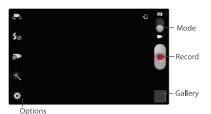

- 2. Choose a recording mode:
  - Normal: Record a video of any length.
  - Limit for MMS: Restrict the length of the video so it can be sent as a message attachment.
- Using the display as a viewfinder, compose your shot by aiming the lens at the subject. Rotate the phone to any position; the controls rotate to make recording easy.

- As you compose a shot, you can configure options. For more information, see "Video Options" on page 61.
- 5. To start recording, touch Record.
  - To stop recording temporarily, touch
     To resume recording from a pause, touch
     Record.
  - To stop recording, touch .

## **Video Options**

Configure the camcorder.

- From the Home screen, touch Apps → Camera → Camera/Camcorder.
- 2. Use these options to configure the camera:
  - Self recording: Record video with the front camera.
  - Flash: Choose Off or On.
  - Recording mode: Choose a mode, from:
    - **Normal**: Record a video of any length.
    - Limit for MMS: Restrict the length of the video so it can be sent as a message attachment.
  - \* Effects: Add an effect to pictures.
  - Options:
    - Edit shortcuts: Choose shortcuts to appear on the toolbar. Touch and drag shortcuts between the toolbar and the list.

- Self-recording: When On, the Camera records with the front Camera.
- Flash: Choose the default flash mode.
- Recording mode: Choose the recording mode.
- **Effects**: Apply an effect to pictures.
- Exposure value: Set the default brightness.
   Timer: Set a delay to wait between touching the
- Timer: Set a delay to wait between touching the Camera button and taking a picture.
- Resolution: Choose a size for the image.
- White balance: Choose a setting for the light source.
- Guidelines: Enable or disable an on-screen grid to aid in photo composition.
- Save as flipped: When Self-recording is On, videos you record are saved as a mirror-image.
- Video quality: Choose a quality setting.
- Storage: Choose the default save location for videos, if an optional memory card (not included) is installed.
- Reset: Set all settings to the defaults.

#### Clock

The Clock application includes these features:

- Alarm: Create alarms to go off once, or to repeat.
- World clock: Display the time and date in any time zone.
- Stopwatch: Record lap times.
- Timer: Measure elapsed time.
- Desk clock: Display the date and time in large format, for easy viewing.
  - From the Home screen, touch Apps → Clock.

#### Contacts

Use Contacts to store information for your friends, family and colleagues, to make contacting them easy.

For more information, see "Contacts" on page 39.

■ From the Home screen, touch Apps → Contacts.

#### **Downloads**

View and manage files and other items you download to your phone.

- From the Home screen, touch Apps → Downloads.
- 2. Touch an item to open it (if an appropriate application is installed.)

Note: Applications you download in Google Play™ Store are managed in Play Store, and will not appear in Downloads.

## **Email**

Send and receive email using popular email services.

For more information, see "Email" on page 52.

## **Gallery**

Use Gallery to view, capture, and manage pictures and videos.

- From the Home screen, touch Apps → Gallery.
- Browse the pictures and videos stored in device memory, and on an optional installed memory card (not included).
   While browsing use these options:

  - Touch Slideshow to create a slideshow to view pictures.

## **Viewing Videos**

- From the Home screen, touch Apps → Gallery.
- From the menu at the top of the screen, choose Albums, Locations, Time, Person, or Group.
- 3. Browse for a video, then select a video and touch b to play it.
- **4.** While viewing a video, touch Menu for options.
  - Share via: Send the video.
  - Trim: Edit the video.
  - Via Bluetooth: Share the video via Bluetooth.

- Video auto off: Choose whether the video player closes after playing a video, or after a period of time.
- Settings: Configure settings for video playback.
- **Details**: View information about the video.

#### Viewing Pictures

- From the Home screen, touch Apps → Gallery.
- 2. Touch an album, then touch a picture to view it.
  - "Pinch" the screen to zoom in or out, or doubletap to zoom all the way in or out.
  - When zoomed in, touch and drag your finger on the screen to move the picture around on the screen.
- **3.** While viewing a picture, touch Menu for options:
  - Touch < Share to send the picture.
  - Touch Slideshow to create a slideshow to view pictures.
  - Touch Menu for options:
    - **Delete**: Erase the picture.
    - Face tag: When enabled, identifies faces with a yellow box, so you can touch to add tag information
    - Copy to clipboard: Create a copy, to paste into other apps.

- Rotate left/Rotate right: Change the picture's orientation
- Crop: Change the picture's size.
- Edit: Download and install the optional Photo editor app, to modify the picture.
- Set as: Assign the picture as a Contact photo, or as wallpaper.
- Buddy photo share: Send the picture to the people tagged in the picture.
- Print: Print the picture via Wi-Fi to a compatible Samsung printer (not included).
- **Rename**: Change the picture's filename.
- **Details**: View information about the picture.

## Setting a Picture as a Contact Photo

Set a picture as a contact's photo. The contact's photo will appear with notifications to calls or messages from the contact.

- From the Home screen, touch Apps→
   Gallery.
- 2. Touch a category, then touch a picture to select it.
- Touch Menu → Set as → Contact photo.
- Select a contact, or create a new contact, with the selected picture as the contact's photo.

## Setting a Picture as Wallpaper

Set a picture as the wallpaper for the Home and Lock screens.

- 1. From the Home screen, touch ### Apps → Gallery.
- 2. Touch a category, then touch a picture to select it.
- Touch Menu → Set as.
- Select Home and lock screens, Home screen, or Lock screen. Use the crop tool to edit the picture, then touch Done.

#### **Gmail**

Send and receive emails via Gmail, Google's web-based email.

For more information, see "Gmail" on page 54.

■ From the Home screen, touch **Apps** → **Gmail**.

# Google

Use Google Search to search the Web.

- From the Home screen, touch Apps → Google.
- Enter search criteria. Search results display automatically. Touch a search result to display it in a browser window.

# Google+

Google+ makes messaging and sharing with your friends a lot easier. Set up Circles of friends, visit the Stream for updates from your Circles, use Messenger, or use Instant Upload to automatically upload photos and videos from your phone to your private album on Google+.

For more information, visit: www.google.com/+

■ From the Home screen, touch ### Apps → Google+.

#### Internet

Your phone is equipped with a full HTML Browser, which allows you to access the internet, if subscribed to a data plan, or with a Wi-Fi connection.

■ From the Home screen, touch

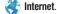

– or –

From the Home screen, touch **### Apps → Internet**.

#### Local

Google Places is now Google Local, to use your location to help you find destinations, such as restaurants, bars, hotels, attractions, ATMs, and gas stations, or you can enter a location.

## Maps

Use Google Maps to find your current location, plus get directions and other location-based information.

Note: You must enable location services to use Maps, and some features require Standalone or Google location services. For more information, see "Location services" on page 100.

■ From the Home screen, touch Apps → Maps.

#### Memo

Record your ideas as text memos.

■ From the Home screen, select **Apps** → **Memo**.

## Messaging

Send and receive text and multimedia messages. For more information, see "Text and Multimedia" Messages" on page 48.

From the Home screen, touch Messaging.

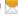

– or –

From the Home screen, touch ### Apps →

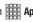

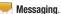

# Messenger

Google+ Messenger lets you chat and coordinate with any of your friends, all at the same time.

For more information, visit: www.google.com/+

From the Home screen, touch ### Apps → Messenger.

#### Mobile ID

Don't waste time hunting around for all the best downloads. Mobile ID lets you customize your phone with a single click. "The Essentials" ID pack includes an entire set of apps, widgets, and more - handpicked by Virgin Mobile. Plus, choose from other Mobile ID packs designed to match your interests. They're free to download. easy to swap.

You can install as many as five ID Packs at any one time in addition to the default the Essentials pack. You can easily switch from one ID Pack to another without losing any applications already installed.

#### **Installing an ID Pack**

Note: Your device must be activated, your battery should be fully charged, and you should be in a network coverage area before you install an ID Pack.

- From the Home screen, touch Apps → Mobile ID.
- Touch Get New ID Packs on the Choose your ID screen. (My ID is the default ID Pack.)
- 3. Touch an ID Pack on the Mobile ID screen.
- Read the information screen for a description of the ID Pack and tap Install.
- Read the Terms & Conditions and touch Agree.
- Wait for the download and install to finish. (If prompted, touch Complete Install.)

#### **Switching ID Packs**

- From the Home screen, Touch Mobile
   ID → Manage ID packs.
- 2. Choose an option:
  - Touch Manage ID packs, then select an ID Pack to replace your current pack.
  - Touch Get New ID Packs, then follow the prompts to download and install a new ID Pack.
     For more information, see "Installing an ID Pack" on page 68.

Note: Certain features of Mobile ID are subject to change. For the most up-to-date information about using Mobile ID, see the User Guide at <a href="wirginmobileusa.com/help-support">wirginmobileusa.com/help-support</a>.

#### **Music Hub**

Music Hub is all the music you want in one integrated mobile and web service. Upload your music collection to the cloud, and access our entire catalog of millions of songs. Enjoy personal and genre radio and discover new music every day with customized recommendations.

For more information, visit: www.musichub.com

# **Music Player**

Music Player plays songs stored on your phone or an installed memory card.

- From the Home screen, select Apps → Music Player.
- Music Player scans for songs stored in phone memory, or on an installed memory card, and displays your songs on the All, Playlists, Albums, Artists, Music Square, and Folders tabs
- Touch a song to play it. While a song is playing, use sound and playlist controls:

- • Volume: Touch to activate on-screen volume control, then touch and drag on the scale to set volume, or press the Volume Key on the side of the phone to adjust playback volume. If you have motion settings turned on, place the phone screen-down to mute playback.
- Shuffle: When enabled, songs play in random order. When disabled, songs play in the order they appear in List view.
- A Repeat: Touch to repeat the current song, repeat all songs, or disable repeat mode.
- Tust / Now Playing: Touch List to switch to a list view of songs. Touch Now Playing to display the song title and details.
- Touch **t** to choose a playback effect.
- Touch ►► to advance to the next song. Touch and hold ►► to scan forward through the current song.
- Touch I◄◄ to go back to the previous song.
   Touch and hold I◄◄ to scan backward through the current song.
- Touch to pause playback. Touch b to resume playback.

# Creating a Playlist

- From the Home screen, select Apps → Music Player → Playlists.
- 2. Touch Menu → Create Playlist, then enter a name for the playlist.
- Touch OK, then touch Add music to choose music for the playlist.

# Adding a song to a playlist

- From the Home screen, select Apps → Music Player.
- 2. Touch and hold on a song, then choose Add to playlist from the pop-up menu.
- Touch a playlist to add the selected song, or touch Create playlist to create a new playlist and add the selected song.

# Adding multiple songs to a playlist

- From the Home screen, select Apps → Music Player.
- 2. Touch Menu → Add to playlist.
- Touch songs to select them, or touch Select all, then touch Done.
- Select a playlist, or touch Create playlist to create a new playlist.

# Setting a Song as a Ringtone

You can set a song as a ringtone for all voice calls, for calls from an individual contact, or as an alarm tone.

- From the Home screen, select Apps → Music Player.
- 2. Touch and hold on a song, then touch Set as and choose from these options:
  - Phone ringtone: Set the song as the default ringtone for all incoming voice calls.
  - **Caller ringtone**: Choose a contact to set the song as the ringtone for calls from the contact.
  - Alarm tone: Set the song as the alarm ringtone for a new alarm. or for an existing alarm.

# **My Account**

Manage your Virgin Mobile account from your phone. You can:

- · Check your minutes
- · Add money (Top-Up)
- · Change plans, and a lot more...

For more information, refer to "My Account" on page 12.

■ From the Home screen, touch Apps → My Account.

# My Files

Find, view and manage files stored on an installed memory card. If the file is associated with an application on your phone, you can launch the file in the application.

- From the Home screen, touch Apps → My Files.
- 2. Tap a folder and swipe your finger on the screen to browse files.
- **3.** Touch a file to open it (if the file is associated with an application).
- **4.** While browsing files, use these controls:
  - Touch up to go back up to a higher directory.
  - Touch **A** Home to go back to the root directory.
  - Touch Menu for options.

# **Navigation**

Use Google Navigation to search for locations. and get turn-by-turn directions.

Note: You must enable location services to use Navigation, and some features require Standalone or Google location services. For more information, see "Location services" on page 100.

■ From the Home screen, touch **### Apps** → Navigation.

### **Phone**

Place calls, review recent calls, or dial a number to send a message.

For more information, see "Calling" on page 30.

From the Home screen, touch **Phone**.

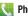

# **Play Books**

Google Books is now Google Play™ Books. Discovering your favorite books and authors has never been easier. With Google Play Books, you can shop the world's largest selection of ebooks and read them anywhere you like - on a tablet, phone, ereader, or the Web.

From the Home screen, touch ### Apps → Play Books.

# **Play Magazines**

Enjoy your favorite magazines, anywhere you go. Discover hundreds of bestselling magazines on Google Play. You can shop a wide selection of titles, from cooking to technology, travel. fashion, sports, photography, and so much more. It's never been easier to find a great read to eniov on vacation, lounging at home or on your morning commute. Buy new issues or back issues, subscribe and get free 14 or 30-day trials, and customize your reading experience for Android tablet or phone.

From the Home screen, touch Apps → Play Magazines.

# **Play Movies & TV**

With Google Play<sup>™</sup> Movies & TV, you can rent thousands of different movies, to watch instantly, or download for offline viewing later.

■ From the Home screen, touch ### Apps → Play Movies & TV.

# **Play Music**

With Google Play™ Music, you can play music you've downloaded, and music you copied from your computer. You'll need to have a Google account set up on your phone to download a new application.

■ From the Home screen, touch **Apps** → **Play Music**.

# **Play Store**

Android Market is now Google Play<sup>™</sup> Store, where all your favorite books, movies, apps, and games are all in one place that's accessible from the Web and your Android device. You'll need to have a Google account set up on your phone to download a new application.

- From the Home screen, select Apps → Play Store.
- The first time you open Play Store, read the Terms of Service, then touch Accept to continue.
- **3.** Browse for applications to download, then follow the prompts.

# S Suggest

Discover apps recommended for your device.

■ From the Home screen, touch **Apps** → Suggest.

# **S Voice**

Use S Voice to speak commands to perform operations on your phone, and to speak criteria for searches and other operations. Just speak naturally, and S Voice understands what you're looking for. Use the power of S Voice to find everything from directions to trivia answers to the current weather forecast.

- From the Home screen, select Apps →
   S Voice.
- Say "Hi Galaxy", or touch to wake up S Voice, then speak a command or question. Touch for a list of commands, then touch a command to see examples.
- Touch Menu → Settings your preferences.

**Tip:** You can launch S Voice from most unlocked screens by tapping the **The Home Key** twice.

# Samsung Apps

Browse, search, and find apps to download and install on your phone. Log in to your Samsung account to manage your downloads.

■ From the Home screen, touch Apps → Samsung Apps.

# **Settings**

Configure your phone to your preferences. For more information, see "Settings" on page 85.

■ From the Home screen, touch Apps → Settings.

# Shopper

Use Google Shopper to make your purchases easy. Compare prices online and nearby, read product reviews, and browse popular products.

■ From the Home screen, touch Apps → Shopper.

### **Talk**

Chat with other Google Talk users.

Note: Talk requires a Google account. When you set up your Google account on your device, you are automatically logged in.

■ From the Home screen, select ### Apps → talk Talk.

# Video Player

Use Video Player to view and manage videos stored on an installed memory card, or shop for new videos.

- From the Home screen, touch Apps → Video player.
- Video Player scans for videos stored in phone memory, or on an installed memory card, and displays your videos on the Thumbnails, List, and Folders tabs.

- Touch a video to play it. While playing a video, touch the screen to display or hide on-screen Forward, Pause, and Back playback controls.
- **4.** During playback, use the sound and playlist controls:
  - Touch to activate on-screen volume control, then touch and drag on the scale to set volume, or press the Volume Key on the side of the phone to adjust playback volume. If you have motion settings turned, turn the phone screen-down to mute playback.
  - Full screen: Switch to viewing the video in full screen mode, to use the entire display.
  - Touch ►►I to advance to the next video. Touch and hold ►►I to scan forward through the current video.
  - Touch I◄◄ to go back to the previous video.
     Touch and hold I◄◄ to scan backward through the current video.
  - Touch to pause playback. Touch b to resume playback.

**Tip:** While playing a video, touch Menu for options.

#### Voice Recorder

Record your voice or other sounds, and share Recordings via bluetooth, Messaging, or Gmail.

■ From the Home screen, touch Apps → Voice Recorder.

### Voice Search

Search the Web by speaking your search criteria.

■ From the Home screen, touch Apps → Voice Search.

#### Voicemail

All unanswered calls to your phone are sent to voicemail, even if your phone is turned off, so you'll want to set up your voicemail and personal greeting as soon as you activate your phone.

- From the Home screen, touch Apps → Apps →
  - or -

From the Home screen, touch **Phone**, then touch , or touch and hold

Note: For more information about setting up and checking voicemail, see "Voicemail" on page 55.

#### **VPN** Client

Easily configure connections to a VPN (Virtual Private Network).

#### **Wallet**

Use Google Wallet to shop in-store, or online.

For more information, visit:

http://www.google.com/wallet/

From the Home screen, touch Apps → Wallet.

# **YouTube**

View and upload YouTube videos, right from your phone.

■ From the Home screen, select ### Apps → YouTube.

# **Section 8: Connections**

### Wi-Fi

Wi-Fi is a wireless networking technology that provides access to local area networks.

Wi-Fi communication requires access to an existing Wi-Fi network. Wi-Fi networks can be Open (unsecured), or Secured (requiring you to provide login credentials).

# Configuring Wi-Fi Settings

Configure your phone's Wi-Fi settings.

For more information, see "Wi-Fi Settings" on page 86.

# Turning Wi-Fi On or Off

Turn your phone's Wi-Fi service on or off. When you turn Wi-Fi service on, your phone automatically searches for available Wi-Fi networks.

**Tip:** You can also turn Wi-Fi On or Off from Notifications.

- From the Home screen, touch Apps →
   Settings.
- 2. Touch Wi-Fi on or Off.

# Scanning and Connecting to a Wi-Fi Network

When you turn on Wi-Fi, your phone searches for available Wi-Fi connections, then displays them.

**Tip:** You can also turn Wi-Fi On or Off from Notifications.

- From the Home screen, touch Apps →
   Settings.
- 2. Touch Wi-Fi on to turn Wi-Fi On.
- 3. When your phone completes a scan, touch a Wi-Fi network to connect. If the Wi-Fi network is open, you will be automatically connected. If the Wi-Fi network is secured, enter the password at the prompt to connect.

# Adding a Wi-Fi Network Manually

Configure a connection to a Wi-Fi network by entering the Wi-Fi network details.

**Tip:** You can also turn Wi-Fi On or Off from Notifications.

- From the Home screen, touch Apps →
   Settings.
- 2. Touch Wi-Fi on to turn Wi-Fi On.
- After a scan, touch Add Wi-Fi network (you may need to scroll to the bottom of the scanned devices list). Enter these fields:
  - Network Name (SSID): Enter the name of the Wi-Fi network.
  - Security: Select the type of security used by the Wi-Fi network.
  - Password: If the network is secured, enter the password.
- Touch Save to save the settings for future use.

#### Wi-Fi Direct

Wi-Fi Direct is a standard that allows devices to connect to each other directly via Wi-Fi, without a Wi-Fi network or hotspot, and without having to set up the connection. This type of connection is commonly called peer-to-peer.

For example, your device can use Wi-Fi Direct to share photos, contacts and other content with other Wi-Fi Direct devices. Many of the apps on your device provide options for sharing via Wi-Fi Direct under Menu.

# **Connecting to Wi-Fi Direct Devices**

- First, enable Wi-Fi on your device.
   From the Home screen, touch
   Settings → Wi-Fi
- Enable Wi-Fi Direct on the other device(s). Consult the other device's documentation for more information.
- On your device, touch Wi-Fi, then touch Wi-Fi Direct to scan for the other device(s).
- In the Available devices list, touch a device to connect with it, or touch Multi-connect to connect to multiple devices (not all devices support multi-connect).
- **5.** Follow the prompts on both devices to complete the connection.

### **Bluetooth**

**Note:** For Hearing Aid Compatibility Information, see page 137.

Bluetooth is a short-range wireless communications technology for exchanging information over a distance of about 30 feet. You don't need to line up the devices to send information with Bluetooth. If the devices are in range, you can exchange information between them, even if they are in different rooms.

Your device can use Bluetooth to share photos, contacts and other content with other Bluetooth devices. Many of the apps on your device provide options for sharing via Bluetooth under Menu.

# **Configuring Bluetooth Settings**

Configure your phone's Bluetooth settings. For more information, see "Bluetooth settings" on page 87.

Note: Bluetooth profiles are specifications for services supported by individual devices. For a list of profiles your phone supports, see "Turning Bluetooth On or Off" on page 87.

# **Turning Bluetooth On or Off**

- From the Home screen, touch Apps →
   Settings.
- 2. Touch **Bluetooth** on or Off.

Tip: You can also turn Bluetooth On or Off on Notifications. From almost any unlocked screen, sweep your finger down from the Status bar to display Notifications.

# Pairing with a Bluetooth Device

Search for a Bluetooth device and pair with it, to exchange information between your phone and the device.

After pairing, your phone and the target device will recognize each other and exchange information without a passcode or PIN.

Note: When paired, the Reluetooth paired icon displays in the Status Bar. If you receive a new request for pairing while paired with a Bluetooth headset, a new Bluetooth icon displays at the left of the Status bar and Notifications displays the pairing request.

- 1. From the Home screen, touch **Apps** →

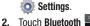

On.

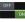

to turn Bluetooth

- 3. Activate the target device's discoverable, or visible, mode.
- On your device, touch Scan.
- 5. From the list of scanned devices, touch the target device, then follow the prompts to complete the pairing:
  - If the target device requires a PIN, enter a PIN for the target device and touch **OK**. When prompted, enter the PIN on the target device.
  - If the device allows automatic or smart pairing, your phone will attempt to pair with the phone automatically. Follow the prompts on your phone and the target device to complete the pairing.

# **Nearby devices**

Share files with nearby devices using DLNA (Digital Living Network Alliance) standards, over Wi-Fi.

To share with nearby devices, you must connect to a Wi-Fi network. The devices you wish to share files with must also be connected to the same Wi-Fi network and must support DLNA.

Important! Use care when enabling file sharing for nearby devices. When enabled, other devices can access data on your device.

# **Turning File sharing On or Off**

- From the Home screen, touch Apps →
   Settings → More settings → Nearby devices
- Touch File sharing to enable or disable sharing. When enabled, a check appears in the check box.

# **Configuring File Sharing**

- 2. Under **Advanced**, touch options to control how content is shared from your device:
  - **Shared contents**: Choose the type of content to share, from **Videos**, **Photos**, or **Music**.
  - **Device name**: View or modify your device's name
  - Allowed devices list: View and manage devices allowed to connect to your device.
  - Not-allowed devices list: View and manage devices restricted from connecting to your device.
  - Download to: Choose a location to save downloaded content, from USB storage (phone memory) or SD card.
  - Upload from other devices: Choose how to handle incoming files from other devices, from Always accept, Always ask, or Always reject.

#### **VPN**

You can use your phone's VPN (Virtual Private Network) feature to connect to VPNs.

# Configuring VPN Settings

Configure your phone's VPN settings. For more information, see "VPN" on page 90.

Note: You must set a screen unlock pattern, PIN, or password before setting up a VPN. If you have not yet enabled security, you'll be prompted to do so the first time you launch VPN settings.

# **Adding a VPN**

- From the Home screen, touch Apps →
   Settings → More settings → VPN.
- Touch Add VPN network to set up a connection to a VPN. Available settings depend on the type of VPN.

# **NFC** and Beaming

Use NFC (Near Field Communication) to share information between your device and another NFC device by beaming, typically by touching the devices together back-to-back.

Your device uses NFC for the S Beam feature.

NFC must be turned on to use S Beam.

- From the Home screen, touch Apps →
   Settings → More settings.
- 2. Touch NFC to turn NFC On or Off.

Note: NFC must be turned on to use S Beam.

#### S Beam

S Beam uses your phone's NFC (Near Field Communication) feature to send, or "beam", content to other S Beam devices, by holding the devices close together.

S Beam works in the background. Use the sharing options from your favorite apps to select content to share via S Beam. For example, you can beam pictures or videos from Gallery, or songs from Music player. Just bring the devices together (typically back-to-back), then tap the screen.

- From the Home screen, touch Apps →
   Settings → More settings.
- 2. Touch NFC or to turn NFC On. NFC must be turned On to use S Beam.
- 3. Touch S Beam On or Off

# **Connecting to a Computer**

Connect your device to a computer to transfer data between your device and the computer. Use the USB cable that comes with your device, or use one of the pre-loaded apps on your device to connect wirelessly.

# **Transferring Data**

Connect your device to a computer, via USB cable, to transfer data as a Media device using MTP (Media Transfer Protocol), or as a Camera using PTP (Photo Transfer Protocol).

- Attach your phone to the computer with a USB data cable. Your phone recognizes the connection as the last connection method you used, and displays a connection alert in the Status bar and Notifications.
- From the Home screen, sweep your finger downward to display Notifications, then touch the alert
- 3. Select a connection method:
  - Media device (MTP): Transfer media files with Windows, or using Android file transfer on a Mac (see www.android.com/filetransfer).
  - Camera (PTP): Transfer photos using camera software, and transfer files to computers that do not support MTP.

- On your computer, choose a method for accessing your device. Available options depend on the programs installed on your computer.
- Transfer files to the memory card. When finished, you can disconnect the USB cable.

#### Kies via Wi-Fi

Manage content saved on your device via your desktop or mobile browser using Wi-Fi technology. The Kies via Wi-Fi setting connects your phone via Wi-Fi to the Kies application, which you can install on your computer.

For more information, visit: <a href="https://www.samsung.com/us/kies">www.samsung.com/us/kies</a>

From the Home screen, touch Apps → Settings → More settings → Kies via WI-Fi.

Note: To sync your device to a PC, it is highly recommended that you install Samsung Kies, which is available at <a href="http://www.samsung.com/kies">http://www.samsung.com/kies</a> (for Windows/Mac).

Note: If you are a Windows XP user, ensure that you have Windows XP Service Pack 3 or higher installed on your computer. Also, ensure that you have Samsung Kies 2.0 or Windows Media Player 10 or higher installed on your computer.

# **Section 9: Settings**

# **Accessing Settings**

#### From the Home screen

■ Touch Apps → Settings.

Touch Menu, then select Settings.

#### **From Notifications**

 Touch and drag downward from the top of the screen to display notifications, then touch .

# Wi-Fi

Set up and manage your phone's connections to Wi-Fi networks.

For more information about using Wi-Fi, see "Wi-Fi" on page 77.

# Turning Wi-Fi On or Off

Turn your phone's Wi-Fi service on or off. When you turn Wi-Fi service on, your phone automatically searches for available Wi-Fi networks.

**Tip:** You can also turn Wi-Fi On or Off from Notifications.

- From the Home screen, touch Apps →
   Settings.
- 2. Touch Wi-Fi on or Off.

### Wi-Fi Settings

Set up and manage wireless access points.

- From the Home screen, touch Apps →
   Settings → Wi-Fi.
- 2. Touch Menu → Advanced to configure:
  - Network notification: When enabled, your phone notifies you of Wi-Fi networks when you launch a high data-usage application.
  - Keep Wi-Fi on during sleep: Specify when to switch from Wi-Fi to mobile data for data communications, when the phone goes to sleep (backlight goes out and screen locks). This setting can affect your data usage, and the behavior of devices connected to your phone.
  - Wi-Fi timer: Choose a starting and ending time for your phone's Wi-Fi service to remain on.
  - MAC address: Your phone's unique identifier, used when connecting to Wi-Fi (not configurable).
  - IP address: Your phone's IP (Internet Protocol) address (not configurable).

#### Wi-Fi Direct

Wi-Fi Direct allows devices to connect to each other directly via Wi-Fi, without a Wi-Fi network or hotspot, and without having to set up the connection. For example, your phone can use Wi-Fi Direct to share photos, contacts and other content with other Wi-Fi Direct devices. For more information, see "Wi-Fi Direct" on page 78.

Your phone's Wi-Fi feature must be turned on to

configure Wi-Fi Direct.

- From the Home screen, touch Apps →
   Settings.
- 2. Touch Wi-Fi OFF to turn Wi-Fi On.
- Touch Wi-Fi Direct at the bottom of the screen. Your device automatically scans for nearby Wi-Fi Direct devices, or you can touch Scan to start scanning.
- After scanning for devices, touch a device to connect to it, then follow the prompts to complete the connection.

- or -

Touch **Multi-connect** to create a connection to devices that support multi-connect.

Touch **Scan** to search for available multi-connect devices, then touch the devices you want to connect to and follow the prompts to complete the connection.

### **Bluetooth**

Use Bluetooth to transfer information between your device and other Bluetooth devices.

# **Turning Bluetooth On or Off**

- From the Home screen, touch Apps →
   Settings.
- 2. Touch **Bluetooth** on or Off.

**Tip:** You can also turn Bluetooth On or Off at Notifications.

### **Bluetooth settings**

Pair with other Bluetooth devices, manage your Bluetooth connections, and control your device's visibility to other devices.

**Note:** Bluetooth must be turned On to access Bluetooth settings.

- From the Home screen, touch Apps → Settings → Bluetooth.
- 2. Touch a setting to configure Bluetooth:
  - Touch or Off.
  - Touch your phone's name to control its visibility to other devices' Bluetooth searches. Available when Bluetooth is turned On.
  - Touch Scan to search for visible Bluetooth devices. After searching, touch a device to pair with it. For more information, see "Pairing with a Bluetooth Device" on page 80.

# Data usage

Control your device's connection to mobile data service, and monitor your data usage.

### **Turning Mobile data On or Off**

- From the Home screen, touch Apps →
   Settings→ Data usage.
- Touch Mobile data to turn mobile data On or Off.

### Setting a mobile data limit

Set a mobile data limit, to have your phone automatically disable the mobile data connection when the limit is reached. You can set a warning threshold, to have your device alert you when data usage nears your set limit.

Caution! Data usage displayed/measured by your phone may differ from your carrier's measured data usage and is not guaranteed as the actual usage measured by your carrier. Please check with your carrier for actual data usage.

- From the Home screen, touch Apps → Settings → Data usage.
- 2. Configure options:
  - If it's not already checked, touch Mobile data to turn on access to mobile data service.
  - Touch Limit mobile data usage to enable the limit. Drag the red line on the graph to set the limit.
  - If you want to be notified when you reach a certain data usage, touch Alert me about data usage. Drag the orange line on the graph to set the alert threshold.

# Viewing data usage by app or process

- From the Home screen, touch Apps →
   Settings → Data usage.
- Scroll down the page to see the processes or apps using mobile data service. Touch a process or app to see data usage for the process or app, and to configure specific settings.

# More Wireless and network Settings

# Airplane mode

When airplane mode is enabled, all your phone's wireless connections are disabled, and you cannot make or receive calls or messages or connect to networks. While in airplane mode, you can use other features of your phone, such as playing music, watching videos, or other applications.

- From the Home screen, touch Apps →
   Settings → More settings.
- 2. Touch Airplane mode to enable or disable airplane mode.

Note: Airplane mode can also be controlled from Device options when you press and hold the Power/Lock Key.

#### Mobile networks

Set options for using Mobile Data service, if subscribed to a data plan, or use Connections optimizer to manage connections to Wi-Fi networks.

Important! Depending on your service plan, changes you make to mobile networks settings may incur extra charges. Consult Virgin Mobile for more information

- From the Home screen, touch Apps → Apps → Apps → More settings → Mobile networks.
- 2. Set these options:
  - Mobile data: Enable or disable your phone's connection to the mobile data network.
  - Network mode: Choose a preferred network mode.
  - Connections optimizer: When enabled, Connections optimizer helps you manage your data connection experience by automatically connecting to "remembered" Wi-Fi networks Remembered Wi-Fi networks are those you have connected to previously and saved.

#### **VPN**

Set up and manage Virtual Private Networks (VPNs). For more information about using VPNs, see "VPN" on page 82.

# Adding a VPN

- From the Home screen, touch Apps →
   Settings → More settings → VPN.
- Touch Add VPN network to set up a connection to a VPN. Available settings depend on the type of VPN.

Note: You must enable at least Pattern security before setting up a VPN. If you have not yet enabled security, you'll be prompted to do so the first time you launch VPN settings.

#### **NFC**

Use NFC (Near Field Communication) to share information between your phone and another NFC device by touching the devices together, typically back-to-back.

For more information about sharing information with NFC,see see "NFC and Beaming" on page 82.

- From the Home screen, touch Apps →
   Settings → More settings.
- 2. Touch NFC of to turn NFC On or Off.

Note: NFC must be turned on to use S Beam.

#### S Beam

S Beam uses your phone's NFC (Near Field Communication) feature to send, or "beam", content to other S Beam devices, by holding the devices close together.

S Beam works in the background. Use the sharing options from your favorite apps to select content to share via S Beam. For example, you can beam pictures or videos from Gallery, or songs from Music player. Just bring the devices together (typically back-to-back), then tap the screen.

- From the Home screen, touch Apps →
   Settings → More settings.
- 2. Touch NFC or to turn NFC On. NFC must be turned On to use S Beam.
- 3. Touch S Beam On or Off.

# **Nearby devices**

Share files with devices using DLNA (Digital Living Network Alliance) standards, over Wi-Fi. To use devices for sharing, you must connect to a Wi-Fi network. The devices you wish to share files with must also be connected to the same

For more information about connecting to Wi-Fi, see "Wi-Fi" on page 85.

Wi-Fi network and must support DLNA.

Important! Use care when enabling file sharing for devices. When enabled, other devices can access data on your device.

- Touch File sharing to enable or disable sharing. When enabled, a check appears in the check box.
- 3. Under Advanced, touch options to control how content is shared from your device:
  - Shared contents: Choose the type of content to share, from Videos, Photos, or Music.
  - Device name: View or modify your device's name.
  - Allowed devices list: View and manage devices allowed to connect to your device.

- Not-allowed devices list: View and manage devices restricted from connecting to your device.
- Download to: Choose a location to save downloaded content, from USB storage (phone memory) or SD card (optional, not included), if installed.
- Upload from other devices: Choose how to handle incoming files from other devices, from Always accept, Always ask, or Always reject.

#### Kies via Wi-Fi

Kies air makes it easy to manage content saved on your device via your desktop or mobile browser using Wi-Fi technology.

Using Kies via Wi-Fi requires the Samsung Kies application on your computer. For more information, see "Kies via Wi-Fi" on page 84. Your device, and the computer with the Kies application, must be connected to the same Wi-Fi network.

- From your computer, launch the Samsung Kies application, and connect to a Wi-Fi network.
- On your device, connect to the same Wi-Fi network.
- From the Home screen, touch Apps → Settings → More settings → Kies via Wi-Fi.

### Sound

#### Volume

Set the system volume level, and set default volume for call ringtones, notifications, and media playback.

**Note:** You can also set System volume from the Home screen by pressing the **Volume Key**.

- From the Home screen, touch Apps →
   Settings → Sound → Volume.
- 2. Touch and drag the sliders for:
  - Music, video, games, and other media: Set the default volume level for audio playback. You can also adjust volume from this default inside the apps.
  - Ringtone: Set the volume for incoming call ringtones.
  - **Notifications**: Set the volume for notifications, such as new messages and event reminders.
  - System: Set the volume for all other system sounds, such as keytones played for screen touches. You can control whether tones play for screen touches with other sound settings.
- 3. Touch **OK** to save your settings.

### **Device ringtone**

Choose a ringtone for incoming calls.

- From the Home screen, touch Apps →
   Settings → Sound → Device ringtone.
- Touch a ringtone to select it. As you touch ringtones, a sample plays, unless you have a Silent mode enabled.
- 3. Touch **OK** to save your settings.

**Tip:** You can also set songs as ringtones for all calls, or for a selected contact. For more information, see "Setting a Song as a Ringtone" on page 70.

#### **Device vibration**

Choose a vibration pattern to use when vibration is enabled.

- From the Home screen, touch Apps →
   Settings → Sound → Device vibration.
- 2. Touch a pattern to select it. As you touch patterns, a sample plays.
- To create your own pattern, touch Create. Touch Tap to create in the pattern, then touch Stop. Touch Save to save your pattern.
- 4. Touch **OK** to save your settings.

#### Default notifications

Choose a default sound to play for notifications, such as for new messages and event reminders.

- From the Home screen, touch Apps →
   Settings → Sound → Default notifications.
- **2.** Touch a sound to select it. As you touch sounds, a sample plays.
- 3. Touch **OK** to save your settings.

**Tip:** You can also set songs as ringtones. For more information, see "Setting a Song as a Ringtone" on page 70.

# Vibrate when ringing

When enabled, vibration is played at the same time as sounds for calls and alerts.

- From the Home screen, touch Apps → Settings → Sound → Vibrate when ringing.
- Touch Vibrate when ringing to turn the feature On or Off.

### **Keytones**

Keytones are sounds that play when you touch keys on the Phone keypad.

- From the Home screen, touch Apps →
   Settings → Sound.
- Touch Keytones to turn key sounds On or Off.

#### **Touch sounds**

Touch sounds play when you touch items on the screen, such as when making a selection.

- From the Home screen, touch Apps →
   Settings → Sound.
- Touch Touch sounds to turn sounds On or Off.

#### Screen lock sound

Screen lock sound plays when you lock or unlock the screen.

- From the Home screen, touch Apps → Settings → Sound.
- Touch Screen lock sound to turn sounds On or Off.

# Emergency tone

You can set your phone to play an alert tone or vibrate during an emergency call (for example, calls to 911).

- From the Home screen, touch Apps → Apps → Sound → Emergency tone.
- 2. Touch Alert or Vibrate, or touch Off for no emergency tone.

# **Display**

# Wallpaper

Customize the background of the Home and Lock screens.

- From the Home screen, touch Apps →
   Settings → Display → Wallpaper.
- 2. Select a screen, from Home screen, Lock screen, or Home and Lock screens.
- Select a source for wallpaper, from Gallery, ID wallpapers (if ID Packs are installed), Live wallpapers, or Wallpapers.
- Follow the prompts to set the picture or wallpaper.

**Note:** You can also set Wallpaper by touching and holding on the Home screen.

#### **LED Indicator**

The LED indicator on the front of the phone displays when the phone is locked, to notify you of status changes and events. Use LED indicator settings to configure how the LED functions.

- From the Home screen, touch Apps →
   Settings → LED Indicator.
- 2. Select options:
  - Charging: When enabled, the LED glows red when the phone is connected to a charger and charging, and blinks red when the phone is connected to a charger and there is a problem with charging. When enabled, the LED glows green when the phone is connected to a charger and the battery is fully charged.
  - Low battery: When enabled, the LED blinks red when battery power is low and the phone is not connected to charger.
  - Notifications: When enabled, the LED blinks blue for missed calls, message or other notifications.
  - **Voice recording**: When enabled, the LED glows blue when recording voice.

**Note:** The LED indicator will only light when the screen is off.

# **Brightness**

Set the default screen brightness.

- From the Home screen, touch Apps → Settings → Display → Brightness.
- Touch and drag the slider to set the brightness, or touch Automatic brightness to allow the phone to adjust brightness in response to light conditions.
- 3. Touch **OK** to save your settings.

#### Auto-rotate screen

When enabled, the screen's orientation automatically changes when you rotate the phone.

- From the Home screen, touch Apps → Settings → Display.
- Touch Auto-rotate screen to turn the feature On or Off.

**Tip:** You can also set Auto rotate from Notifications with the Screen rotation setting.

#### Screen timeout

Set the length of delay between the last key press or screen touch and the automatic screen timeout (dim and lock).

- From the Home screen, touch Apps →
   Settings → Display → Screen timeout.
- 2. Touch a setting to select it.

# Font style

Set the font for screen displays.

- From the Home screen, touch Apps →
   Settings → Display → Font style.
- 2. Select a font, or touch **Get fonts online** to browse and download a new font.

#### Font size

Set the font size for screen displays.

- From the Home screen, touch Apps →
   Settings → Display → Font size.
- 2. Select a font size.

# Touch key light duration

Set the length of time the Menu, Home, and Back Keys remain lit after you touch them.

- Choose a time period, or Always off or Always on.

**Tip:** The Menu, Home, and Back Keys are always availble, even when not lit.

# Display battery percentage

When On, the battery's charge level displays in the Status bar next to the Battery icon.

- From the Home screen, touch Apps → Settings → Display.
- 2. Touch **Display battery percentage** to turn the setting On or Off.

# Storage

Manage the use of memory resources in your phone's Device memory, and on an optional installed memory card (not included).

#### **Device memory**

View usage for your phone's internal memory.

Note: This setting cannot be configured.

- From the Home screen, touch Apps →
   Settings → Storage.
- Under Device memory, view memory usage for various categories. Touch a category for more information.

#### SD card

- From the Home screen, touch Apps →
   Settings → Storage.
- Under SD card, view memory usage for various categories. Touch a category for more information.
- Touch Unmount SD card to prepare the memory card for safe removal or formatting. For more information, see "Removing a Memory Card" on page 11.
- Touch Format SD card to permanently remove all content from an installed memory card. For more information.

# **Power saving mode**

Configure Power saving settings to conserve battery power.

- From the Home screen, touch Apps →
   Settings → Power saving mode.
- Touch beside Power saving to turn the setting On or Off. The setting must be On to configure options.
- **3.** Touch **Power saving** to configure options. Touch an option to turn it On or Off:
  - CPU power saving: When On, the phone's maximum performance is limited. This does not affect normal usage, such as browsing and video playback.
  - Screen power saving: When On, the screen uses reduced frame refresh rate and lower brightness.
  - Learn about power saving: View details about Power saving options.

# **Battery**

See what's using battery power.

- From the Home screen, touch Apps →
   Settings → Battery.
- View battery usage for applications and services currently running. Touch an item for more information, or to configure options for managing power use.

# **Application manager**

You can download and install applications from the Google Play™ Store, or create applications using the Android SDK and install them on your phone. Use Application manager to manage applications on your phone.

Warning! Because this device can be configured with system software not provided by or supported by Google or any other company, end-users operate these devices at their own risk.

- From the Home screen, touch Apps →
   Settings → Applications manager.
- 2. Touch **Downloaded**, **Running**, or **All** to view the status of applications and services.

  Touch an app or service for more information, and for app options, such as stopping or uninstalling.

#### **Location services**

Location services control your device's use of GPS signals. Some apps may require one or more location services be turned On for full app functionality.

GPS signals may be affected by your surroundings, including:

- Buildings
- Tunnels or underground structures
- Weather conditions
- · High-voltage or electromagnetic fields
- Tinted windows

### Use wireless networks

Enable or disable location service from your provider's wireless network.

Important! By selecting Use wireless networks, you are allowing Google's location service to collect anonymous location data. Some data may be stored on your device. Collection may occur even when no apps are running.

- From the Home screen, touch Apps → Settings → Location services.
- Touch Use wireless networks to enable or disable the service.

#### Use GPS satellites

Enable or disable location service from GPS satellites.

- From the Home screen, touch Apps → Apps → Location services.
- Touch Use GPS satellites to enable or disable the service.

# **Location and Google search**

When enabled, Google uses your location data for improved search results and other services.

- From the Home screen, touch Apps → Settings → Location services.
- Touch Location and Google search to enable or disable the service.

#### Lock screen

Choose settings for unlocking your phone.

For more information about using the lock and unlock features, see "Securing Your Phone" on page 10.

#### Screen lock

- From the Home screen, touch Apps →
   Settings → Lock screen.
- 2. Touch Screen lock for settings:
  - Swipe: When enabled, you unlock the phone by swiping your finger across the screen. This is the default screen lock, and offers no security, but you can set special lock screen options; see "Lock screen options" on page 102.
  - Face unlock: When enabled, you unlock the phone by looking at the screen. This option offers low security, because someone who looks similar to you could unlock your phone. Touch the option for more information, and to set up Face unlock
  - Face and voice: When enabled, you unlock the phone by looking at the screen and speaking.
     This option offers low security, because someone who looks and/or sounds similar to you could unlock your phone. Touch the option for more information, and to set up Face unlock.

- Pattern: When enabled, you draw a pattern, which you create, on the screen to unlock the phone. Touch the option, then follow the prompts to create or change your screen unlock pattern.
- PIN: When enabled, you enter a numeric PIN (Personal Identification Number), which you create, to unlock the phone.
- Password: When enabled, you enter an alphanumeric password, which you create, to unlock the phone.
- None: Disable all custom screen lock settings, to use the default swipe unlock screen.

# Lock screen options

When the Screen lock is set to Swipe or Motion, set options for unlocking the screen.

- From the Home screen, touch Apps →
   Settings → Lock screen → Lock screen options.
- 2. Configure these options:
  - Shortcuts: Touch to control display of app shortcuts at the bottom of the lock screen.

    Touch Shortcuts to choose shortcuts to display: touch and drag a shortcut to a new position, or to the trash can to remove it, and touch + to select a new shortcut.

- Information ticker: Touch of to control display of a scrolling ticker on the lock screen.
   touch Information ticker to choose content to display.
- Clock: Touch the check box to control display of a digital clock on the lock screen.
- Dual clock: Touch
   a dual clock to show the time in two zones when you're traveling. Touch Dual clock to set a home city. When you have location services turned on while traveling, the dual clock will display the time in your home city and current location.
- Weather: Touch
   Touch to control display of current local weather conditions on the lock screen. Touch Weather to configure options.
- Help text: Touch the check box to control display of tips as you use the lock screen.
- Wake up in lock screen: Touch the check box to enable or disable unlocking by spoken wakeup command.
- Set wake-up command: Configure wake-up commands, to be used when the Wake up in lock screen option is enabled. You can configure commands to wake up the phone, or other popular features.

### **Owner information**

Enter text to display on the Lock screen.

- Touch Show owner info on lock screen to enable display of Owner information on the Lock screen.
- Enter Owner information text. For more information about entering text, see see "Entering Text" on page 26.

# **Security**

# **Encryption**

As a security measure, you can encrypt the contents of your phone or an installed memory card, and require a password each time you turn on the phone or access the memory card.

Encryption may take an hour or more to complete. Start with a charged battery, and attach the charger until encryption is complete. Loss of power or other interruption may cause the loss of some or all data.

# **Encrypt device**

As a security measure, you can encrypt the contents of your device and require a password to access the contents each time you turn it on.

- From the Home screen, touch Apps → Settings → Security.
- 2. Touch Encrypt device to start encryption.
  Follow the prompts to complete
  encryption.

### **Encrypt external SD card**

As a security measure, you can encrypt the contents of an installed SD card, and require a password each time you access the card.

- From the Home screen, touch Apps →
   Settings → Security.
- Touch Encrypt external SD card to start encryption. Follow the prompts to complete encryption.

#### **Passwords**

When enabled, password characters display briefly as you enter them.

- From the Home screen, touch Apps →
   Settings → Security.
- Touch Make passwords visible to enable or disable brief displays of password characters.

#### Device administration

View or disable device administrators. Some applications, such as Corporate email, may require you allow access to your device by device administrators in certain circumstances, such as if your phone is lost or stolen.

Some features a device administrator might control include:

- Setting the number of failed password attempts before the phone is restored to factory settings
- Automatically locking the phone.
- Restoring factory settings on the phone.

#### **Device administrators**

View, add or remove device administrators.

- From the Home screen, touch Apps →
   Settings → Security.
- 2. Touch Device administrators.

#### Unknown sources

When enabled, you can install applications from sources other than Google Play<sup>TM</sup>.

- From the Home screen, touch Apps →
   Settings → Security.
- Touch Unknown sources to enable or disable the option.

Warning! Because this device can be configured with system software not provided by or supported by Google or any other company, end-users operate these devices at their own risk.

## Credential storage Trusted credentials

You can install credentials from an installed memory card, and use the Credential storage settings to allow applications to access the secure certificates and other credentials.

- From the Home screen, touch Apps →
   Settings → Security.
- Touch Trusted credentials to view certificates you've installed.

### Install from device storage

Install encrypted certificates from an installed memory card.

**Note:** You must have installed a memory card containing encrypted certificates to use this feature.

- From the Home screen, touch Apps →
   Settings → Security.
- Touch Install from device storage, then choose a certificate and follow the prompts to install.

### Clear credentials

Clear stored credentials and reset the password.

**Note:** This setting is only available if you have installed certificates.

- From the Home screen, touch Apps →
   Settings → Security → Clear credentials.
- **2.** Follow the prompts to clear stored credentials and reset the password.

### Language and input

### Language

Set the language used by your phone's screens.

- From the Home screen, touch Apps → Settings → Language and input → Language.
- 2. Select a language from the list.

### **Keyboards and input methods**

Configure text entry options to your preferences.

### **Default**

Choose the default method for entering text.

From the factory, the default method is Samsung keyboard. If you install other text entry apps, you can set them as default here.

- From the Home screen, touch Apps → Settings → Language and input → Default.
- 2. Touch an input method.

### Google voice typing settings

Configure Google voice input settings. When you enable Google voice in Settings, it is available for text entry when you touch a text field to enter text

For more information, see "Using Google Voice Typing" on page 27.

- From the Home screen, touch Apps →
   Settings → Language and input.
- 2. Touch Google voice typing to enable it.
- 3. Touch the beside Google voice typing to configure options:
  - Choose input languages: Select languages for Google voice typing. Select Automatic to use the Default language exclusively, or choose other language(s).
  - Block offensive words: When enabled, words many people find offensive are not shown in results of Google voice searches. Offensive words are replaced in results with a placeholder (####).
  - Download offline speech recognition:
     Download and install speech recognition software, to allow voice typing when not connected to the network

### Samsung keyboard

Configure Samsung keypad settings.

For more information, see "Using Samsung Keyboard" on page 28.

- From the Home screen, touch Apps →
   Settings → Language and input.
- 2. Samsung keyboard is enabled by default. Touch to configure options:
  - Portrait keyboard types: Choose the default keypad when the screen is in portrait mode, from QWERTY or 3x4 keyboard (similar to a phone keypad).
  - Input language: Select languages for the Samsung keyboard.

Tip: When you have more than one language selected, you can slide your finger on the space bar while entering text to switch languages.

- Predictive text: Touch
   predictive text, to have predictive text suggest
   words matching your text entries and optionally,
   complete common words automatically. Touch
   Predictive text to configure options:
  - Personalized data: When enabled, Samsung keyboard uses data you have entered to improve predictions.

- Learn from Gmail: Log in to your Gmail account to allow your device to learn your style from messages sent in Gmail.
- Learn from Facebook: Log in to Facebook to allow your device to learn your style from Facebook posts.
- Learn from Twitter: Log in to Twitter to allow your device to learn your style from Twitter.
- Learn from Messaging: Touch to update personalized data from Messaging.
- Learn from Contacts: Touch to update personalized data from contact records.
- Clear personalized data: Remove all personalized data.
- T9 trace: When enabled, you can enter text by sliding your finger over the letters of words on the kevboard.
- Handwriting: Touch
   handwriting recognition, to have Samsung
   keyboard recognize on-screen tracing of words.

#### Advanced

- Auto-capitalization: When enabled, predictive text automatically capitalizes words in your text based on common usage, such as at the beginning of sentences.
- Auto spacing: When enabled, predictive text automatically inserts spaces between words.

- Auto-punctuate: When enabled, a period and space are automatically entered to end a sentence, when you tap the space bar twice.
- Character preview: When enabled, characters available on the key you touch display briefly as you enter text.
- Key-tap sound: When enabled, a sound plays for your key touches.
- Tutorial: View help for using predictive text.
- Reset settings: Touch to reset Samsung keyboard settings to the defaults, except for My word list and the Auto substitution list.

### **Swype**

- From the Home screen, touch Apps →
   Settings → Language and input.
- Swype is enabled by default. Touch to configure:
  - How to Swype: Learn about using Swype.
  - Gestures: Learn about Swype Gestures to use keyboard shortcuts to perform tasks quickly.
  - Preferences: Set Swype options.
    - Vibrate on keypress: When enabled, the devices vibrates for your Swype touches.
    - Sound on keypress: When enabled, the device plays sounds for your Swype touches.
    - Show helpful tips: When enabled, Swype displays helpful information as you Swype.

- Auto-spacing: When enabled, Swype automatically inserts spaces between words as you complete them.
- Auto-capitalization: When enabled, Swype automatically capitalizes the first word of sentences
- Show complete trace: When enabled, Swype displays the trace of each word until you start the next word.
- Pop-up on keypress: When enabled, characters display above keys as you enter text.
- Next word prediction: When enabled, Swype predicts the next word based on the previous word.
- Reset Swype's dictionary: Delete all the words you've added to the Swype dictionary.
- About: View information about Swype.
- Language Options: Choose the current language for Swype, and choose other settings.
- Swype Connect: Enable personalization from your accounts, and choose whether to contribute your usage data to improve predictions.
- Personalization: View and manage words in your Swype dictionary, used for word completion,. suggestion, and spellchecking.
- **Updates**: Check for updates to Swype, and install them if desired.

### Voice search

Configure options for searching by speaking search words

- 2. Set options:
  - Language: Choose a language for voice searching.
  - Speech output: Set whether search results use speech output always or only in hands-free mode.
  - Block offensive words: Enable this option to mask words that many people find offensive from the results of Google voice searches.
     Offensive words are replaced in results with a placeholder (####).
  - Hotword detection: Enable this option to launch voice search by saying the word "Google."
  - **Download offline speech recognition**: Install a language module for offline speech recognition.

### Text-to-speech output

Text-to-speech (TTS) provides audible readout of text, for example, the contents of text messages, and the Caller ID for incoming calls.

- From the Home screen, touch Apps → Apps → Apps → Language and input → Text-to-speech output.
- 2. Touch a setting to configure:
  - Preferred TTS engine: Choose an engine.
     Touch next to an engine to configure its options.
  - General
  - Speech rate: Choose a rate at which text readouts are spoken.
  - Listen to an example: Play a sample of speech synthesis.
  - Driving mode: When enabled, incoming calls and new notifications are read out automatically. Touch to enable. Touch Driving mode to choose items for readout when Driving mode is enabled.

### Pointer speed

Customize the response of your screen swipes.

- From the Home screen, touch Apps → Settings → Language and input → Pointer speed..
- 2. Touch and drag along the scale to set the pointer speed.

### **Back up and reset**

Set options for backing up your information and resetting your device.

### Back up my data

When enabled, app data, Wi-Fi passwords, and other phone settings are backed up to Google servers.

- From the Home screen, touch Apps →
   Settings → Back up and reset.
- Touch Back up my data to enable or disable back-up.

### Backup account

Sign in to a Google account to use for backing up settings.

- From the Home screen, touch Apps →
   Settings → Back up and reset.
- Touch Backup account, then follow the prompts to sign in to a Google account.

### Automatic restore

Use Automatic restore to have previous app settings and data automatically update from the backup when you reinstall the app.

- From the Home screen, touch Apps → Settings → Back up and reset.
- Touch Automatic restore to enable or disable the setting.

### Factory data reset

Use Factory data reset to return all settings to the defaults, and remove all data from the phone.

- From the Home screen, touch Apps →
   Settings → Back up and reset.
- Touch Factory data reset, then follow the prompts.

Important! Settings and data erased in a Factory data reset cannot be recovered. To save your settings, you can use Back up my data settings before a reset.

### Add account

Set up and manage accounts, including Samsung, Google, Email, Facebook, and Microsoft Exchange.

- From the Home screen, touch Apps →
   Settings → Add account.
- Select an account, then follow the prompts to enter your credentials and set up the account on the device.

### **Accessory**

Configure your phone's behavior when it is connected to optional accessories (not included).

- From the Home screen, touch Apps → Settings → Accessory.
- 2. Configure settings:
  - Dock: Configure options when connecting to an optional dock (not included):
    - Dock sound: When enabled, a sound plays when you insert and remove the phone from the dock
    - Audio output mode: When enabled, audio plays through the dock speakers when the phone is docked.
    - Desk home screen display: When enabled, displays a special screen when the phone is docked
  - Earphones: Configure options for when you connect your phone to optional earphones or headset (not included).
    - Audio applications: When enabled, apps that play sound will appear in Notifications while playing.

### Date and time

By default, your phone receives date and time information from the wireless network. When you are outside network coverage, you may want to set date and time information manually using the Date & time settings.

- From the Home screen, touch Apps → Settings → Date and time.
- 2. Touch a setting to configure:
  - Automatic date and time: When enabled, the phone takes date and time updates from the wireless network.
  - **Set date**: Enter the current date (only available when Automatic date and time is disabled).
  - **Set time**: Enter the current time (only available when the Automatic setting is disabled).
  - Automatic time zone: When enabled, the phone takes the time zone from the wireless network
  - Select time zone: Choose your local time zone (only available when the Automatic setting is disabled).
  - Use 24-hour format: Set the format for time displays.
  - Select date format: Set the format for date displays.

### **Accessibility**

Your phone offers features to make using the phone easier for those with certain physical disabilities. Use the Accessibility settings to activate these services.

### System

#### Auto-rotate screen

When enabled, the screen's orientation automatically changes when you rotate the phone.

- From the Home screen, touch Apps →
   Settings → Accessibility.
- Touch Auto-rotate screen to turn the feature On or Off.

**Tip:** You can also set Auto rotate from Notifications with the Screen rotation setting.

### **Screen timeout**

Set the length of delay between the last key press or screen touch and the automatic screen timeout (dim and lock).

- 2. Touch a setting to select it.

### **Speak passwords**

When enabled, you can speak passwords for log-ins.

- From the Home screen, touch Apps →
   Settings → Accessibility.
- Touch Speak passwords to turn the feature On or Off.

### **Answering/ending calls**

Manage settings for answering and ending calls.

- 2. Configure options:
  - The home key answers calls: When enabled, you can accept incoming calls by pressing the Home Key.
  - Answer calls using voice: Access the Incoming calls setting of S Voice, to answer or reject calls with the voice commands "Answer" or Reject". When you answer a call with a voice command, the Speaker is automatically enabled for handsfree conversation. If you set the alert type for calls to vibration, voice commands are not available.
  - The power key ends calls: When enabled, pressing the Power/Lock Key during a call ends the call.

### **Accessibility shortcut**

When enabled, a link to Accessibility settings displays on the Device options menu, which appears when you press and hold the **Power/Lock Key**. This provides quick access to accessibility settings, to make changes as you use the phone.

- From the Home screen, touch Apps →
   Settings → Accessibility.
- Touch Accessibility shortcut to enable or disable the setting.

### Services

### **TalkBack**

Enable or disable text readout of menu options, application titles, contacts, and other items when scrolling and making selections.

- From the Home screen, touch Apps →
   Settings → Accessibility.
- Touch TalkBack to enable or disable text readout.

### **Vision**

#### Font size

Set the font size for screen displays.

- From the Home screen, touch Apps → Accessibility → Font size.
- 2. Select a size.

### **Negative colors**

When enabled, Negative colors reverses the colors on the screen.

- From the Home screen, touch Apps → Settings → Accessibility.
- Touch Negative colors to enable or disable reversal of screen colors.

### **Text-to-speech output**

Text-to-speech (TTS) provides audible readout of text, for example, the contents of text messages, and the Caller ID for incoming calls.

- From the Home screen, touch Apps →
   Settings → Accessibility → Text-to-speech output.
- 2. Touch a setting to configure:
  - Preferred TTS engine: Choose an engine.
     Touch next to Google Text-to-speech
     Engine to configure its options.
  - General
    - Speech rate: Choose a rate at which text readouts are spoken.
    - Listen to an example: Play a sample of speech synthesis.
    - Driving mode: When enabled, incoming calls and new notifications are read out automatically. Touch or to enable. Touch Driving mode to choose items for readout when Driving mode is enabled.

### **Enhance web accessibility**

When enabled, this service allows apps to install scripts from Google that make their Web content more accessible.

- From the Home screen, touch Apps →
   Settings → Accessibility.
- Touch Enhance web accessibility, then follow the prompts to enable or disable the service.

## Hearing Mono audio

When enabled, sound is delivered as mono, to support listening with one earphone.

- From the Home screen, touch Apps →
   Settings → Accessibility.
- 2. Touch Mono audio to enable or disable the service.

#### Turn off all sounds

When enabled, all sounds are disabled, including the voice portion of calls.

- From the Home screen, touch Apps → Accessibility.
- Touch Turn off all sounds to enable or disable the service.

### **Mobility**

### Tap and hold delay

Set the length of time the phone considers a screen touch before interpreting a touch as touch-and-hold.

- From the Home screen, touch Apps → Settings → Accessibility → Tap and hold delay.
- 2. Touch a setting to select it.

### **Developer options**

Set options for use when developing apps for devices.

### **Turning Developer Options On or Off**

- From the Home screen, touch Apps →
   Settings → Developer options.
- 2. Touch **Developer options** on to turn options On or Off.

### Desktop backup password

Set a password for protecting full desktop backups.

- From the Home screen, touch Apps →
   Settings → Developer options.
- Touch Desktop backup password, then enter the current and new passwords. Touch Set backup password to save your settings.

### Stay awake

When enabled, the screen will not turn off while charging.

- From the Home screen, touch Apps →
   Settings → Developer options.
- Touch Stay awake to enable or disable the option.

### **Protect SD card**

When enabled, apps must request permission to access the SD card.

- From the Home screen, touch Apps →
   Settings → Developer options.
- 2. Touch **Protect SD card** to enable or disable the option.

### **Debugging**

Configure options for debugging software.

- From the Home screen, touch Apps →
   Settings → Developer options.
- **2.** Configure options:
  - USB debugging: When enabled, connecting your device to a computer via USB cable launches debugging mode.
  - Allow mock locations: When enabled, your device will allow mock locations.
  - Select app to be debugged: Choose an app for debugging.
  - Wait for debugger: When an app is selected for debugging, it will open when the debugger is attached.

### Input

Configure options for inputs.

- From the Home screen, touch Apps →
   Settings → Developer options.
- 2. Configure options:
  - **Show touches**: When enabled, the device displays visual feedback for screen touches.
  - Show pointer location: When enabled, a screen overlay displays to show current touch data.

### **Drawing**

Configure options for drawing elements on the screen.

- From the Home screen, touch Apps →
   Settings → Developer options.
- 2. Configure options:
  - Show layout boundaries: When enabled, the device displays clip boundaries, margins, and other layout details.
  - Show GPU view updates: When enabled, views flash inside windows when drawn with the GPU.
  - Show screen updates: When enabled, areas of the screen flash as they update.
  - Window animation scale: Choose a scale for window animations.
  - Transition animation scale: Choose a scale for transition animations
  - Animator duration scale: Choose a scale for animators.
  - Disable hardware overlay: When enabled, the GPU is always used for screen compositing.
  - Force GPU rendering: When enabled, 2D hardware acceleration is used in applications.

### **Monitoring**

Configure options for monitoring app performance.

- From the Home screen, touch Apps →
   Settings → Developer options.
- 2. Configure options:
  - **Strict mode**: When enabled, the screen flashes while apps perform long operations.
  - Show CPU usage: When enabled CPU usage displays on a screen overlay.
  - GPU rendering profile: When enabled, rendering time is measured in adb shell dumpsys gfxinfo.
  - Enable traces: Choose traces for use during monitoring.

### **Apps**

Set options for application behavior.

- From the Home screen, touch Apps → Settings → Developer options.
- 2. Touch options to enable or disable:
  - Do not keep activities: When enabled, activities are destroyed as soon as the user leaves them.
  - **Limit background processes**: Choose options for processes running in the background.
  - Show all ANRs: When enabled, an App Not Responding dialog displays for apps running in the background.

### **Activate this Device**

Use Self Service activation to activate your device on the network.

- From the Home screen, touch Apps → Settings → Activate this device.
- 2. Follow the prompts to complete activation.

### **System Update**

Check for updates to your device, and install them if desired.

- From the Home screen, touch Apps →
   Settings → System update.
- 2. Choose an option, then follow the prompts:
  - **Update PRL**: Update your device's Preferred Roaming List.
  - Update Profile: Update your device's network profile.
  - Update Samsung Software: Update Samsung software on your device.
  - Update Firmware: Update your device's basic software.

### **About device**

View information about your phone, including status, legal information, and hardware and software versions.

- From the Home screen, touch Apps →
   Settings → About device.
- 2. Touch items to view details:
  - Status: View information about your phone's current status.
  - 4G settings: View your network's 4G settings.
  - Legal information: Display open source licenses, including Google info, and configure license settings, including DivX.<sup>®</sup>
  - Model number: View your phone's model number.
  - Android version: View the firmware version.
  - Baseband version: View the baseband version of your phone.
  - **Kernel version**: View the kernel version.
  - Build number: View the build number.
  - Hardware version: View the hardware version of your phone.

## **Section 10: Health and Safety Information**

This section outlines the safety precautions associated with using your phone. The terms "mobile device" or "cell phone" are used in this section to refer to your phone. Read this information before using your mobile device.

## Exposure to Radio Frequency (RF) Signals

The U.S. Food and Drug Administration (FDA) has published information for consumers relating to Radio Frequency (RF) exposure from wireless phones. The FDA publication includes the following information:

### Do cell phones pose a health hazard?

Many people are concerned that cell phone radiation will cause cancer or other serious health hazards. The weight of scientific evidence has not linked cell phones with any health problems.

Cell phones emit low levels of Radio Frequency (RF) energy. Over the past 15 years, scientists have conducted hundreds of studies looking at the biological effects of the radio frequency energy emitted by cell phones. While some researchers have reported biological changes associated with RF energy, these studies have failed to be replicated. The majority of studies

published have failed to show an association between exposure to radio frequency from a cell phone and health problems.

The low levels of RF cell phones emit while in use are in the microwave frequency range. They also emit RF at substantially reduced time intervals when in the stand-by mode. Whereas high levels of RF can produce health effects (by heating tissue), exposure to low level RF that does not produce heating effects causes no known adverse health effects.

The biological effects of radio frequency energy should not be confused with the effects from other types of electromagnetic energy.

Very high levels of electromagnetic energy, such as is found in X-rays and gamma rays, can ionize biological tissues. Ionization is a process where electrons are stripped away from their normal locations in atoms and molecules. It can permanently damage biological tissues including DNA, the genetic material.

The energy levels associated with radio frequency energy, including both radio waves and microwaves, are not great enough to cause ionization of atoms and molecules. Therefore, RF energy is a type of non-ionizing radiation. Other types of non-ionizing radiation include visible

light, infrared radiation (heat), and other forms of electromagnetic radiation with relatively low frequencies.

While RF energy does not ionize particles, large amounts can increase body temperatures and cause tissue damage. Two areas of the body, the eyes and the testes, are particularly vulnerable to RF heating because there is relatively little blood flow in them to carry away excess heat.

# Research Results to Date: Is there a connection between RF and certain health problems?

The results of most studies conducted to date say no. In addition, attempts to replicate and confirm the few studies that have shown a connection have failed.

The scientific community at large therefore believes that the weight of scientific evidence does not show an association between exposure to Radio Frequency (RF) from cell phones and adverse health outcomes. Still the scientific community has supported additional research to address gaps in knowledge. Some of these studies are described below.

### **Interphone Study**

Interphone is a large international study designed to determine whether cell phones increase the risk of head and neck cancer. A report published in the International Journal of Epidemiology (June, 2010) compared cell phone

usage for more than 5,000 people with brain tumors (glioma and meningioma) and a similar number of healthy controls.

Results of this study did NOT show that cell phones caused brain cancer. In this study, most people had no increased risk of brain cancer from using cell phones. For people with the heaviest use of cell phones (an average of more than ½ hour per day, every day, for over 10 years) the study suggested a slight increase in brain cancer. However, the authors determined that biases and errors prevented any conclusions being drawn from this data. Additional information about Interphone can be found at <a href="http://www.iarc.fr/en/media-centre/pr/2010/pdfs/pr200\_E.pdf">http://www.iarc.fr/en/media-centre/pr/2010/pdfs/pr200\_E.pdf</a>.

Interphone is the largest cell phone study to date, but it did not answer all questions about cell phone safety. Additional research is being conducted around the world, and the FDA continues to monitor developments in this field.

## International Cohort Study on Mobile Phone Users (COSMOS)

The COSMOS study aims to conduct long-term health monitoring of a large group of people to determine if there are any health issues linked to long-term exposure to radio frequency energy from cell phone use. The COSMOS study will follow approximately 300,000 adult cell phone users in Europe for 20 to 30 years. Additional

information about the COSMOS study can be found at

http://www.ukcosmos.org/index.html.

### Risk of Brain Cancerfrom Exposure to Radio Frequency Fields in Childhood and Adolescence (MOBI-KIDS)

MOBI-KIDS is an international study investigating the relationship between exposure to radio frequency energy from communication technologies including cell phones and brain cancer in young people. This is an international multi-center study involving 14 European and non-European countries. Additional information about MOBI-KIDS can be found at <a href="http://www.creal.cat/programes-recerca/">http://www.creal.cat/programes-recerca/</a> en projectes-creal/view.php?ID=39.

### Surveillance, Epidemiology, and End Results (SEER) Program of the National Cancer Institute

The National Cancer Institute (NCI) actively follows cancer statistics in the United States to detect any change in rates of new cases for brain cancer. If cell phones play a role in risk for brain cancer, rates should go up, because heavy cell phone use has been common for quite some time in the U.S. Between 1987 and 2005, the overall age-adjusted incidence of brain cancer did not increase. Additional information about SEER can be found at

http://seer.cancer.gov/.

### **Cell Phone Industry Actions**

Although the existing scientific data do not justify FDA regulatory actions, the FDA has urged the cell phone industry to take a number of steps, including the following:

- Support-needed research on possible biological effects of RF for the type of signal emitted by cell phones:
- Design cell phones in a way that minimizes any RF exposure to the user; and
- Cooperate in providing users of cell phones with the current information on cell phone use and human health concerns.

The FDA also is working with voluntary standard-setting bodies such as the Institute of Electrical and Electronics Engineers (IEEE), the International Commission on Non-Ionizing Radiation Protection (ICNIRP), and others to assure that safety standards continue to adequately protect the public.

## Reducing Exposure: Hands-Free Kits and Other Accessories

## Steps to Reduce Exposure to Radio Frequency Energy

If there is a risk from being exposed to radio frequency energy (RF) from cell phones - and at this point we do not know that there is - it is probably very small. But, if you are concerned

about avoiding even potential risks, you can take a few simple steps to minimize your RF exposure.

- Reduce the amount of time spent using your cell phone:
- Use speaker mode or a headset to place more distance between your head and the cell phone.

#### **Hands-Free Kits**

Hands-free kits may include audio or Bluetooth<sup>®</sup> headsets and various types of body-worn accessories such as belt-clips and holsters. Combinations of these can be used to reduce RF energy absorption from cell phones.

Headsets can substantially reduce exposure because the phone is held away from the head in the user's hand or in approved body-worn accessories. Cell phones marketed in the U.S. are required to meet RF exposure compliance requirements when used against the head and against the body.

Because there are no known risks from exposure to RF emissions from cell phones, there is no reason to believe that hands-free kits reduce risks. Hands-free kits can be used for convenience and comfort. They are also required by law in many states if you want to use your phone while driving.

## Cell Phone Accessories that Claim to Shield the Head from RF Radiation

Because there are no known risks from exposure to RF emissions from cell phones, there is no reason to believe that accessories which claim to shield the head from those emissions reduce risks. Some products that claim to shield the user from RF absorption use special phone cases, while others involve nothing more than a metallic accessory attached to the phone.

Studies have shown that these products generally do not work as advertised. Unlike "hands-free" kits, these so-called "shields" may interfere with proper operation of the phone. The phone may be forced to boost its power to compensate, leading to an increase in RF absorption.

### **Children and Cell Phones**

The scientific evidence does not show a danger to any users of cell phones from RF exposure, including children and teenagers. The steps adults can take to reduce RF exposure apply to children and teenagers as well.

- Reduce the amount of time spent on the cell phone;
- Use speaker mode or a headset to place more distance between the head and the cell phone.

Some groups sponsored by other national governments have advised that children be discouraged from using cell phones at all. For example, The Stewart Report from the United

Kingdom made such a recommendation in December 2000. In this report, a group of independent experts noted that no evidence exists that using a cell phone causes brain tumors or other ill effects. Their recommendation to limit cell phone use by children was strictly precautionary; it was not based on scientific evidence that any health hazard exists.

Additional information on the safety of RF exposures from various sources can be obtained from the following organizations (updated 10/1/2010):

- FCC RF Safety Program: http://www.fcc.gov/oet/rfsafetv/.
- Environmental Protection Agency (EPA): http://www.epa.gov/radtown/wireless-tech.html.
- Occupational Safety and Health Administration (OSHA):

http://www.osha.gov/SLTC/radiofrequencyradiation/

(Note: This web address is case sensitive.)

 National Institute for Occupational Safety and Health (NIOSH):

http://www.cdc.gov/niosh/.

- World Health Organization (WHO): http://www.who.int/peh-emf/en/.
- International Commission on Non-Ionizing Radiation Protection:

http://www.icnirp.de.

- Health Protection Agency: http://www.hpa.org.uk/Topics/Radiation/.
- US Food and Drug Administration:
   <a href="http://www.fda.gov/Radiation-EmittingProducts/RadiationEmittingProductsandProcedures/HomeBusinessandEntertainment/CellPhones/default.htm">http://www.fda.gov/Radiation-EmittingProducts/RadiationEmittingProductsandProcedures/HomeBusinessandEntertainment/CellPhones/default.htm</a>.

## Specific Absorption Rate (SAR) Certification Information

Your wireless phone is a radio transmitter and receiver. It is designed and manufactured not to exceed the exposure limits for Radio Frequency (RF) energy set by the Federal Communications Commission (FCC) of the U.S. Government.

These FCC RF exposure limits are derived from the recommendations of two expert organizations: the National Council on Radiation Protection and Measurement (NCRP) and the Institute of Electrical and Electronics Engineers (IEEE). In both cases, the recommendations were developed by scientific and engineering experts drawn from industry, government, and academia after extensive reviews of the scientific literature related to the biological effects of RF energy.

The RF exposure limit set by the FCC for wireless mobile phones employs a unit of measurement known as the Specific Absorption Rate (SAR). The SAR is a measure of the rate of absorption of RF energy by the human body expressed in units

of watts per kilogram (W/kg). The FCC requires wireless phones to comply with a safety limit of 1.6 watts per kilogram (1.6 W/kg).

The FCC SAR limit incorporates a substantial margin of safety to give additional protection to the public and to account for any variations in measurements.

SAR tests are conducted using standard operating positions accepted by the FCC with the phone transmitting at its highest certified power level in all tested frequency bands. Although the SAR is determined at the highest certified power level, the actual SAR level of the phone while operating can be well below the maximum reported value. This is because the phone is designed to operate at multiple power levels so as to use only the power required to reach the network. In general, the closer you are to a wireless base station antenna, the lower the power output of the phone.

Before a new model phone is available for sale to the public, it must be tested and certified to the FCC that it does not exceed the SAR limit established by the FCC. Tests for each model phone are performed in positions and locations (e.g. at the ear and worn on the body) as required by the FCC. For body-worn operation, this phone has been tested and meets FCC RF exposure guidelines when used with an

accessory that contains no metal and that positions the mobile device a minimum of 1.0 cm from the body.

Use of other accessories may not ensure compliance with FCC RF exposure guidelines. The FCC has granted an Equipment Authorization for this mobile phone with all reported SAR levels evaluated as in compliance with the FCC RF exposure guidelines. The maximum SAR values for this model phone as reported in the FCC equipment authorization are:

Head: 0.98 W/kg.

Body-worn: 1.35 W/kg.

SAR information on this and other model phones can be accessed online on the FCC's website through <a href="http://transition.fcc.gov/oet/rfsafety/sar.html">http://transition.fcc.gov/oet/rfsafety/sar.html</a>. To find information that pertains to a particular model phone, this site uses the phone FCC ID number which is usually printed somewhere on the case of the phone. Sometimes it may be necessary to remove the battery pack to find the number. Once you have the FCC ID number for a particular phone, follow the instructions on the website and it should provide values for typical or maximum SAR for a particular phone.

Additional SAR information can also be obtained at

at http://www.fcc.gov/encyclopedia/specific-absorption-

http://www.fcc.gov/encyclopedia/specific-absorptionrate-sar-cellular-telephones.

## FCC Part 15 Information to User

Pursuant to part 15.21 of the FCC Rules, you are cautioned that changes or modifications not expressly approved by Samsung could void your authority to operate the device.

This device complies with part 15 of the FCC Rules. Operation is subject to the following two conditions: (1) This device may not cause harmful interference, and (2) this device must accept any interference received, including interference that may cause undesired operation.

Note: This equipment has been tested and found to comply with the limits for a Class B digital device, pursuant to part 15 of the FCC Rules. These limits are designed to provide reasonable protection against harmful interference in a residential installation. This equipment generates, uses and can radiate radio frequency energy and, if not installed and used in accordance with the instructions, may cause harmful interference to radio communications.

However, there is no guarantee that interference will not occur in a particular installation. If this equipment does cause harmful interference to radio or television reception, which can be determined by turning the equipment off and on,

the user is encouraged to try to correct the interference by one or more of the following measures:

- Reorient or relocate the receiving antenna.
- Increase the separation between the equipment and receiver.
- Connect the equipment into an outlet on a circuit different from that to which the receiver is connected.
- Consult the dealer or an experienced radio/TV technician for help.

## Commercial Mobile Alerting System (CMAS)

This device is designed to receive wireless emergency alerts from the Commercial Mobile Alerting System ("CMAS"; which may also be known as the Personal Localized Alerting Network ("PLAN")). If your wireless provider has chosen to participate in CMAS/PLAN, alerts are available while in the provider's coverage area. If you travel outside your provider's coverage area, wireless emergency alerts may not be available. For more information, please contact your wireless provider.

## Smart Practices While Driving On the Road - Off the Phone

The primary responsibility of every driver is the safe operation of his or her vehicle.

Responsible drivers understand that no secondary task should be performed while driving whether it be eating, drinking, talking to passengers, or talking on a mobile phone - unless the driver has assessed the driving conditions and is confident that the secondary task will not interfere with their primary responsibility. Do not engage in any activity while driving a moving vehicle which may cause you to take your eyes off the road or become so absorbed in the activity that your ability to concentrate on the act of driving becomes impaired. Samsung is committed to promoting responsible driving and giving drivers the tools they need to understand and address distractions.

Check the laws and regulations on the use of mobile devices and their accessories in the areas where you drive. Always obey them. The use of these devices may be prohibited or restricted in certain areas. For example, only hands-free use may be permitted in certain areas.

Before answering calls, consider your circumstances. Let the call go to voicemail when driving conditions require. Remember, driving comes first. not the call!

If you consider a call necessary and appropriate, follow these tips:

- Use a hands-free device:
- Secure your phone within easy reach;
- · Place calls when you are not moving;

- Plan calls when your car will be stationary;
- Do not engage in stressful or emotional conversations;
- Let the person with whom you are speaking know that you are driving and will suspend the call if necessary;
- Do not take notes or look up phone numbers while driving;

Notice regarding legal restrictions on mounting this device in an automobile:

Laws in some states may prohibit mounting this device on or near the windshield of an automobile. In other states, the law may permit mounting this device only in specific locations in the automobile. Be sure to consult the state and local laws or ordinances where you drive before mounting this device in an automobile. Failure to comply with these restrictions could result in fines, penalties, or other damages.

Never mount this device in a manner that will obstruct the driver's clear view of the street and traffic.

Never use wireless data services such as text messaging, Web browsing, or e-mail while operating a vehicle.

Never watch videos, such as a movie or clip, or play video games while operating a vehicle.

For more information, go to <a href="http://www.ctia.org">http://www.ctia.org</a>.

### **Battery Use and Safety**

Important! Handle and store batteries properly to avoid injury or damage. Most battery issues arise from improper handling of batteries and, particularly, from the continued use of damaged batteries.

- Do not disassemble, crush, puncture, shred, or otherwise attempt to change the form of your battery. Do not put a high degree of pressure on the battery. This can cause leakage or an internal short-circuit, resulting in overheating.
- Do not let the phone or battery come in contact
  with liquids. Liquids can get into the phone's
  circuits, leading to corrosion. Even when the phone
  appears to be dry and appears to operate normally,
  the circuitry could slowly corrode and pose a safety
  hazard. If the phone and/or battery get wet, have
  them checked by your service provider or contact
  Samsung, even if they appear to be working
  properly.
- Do not place your battery in or near a heat source. Excessive heating can damage the phone or the battery and could cause the phone or the battery to explode. Do not dry a wet or damp battery with an appliance or heat source such as a microwave oven, hair dryer, iron, or radiator. Avoid leaving your phone in your car in high temperatures.

- Do not dispose of the phone or the battery in a fire. The phone or the battery may explode when overheated.
- Do not handle a damaged or leaking battery. Do not let leaking battery fluid come in contact with your eyes, skin or clothing. For safe disposal options, contact your nearest Samsung-authorized service center.
- Avoid dropping the cell phone. Dropping the phone or the battery, especially on a hard surface, can potentially cause damage to the phone and battery. If you suspect damage to the phone or battery, take it to a service center for inspection.
- Never use any charger or battery that is damaged in any way.
- Do not allow the battery to touch metal objects.

  Accidental short-circuiting can occur when a metallic object (coin, key, jewelry, clip, or pen) causes a direct connection between the + and -terminals of the battery (metal strips on the battery), for example when you carry a spare battery in a pocket or bag. Short-circuiting the terminals may damage the battery or the object causing the short-circuiting.

Important! Use only Samsung-approved batteries, and recharge your battery only with Samsung-approved chargers which are specifically designed for your phone.

#### WARNING!

Use of a non-Samsung-approved battery or charger may present a risk of fire, explosion, leakage, or other hazard. Samsung's warranty does not cover damage to the phone caused by nonSamsung-approved batteries and/or chargers.

- Do not use incompatible cell phone batteries and chargers. Some websites and second-hand dealers not associated with reputable manufacturers and carriers, might be selling incompatible or even counterfeit batteries and chargers. Consumers should purchase manufacturer or carrier-recommended products and accessories. If unsure about whether a replacement battery or charger is compatible, contact the manufacturer of the battery or charger.
- Misuse or use of incompatible phones, batteries, and charging devices could result in damage to the equipment and a possible risk of fire, explosion, or leakage, leading to serious injuries, damages to your phone, or other serious hazard.

## Samsung Mobile Products and Recycling

Samsung cares for the environment and encourages its customers to recycle Samsung mobile devices and genuine Samsung accessories

Proper disposal of your mobile device and its battery is not only important for safety, it benefits the environment. Batteries must be recycled or disposed of properly.

Recycling programs for your mobile device, batteries, and accessories may not be available in your area.

We've made it easy for you to recycle your old Samsung mobile device by working with respected take-back companies in every state in the country.

### Drop It Off

You can drop off your Samsung-branded mobile device and batteries for recycling at one of our numerous Samsung Recycling Direct (SM) locations. A list of these locations may be found at:

http://pages.samsung.com/us/recyclingdirect/ usactivities\_environment\_samsungrecyclingdirect\_ locations.jsp.

Samsung-branded devices and batteries will be accepted at these locations for no fee.

Consumers may also recycle their used mobile device or batteries at many retail or carrier-provided locations where mobile devices and batteries are sold. Additional information regarding specific locations may be found at:

http://www.epa.gov/epawaste/partnerships/plugin/cellphone/index.htm or at http://www.call2recycle.org/.

#### Mail It In

The Samsung Mobile Take-Back Program will provide Samsung customers with a free recycling mailing label. Just go to <a href="http://www.samsung.com/us/aboutsamsung/citizenship/">http://www.samsung.com/us/aboutsamsung/citizenship/</a>

<u>usactivities environment samsungrecyclingdirect</u>.html?INT=STA\_recyle\_your\_phone\_page and follow the instructions to print out a free pre-paid postage label and then send your old mobile device or battery to the address listed, via U.S. Mail, for recycling.

Dispose of unwanted electronics through an approved recycler.

To find the nearest recycling location, go to our website:

www.samsung.com/recyclingdirect Or call, (877) 278-0799.

## Follow local regulations regarding disposal of mobile devices and batteries

Dispose of your mobile device and batteries in accordance with local regulations. In some areas, the disposal of these items in household or business trash may be prohibited. Help us protect the environment - recycle!

**Warning!** Never dispose of batteries in a fire because they may explode.

### **UL Certified Travel Charger**

The Travel Charger for this phone has met applicable UL safety requirements. Please adhere to the following safety instructions per UL guidelines:

FAILURE TO FOLLOW THE INSTRUCTIONS
OUTLINED MAY LEAD TO SERIOUS PERSONAL
INJURY AND POSSIBLE PROPERTY DAMAGE.

IMPORTANT SAFETY INSTRUCTIONS - SAVE THESE INSTRUCTIONS.

DANGER - TO REDUCE THE RISK OF FIRE OR ELECTRIC SHOCK, CAREFULLY FOLLOW THESE INSTRUCTIONS.

FOR CONNECTION TO A SUPPLY NOT IN NORTH AMERICA, USE AN ATTACHMENT PLUG ADAPTOR OF THE PROPER CONFIGURATION FOR THE POWER OUTLET.

THIS POWER UNIT IS INTENDED TO BE CORRECTLY ORIENTED IN A VERTICAL OR HORIZONTAL OR FLOOR MOUNT POSITION.

### **Display / Touch-Screen**

Please note the following information when using your mobile device:

### WARNING REGARDING DISPLAY

The display on your mobile device is made of glass or acrylic and could break if your mobile device is dropped or if it receives significant impact. Do not use if screen is broken or cracked as this could cause injury to you.

## WARRANTY DISCLAIMER: PROPER USE OF A TOUCH-SCREEN MOBILE DEVICE

If your mobile device has a touch-screen display, please note that a touch-screen responds best to a light touch from the pad of your finger or a non-metallic stylus. Using excessive force or a metallic object when pressing on the touch-screen may damage the tempered glass surface and void the warranty. For more information, please refer to the "Standard Limited Warranty".

### **GPS & AGPS**

Certain Samsung mobile devices can use a Global Positioning System (GPS) signal for location-based applications. A GPS uses satellites controlled by the U.S. Government that are subject to changes implemented in accordance with the Department of Defense policy and the 2008 Federal Radio navigation Plan (FRP). Changes may affect the performance of location-based technology on your mobile device.

Certain Samsung mobile devices can also use an Assisted Global Positioning System (AGPS), which obtains information from the cellular network to improve GPS performance. AGPS uses your wireless service provider's network and therefore airtime, data charges, and/or additional charges may apply in accordance with your service plan. Contact your wireless service provider for details.

### **Your Location**

Location-based information includes information that can be used to determine the approximate location of a mobile device. Mobile devices which are connected to a wireless network transmit location-based information. Additionally, if you use applications that require location-based information (e.g. driving directions), such applications transmit location-based information. The location-based

information may be shared with third-parties, including your wireless service provider, applications providers, Samsung, and other third-parties providing services.

### **Use of AGPS in Emergency Calls**

When you make an emergency call, the cellular network may activate AGPS technology in your mobile device to tell the emergency responders your approximate location.

AGPS has limitations and **might not work in your** area. Therefore:

- Always tell the emergency responder your location to the best of your ability; and
- Remain on the mobile device for as long as the emergency responder instructs you.

### **Navigation**

Maps, directions, and other navigation-data, including data relating to your current location, may contain inaccurate or incomplete data, and circumstances can and do change over time. In some areas, complete information may not be available. Therefore, you should always visually confirm that the navigational instructions are consistent with what you see before following them. All users should pay attention to road conditions, closures, traffic, and all other factors that may impact safe driving or walking. Always obey posted road signs.

### **Emergency Calls**

This mobile device, like any wireless mobile device, operates using radio signals, wireless and landline networks, as well as user-programmed functions, which cannot guarantee connection in all conditions, areas, or circumstances.

Therefore, you should never rely solely on any wireless mobile device for essential communications (medical emergencies, for example). Before traveling in remote or underdeveloped areas, plan an alternate method of contacting emergency services personnel. Remember, to make or receive any calls, the mobile device must be switched on and in a service area with adequate signal strength.

Emergency calls may not be possible on all wireless mobile device networks or when certain network services and/or mobile device features are in use. Check with local service providers.

### To make an emergency call:

- 1. If the mobile device is not on, switch it on.
- **2.** From the Home screen, touch **Phone**.
- Touch the digits of the emergency number for your present location (for example, 911 or other official emergency number).
   Emergency numbers vary by location
- **4.** Touch to dial the call.

If certain features are in use (call blocking, for example), you may first need to deactivate those features before you can make an emergency call. Consult your User Manual and your local cellular service provider. When making an emergency call, remember to give all the necessary information as accurately as possible. Remember that your mobile device may be the only means of communication at the scene of an accident; do not cut off the call until given permission to do so.

### Care and Maintenance

Your mobile device is a product of superior design and craftsmanship and should be treated with care. The suggestions below will help you fulfill any warranty obligations and allow you to enjoy this product for many years:

### Keep your Samsung Mobile Device away from:

### Liquids of any kind

Keep the mobile device dry. Precipitation, humidity, and liquids contain minerals that will corrode electronic circuits. If the mobile device does get wet, do not accelerate drying with the use of an oven, microwave, or dryer, because this may damage the mobile device and could cause a fire or explosion.

Do not use the mobile device with a wet hand. Doing so may cause an electric shock to you or damage to the mobile device.

#### Extreme heat or cold

Avoid temperatures below 0°C / 32°F or above 45°C / 113°F.

#### Microwaves

Do not try to dry your mobile device in a microwave oven. Doing so may cause a fire or explosion.

### **Dust and dirt**

Do not expose your mobile device to dust, dirt. or sand.

### Cleaning solutions

Do not use harsh chemicals, cleaning solvents, or strong detergents to clean the mobile device. Wipe it with a soft cloth slightly dampened in a mild soap-and-water solution.

### Shock or vibration

Do not drop, knock, or shake the mobile device. Rough handling can break internal circuit boards.

#### Paint

Do not paint the mobile device. Paint can clog the device's moving parts or ventilation openings and prevent proper operation.

## **Responsible Listening**

Caution! Avoid potential hearing loss.

Damage to hearing occurs when a person is exposed to loud sounds over time. The risk of hearing loss increases as sound is played louder and for longer durations. Prolonged exposure to loud sounds (including music) is the most common cause of preventable hearing loss. Some scientific research suggests that using portable audio devices, such as portable music players and cell phones, at high volume settings for long durations may lead to permanent noise-induced hearing loss.

This includes the use of headphones (including headsets, earbuds, and Bluetooth® or other wireless devices). Exposure to very loud sound has also been associated in some studies with tinnitus (a ringing in the ear), hypersensitivity to sound, and distorted hearing. Individual susceptibility to noise-induced hearing loss and potential hearing problem varies. Additionally, the amount of sound produced by a portable audio device varies depending on the nature of the sound, the device settings, and the headphones that are used. As a result, there is no single volume setting that is appropriate for everyone or for every combination of sound, settings, and equipment.

You should follow some common sense recommendations when using any portable audio device:

 Always turn the volume down before plugging the earphones into an audio source.

- Set the volume in a quiet environment and select the lowest volume at which you can hear adequately.
- Be aware that you can adapt to higher volume settings over time, not realizing that the higher volume may be harmful to your hearing.
- When using headphones, turn the volume down if you cannot hear the people speaking near you or if the person sitting next to you can hear what you are listening to.
- Do not turn the volume up to block out noisy surroundings. If you choose to listen to your portable device in a noisy environment, use noise-cancelling headphones to block out background environmental noise. By blocking background environment noise, noise cancelling headphones should allow you to hear the music at lower volumes than when using earbuds.
- Limit the amount of time you listen. As the volume increases, less time is required before you hearing could be affected.
- Avoid using headphones after exposure to extremely loud noises, such as rock concerts, that might cause temporary hearing loss. Temporary hearing loss might cause unsafe volumes to sound normal.

 Do not listen at any volume that causes you discomfort. If you experience ringing in your ears, hear muffled speech, or experience any temporary hearing difficulty after listening to your portable audio device, discontinue use and consult your doctor.

You can obtain additional information on this subject from the following sources:

### **American Academy of Audiology**

11730 Plaza American Drive, Suite 300

Reston, VA 20190 Voice: (800) 222-2336

Email: info@audiology.org

Internet:

http://www.audiology.org/Pages/default.aspx

### National Institute on Deafness and Other Communication Disorders

National Institutes of Health 31 Center Drive, MSC 2320 Bethesda, MD 20892-2320

Email: nidcdinfo@nih.gov

Internet:

http://www.nidcd.nih.gov/

## National Institute for Occupational Safety and Health (NIOSH)

395 E Street, S.W., Suite 9200 Patriots Plaza Building

Washington, DC 20201 Voice: 1-800-35-NIOSH (1-800-356-4674)

1-800-CDC-INFO (1-800-232-4636) Outside the U.S. 513-533-8328

Email: cdcinfo@cdc.gov

Internet:

http://www.cdc.gov/niosh/topics/noise/default.html

1-888-232-6348 TTY

## **Operating Environment**

Remember to follow any special regulations in force in any area, and always switch your mobile device off whenever it is forbidden to use it, or when it may cause interference or danger. When connecting the mobile device or any accessory to another device, read its user's guide for detailed safety instructions. Do not connect incompatible products.

### Using Your Mobile Device Near Other Electronic Devices

Most modern electronic equipment is shielded from Radio Frequency (RF) signals. However, certain electronic equipment may not be shielded against the RF signals from your wireless mobile device. Consult the manufacturer to discuss alternatives.

### **Implantable Medical Devices**

A minimum separation of six (6) inches should be maintained between a handheld wireless mobile device and an implantable medical device, such as a pacemaker or implantable cardioverter defibrillator, to avoid potential interference with the device.

Persons who have such devices:

- Should ALWAYS keep the mobile device more than six (6) inches from their implantable medical device when the mobile device is turned ON:
- Should not carry the mobile device in a breast pocket;
- Should use the ear opposite the implantable medical device to minimize the potential for interference;
- Should turn the mobile device OFF immediately if there is any reason to suspect that interference is taking place:
- Should read and follow the directions from the manufacturer of your implantable medical device. If you have any questions about using your wireless mobile device with an implantable medical device, consult your health care provider.

For more information see: <a href="http://www.fcc.gov/oet/">http://www.fcc.gov/oet/</a> rfsafety/rf-fags.html#.

### Other Medical Devices

If you use any other personal medical devices, consult the manufacturer of your device to determine if it is adequately shielded from external RF energy. Your physician may be able to assist you in obtaining this information. Switch your mobile device off in health care facilities when any regulations posted in these areas instruct you to do so. Hospitals or health care facilities may be using equipment that could be sensitive to external RF energy.

#### **Vehicles**

RF signals may affect improperly installed or inadequately shielded electronic systems in motor vehicles. Check with the manufacturer or its representative regarding your vehicle before using your mobile device in a motor vehicle. You should also consult the manufacturer of any equipment that has been added to your vehicle.

### **Posted Facilities**

Switch your mobile device off in any facility where posted notices require you to do so.

### **Potentially Explosive Environments**

Switch your mobile device off when in any area with a potentially explosive atmosphere and obey all signs and instructions. Sparks in such areas could cause an explosion or fire resulting in bodily injury or even death. Users are advised to switch the mobile device off while at a refueling point (service station).

Users are reminded of the need to observe restrictions on the use of radio equipment in fuel depots (fuel storage and distribution areas), chemical plants, or where blasting operations are in progress. Areas with a potentially explosive atmosphere are often, but not always, clearly marked. They include below deck on boats, chemical transfer or storage facilities, vehicles using liquefied petroleum gas (such as propane or butane), areas where the air contains chemicals or particles, such as grain, dust, or metal powders, and any other area where you would normally be advised to turn off your vehicle engine.

### When your Device is Wet

Do not turn on your device if it is wet. If your device is already on, turn it off and remove the battery immediately (if the device will not turn off or you cannot remove the battery, leave it as-is). Then, dry the device with a towel and take it to a service center.

# FCC Hearing Aid Compatibility (HAC) Regulations for Wireless Devices

The U.S. Federal Communications Commission (FCC) has established requirements for digital wireless mobile devices to be compatible with hearing aids and other assistive hearing devices.

When individuals employing some assistive hearing devices (hearing aids and cochlear implants) use wireless mobile devices, they may detect a buzzing, humming, or whining noise. Some hearing devices are more immune than others to this interference noise, and mobile devices also vary in the amount of interference they generate.

The wireless telephone industry has developed a rating system for wireless mobile devices to assist hearing device users find mobile devices that may be compatible with their hearing devices. Not all mobile devices have been rated. Mobile devices that are rated have the rating on their box or a label located on the box.

The ratings are not guarantees. Results will vary depending on the user's hearing device and hearing loss. If your hearing device happens to be vulnerable to interference, you may not be able to use a rated mobile device successfully. Trying out the mobile device with your hearing device is the best way to evaluate it for your personal needs.

M-Ratings: Wireless mobile devices rated M3 or M4 meet FCC requirements and are likely to generate less interference to hearing devices than mobile devices that are not labeled. M4 is the better/higher of the two ratings. M-ratings refer to enabling acoustic coupling with hearing aids that do not operate in telecoil mode.

T-Ratings: Mobile devices rated T3 or T4 meet FCC requirements and are likely to generate less interference to hearing devices than mobile devices that are not labeled. T4 is the better/higher of the two ratings. T-ratings refer to enabling inductive coupling with hearing aids operating in telecoil mode.

Hearing devices may also be rated. Your hearing aid manufacturer or hearing health professional may help you find this rating. Higher ratings mean that the hearing device is relatively immune to interference noise.

Under the current industry standard, American National Standards Institute (ANSI) C63.19, the hearing aid and wireless mobile device rating values are added together to indicate how usable they are together. For example, if a hearing aid meets the M2 level rating and the wireless mobile device meets the M3 level rating, the sum of the two values equals M5.

Under the standard, this should provide the hearing aid user with normal use while using the hearing aid with the particular wireless mobile device. A sum of 6 or more would indicate excellent performance.

However, these are not guarantees that all users will be satisfied. T ratings work similarly.

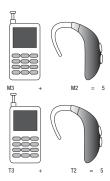

The HAC rating and measurement procedure are described in the American National Standards Institute (ANSI) C63.19 standard.

### **HAC for Newer Technologies**

This phone has been tested and rated for use with hearing aids for some of the wireless technologies that it uses. However, there may be some newer wireless technologies used in this phone that have not been tested yet for use with hearing aids.

It is important to try the different features of this phone thoroughly and in different locations, using your hearing aid or cochlear implant, to determine if you hear any interfering noise.

Consult your service provider or the manufacturer of this phone for information on

hearing aid compatibility. If you have questions about return or exchange policies, consult your service provider or phone retailer.

## Restricting Children's Access to Your Mobile Device

Your mobile device is not a toy. Do not allow children to play with it because they could hurt themselves and others, damage the mobile device, or make calls that increase your mobile device bill.

Keep the mobile device and all its parts and accessories out of the reach of small children.

### **FCC Notice and Cautions**

### **FCC Notice**

The mobile device may cause TV or radio interference if used in close proximity to receiving equipment. The FCC can require you to stop using the mobile device if such interference cannot be eliminated. Vehicles using liquefied petroleum gas (such as propane or butane) must comply with the National Fire Protection Standard (NFPA-58). For a copy of this standard, contact the National Fire Protection Association.

#### **Cautions**

Any changes or modifications to your mobile device not expressly approved in this document could void your warranty for this equipment and void your authority to operate this equipment. Only use approved batteries, antennas, and

chargers. The use of any unauthorized accessories may be dangerous and void the mobile device warranty if said accessories cause damage or a defect to the mobile device.

Although your mobile device is quite sturdy, it is a complex piece of equipment and can be broken. Avoid dropping, hitting, bending, or sitting on it.

## Other Important Safety Information

- Only qualified personnel should service the mobile device or install the mobile device in a vehicle.
   Faulty installation or service may be dangerous and may invalidate any warranty applicable to the device.
- Ensure that any mobile devices or related equipment installed in your vehicle are securely mounted.
- Check regularly that all wireless mobile device equipment in your vehicle is mounted and operating properly.

- When using a headset in dry environments, static
  electricity can build up in the headset and cause a
  small quick static electrical shock. To minimize the
  risk of electrostatic discharge from the headset
  avoid using the headset in extremely dry
  environments or touch a grounded unpainted metal
  object to discharge static electricity before inserting
  the headset.
- Do not store or carry flammable liquids, gases, or explosive materials in the same compartment as the mobile device, its parts, or accessories.
- For vehicles equipped with an air bag, remember that an air bag inflates with great force. Do not place objects, including installed or portable wireless equipment near or in the area over the air bag or in the air bag deployment area. If wireless equipment is improperly installed and the air bag inflates, serious injury could result.
- Switch your mobile device off before boarding an aircraft. The use of wireless mobile devices in aircraft is illegal and may be dangerous to the aircraft's operation. Check with appropriate authorities before using any function of a mobile device while on an aircraft.
- Failure to observe these instructions may lead to the suspension or denial of cell phone services to the offender, or legal action, or both.

- While using your device, leave some lights on in the room and do not hold the screen too close to your eyes.
- Seizures or blackouts can occur when you are exposed to flashing lights while watching videos or playing games for extended periods. If you feel any discomfort, stop using the device immediately.
- Reduce risk of repetitive motion injuries. When you repetitively perform actions, such as pressing keys, drawing characters on a touch screen with your fingers, or playing games, you may experience occasional discomfort in your hands, neck, shoulders, or other parts of your body. When using your device for extended periods, hold the device with a relaxed grip, press the keys lightly, and take frequent breaks. If you continue to have discomfort during or after such use, stop use and see a physician.
- If your device has a camera flash or light, do not use the flash or light close to the eyes of people or pets.
   [122011]

## **Section 11: Warranty Information**

## **Standard Limited Warranty**

#### What is covered and for how long?

SAMSUNG TELECOMMUNICATIONS AMERICA, LLC ("SAMSUNG") warrants that SAMSUNG's handsets and accessories ("Products") are free from defects in material and workmanship under normal use and service for the period commencing upon the date of purchase by the first consumer purchaser and continuing for the following specified period of time after that date:

Phone 1 Year
Batteries 1 Year
Case/Pouch/Holster 90 Days
Other Phone Accessories 1 Year

#### What is not covered?

This Limited Warranty is conditioned upon proper use of the Product.

This Limited Warranty does not cover: (a) defects or damage resulting from accident, misuse, abnormal use, abnormal conditions, improper storage, exposure to liquid, moisture, dampness, sand or dirt, neglect, or unusual physical, electrical or electromechanical stress; (b) scratches, dents and cosmetic damage, unless caused by SAMSUNG; (c) defects or

damage resulting from excessive force or use of a metallic object when pressing on a touch screen: (d) equipment that has the serial number or the enhancement data code removed, defaced, damaged, altered or made illegible; (e) ordinary wear and tear: (f) defects or damage resulting from the use of Product in conjunction or connection with accessories, products, or ancillary/peripheral equipment not furnished or approved by SAMSUNG; (g) defects or damage resulting from improper testing, operation, maintenance, installation, service, or adjustment not furnished or approved by SAMSUNG: (h) defects or damage resulting from external causes such as collision with an object, fire. flooding, dirt, windstorm, lightning, earthquake, exposure to weather conditions, theft, blown fuse, or improper use of any electrical source: (i) defects or damage resulting from cellular signal reception or transmission, or viruses or other software problems introduced into the Product; or (i) Product used or purchased outside the United States. This Limited Warranty covers batteries only if battery capacity falls below 80% of rated capacity or the battery leaks, and this Limited Warranty does not cover any battery if (i) the battery has been charged by a battery charger not specified or approved by SAMSUNG for charging the battery; (ii) any of the seals on

the battery are broken or show evidence of tampering; or (iii) the battery has been used in equipment other than the SAMSUNG phone for which it is specified.

## What are SAMSUNG's obligations?

During the applicable warranty period, provided the Product is returned in accordance with the terms of this Limited Warranty, SAMSUNG will repair or replace the Product, at SAMSUNG's sole option, without charge. SAMSUNG may, at SAMSUNG's sole option, use rebuilt, reconditioned, or new parts or components when repairing any Product, or may replace the Product with a rebuilt, reconditioned or new Product.

Repaired/replaced cases, pouches and holsters will be warranted for a period of ninety (90) days. All other repaired/replaced Products will be warranted for a period equal to the remainder of the original Limited Warranty on the original Product or for ninety (90) days, whichever is longer. All replaced Products, parts, components, boards and equipment shall become the property of SAMSUNG. Except to any extent expressly allowed by applicable law, transfer or assignment of this Limited Warranty is prohibited.

#### What must you do to obtain warranty service?

To obtain service under this Limited Warranty, you must return the Product to an authorized phone service facility in an adequate container for shipping, accompanied by the sales receipt or comparable proof of sale showing the original date of purchase, the serial number of the Product and the seller's name and address.

To obtain assistance on where to deliver the Product, please call SAMSUNG Customer Care at 1-888-987-4357. If SAMSUNG determines that any Product is not covered by this Limited Warranty, you must pay all parts, shipping, and labor charges for the repair or return of such Product.

You should keep a separate backup copy of any contents of the Product before delivering the Product to SAMSUNG for warranty service, as some or all of the contents may be deleted or reformatted during the course of warranty service.

#### What are the limits on SAMSUNG's liability?

THIS LIMITED WARRANTY SETS OUT THE FULL EXTENT OF SAMSUNG'S RESPONSIBILITIES, AND THE EXCLUSIVE REMEDY REGARDING THE PRODUCTS

ALL IMPLIED WARRANTIES, INCLUDING WITHOUT LIMITATION, IMPLIED WARRANTIES OF MERCHANTABILITY AND FITNESS FOR A PARTICULAR PURPOSE, ARE LIMITED TO THE DURATION OF THIS LIMITED WARRANTY, IN NO EVENT SHALL SAMSUNG BE LIABLE FOR DAMAGES IN EXCESS OF THE PURCHASE PRICE OF THE PRODUCT OR FOR. WITHOUT LIMITATION. COMMERCIAL LOSS OF ANY SORT: LOSS OF USE, TIME, DATA, REPUTATION. OPPORTUNITY, GOODWILL, PROFITS OR SAVINGS: INCONVENIENCE: INCIDENTAL. SPECIAL. CONSEQUENTIAL OR PUNITIVE DAMAGES: OR DAMAGES ARISING FROM THE USE OR INABILITY TO USE THE PRODUCT, SOME STATES AND JURISDICTIONS DO NOT ALLOW LIMITATIONS ON HOW LONG AN IMPLIED WARRANTY LASTS. OR THE DISCLAIMER OR LIMITATION OF INCIDENTAL OR CONSEQUENTIAL DAMAGES. SO THE ABOVE LIMITATIONS AND DISCLAIMERS MAY NOT APPLY TO YOU.

SAMSUNG MAKES NO WARRANTIES OR REPRESENTATIONS, EXPRESS OR IMPLIED, STATUTORY OR OTHERWISE, AS TO THE QUALITY, CAPABILITIES, OPERATIONS, PERFORMANCE OR SUITABILITY OF ANY THIRD-PARTY SOFTWARE OR EQUIPMENT USED IN CONJUNCTION WITH THE PRODUCT, OR THE ABILITY TO INTEGRATE ANY SUCH SOFTWARE OR EQUIPMENT WITH THE PRODUCT, WHETHER SUCH THIRD-PARTY SOFTWARE OR EQUIPMENT IS INCLUDED WITH THE PRODUCT DISTRIBUTED BY SAMSUNG OR OTHERWISE. RESPONSIBILITY FOR THE QUALITY, CAPABILITIES, OPERATIONS, PERFORMANCE AND SUITABILITY OF ANY SUCH

THIRD-PARTY SOFTWARE OR EQUIPMENT RESTS SOLELY WITH THE USER AND THE DIRECT VENDOR, OWNER OR SUPPLIER OF SUCH THIRD-PARTY SOFTWARE OR EQUIPMENT.

Nothing in the Product instructions or information shall be construed to create an express warranty of any kind with respect to the Products. No agent, employee, dealer, representative or reseller is authorized to modify or extend this Limited Warranty or to make binding representations or claims, whether in advertising, presentations or otherwise, on behalf of SAMSUNG regarding the Products or this Limited Warranty.

This Limited Warranty gives you specific legal rights, and you may also have other rights that vary from state to state.

## What is the procedure for resolving disputes?

ALL DISPUTES WITH SAMSUNG ARISING IN ANY WAY FROM THIS LIMITED WARRANTY OR THE SALE, CONDITION OR PERFORMANCE OF THE PRODUCTS SHALL BE RESOLVED EXCLUSIVELY THROUGH FINAL AND BINDING ARBITRATION, AND NOT BY A COURT OR JURY.

Any such dispute shall not be combined or consolidated with a dispute involving any other person's or entity's Product or claim, and specifically, without limitation of the foregoing, shall not under any circumstances proceed as part of a class action. The arbitration shall be

conducted before a single arbitrator, whose award may not exceed, in form or amount, the relief allowed by the applicable law. The arbitration shall be conducted according to the American Arbitration Association (AAA) Commercial Arbitration Rules applicable to consumer disputes. This arbitration provision is entered pursuant to the Federal Arbitration Act. The laws of the State of Texas, without reference to its choice of laws principles, shall govern the interpretation of the Limited Warranty and all disputes that are subject to this arbitration provision. The arbitrator shall decide all issues of interpretation and application of this arbitration provision and the Limited Warranty.

For any arbitration in which your total damage claims, exclusive of attorney fees and expert witness fees, are \$5,000.00 or less ("Small Claim"), the arbitrator may, if you prevail, award your reasonable attorney fees, expert witness fees and costs as part of any award, but may not grant SAMSUNG its attorney fees, expert witness fees or costs unless it is determined that the claim was brought in bad faith. In a Small Claim case, you shall be required to pay no more than half of the total administrative, facility and arbitrator fees, or \$50.00 of such fees, whichever is less, and SAMSUNG shall pay the remainder of such fees. Administrative, facility and arbitrator fees for arbitrations in which your total damage claims, exclusive of attorney fees

and expert witness fees, exceed \$5,000.00 ("Large Claim") shall be determined according to AAA rules. In a Large Claim case, the arbitrator may grant to the prevailing party, or apportion among the parties, reasonable attorney fees, expert witness fees and costs. Judgment may be entered on the arbitrator's award in any court of competent jurisdiction.

This arbitration provision also applies to claims against SAMSUNG's employees, representatives and affiliates if any such claim arises from the Product's sale, condition or performance.

You may opt out of this dispute resolution procedure by providing notice to SAMSUNG no later than 30 calendar days from the date of the first consumer purchaser's purchase of the Product. To opt out, you must send notice by e-mail to optout@sta.samsung.com, with the subject line: "Arbitration Opt Out." You must include in the opt out e-mail (a) your name and address: (b) the date on which the Product was purchased; (c) the Product model name or model number: and (d) the IMEI or MEID or Serial Number, as applicable, if you have it (the IMEI or MEID or Serial Number can be found (i) on the Product box: (ii) on the Product information screen, which can be found under "Settings;" (iii) on a label on the back of the Product beneath the battery, if the battery is removable; and (iv) on the outside of the Product if the battery is not removable). Alternatively, you may opt out by

calling 1-888-987-4357 no later than 30 calendar days from the date of the first consumer purchaser's purchase of the Product and providing the same information. These are the only two forms of notice that will be effective to opt out of this dispute resolution procedure. Opting out of this dispute resolution procedure will not affect the coverage of the Limited Warranty in any way, and you will continue to enjoy the benefits of the Limited Warranty.

## Severability

If any portion of this Limited Warranty is held to be illegal or unenforceable, such partial illegality or unenforceability shall not affect the enforceability of the remainder of the Limited Warranty.

## **Precautions for Transfer and Disposal**

If data stored on this device is deleted or reformatted using the standard methods, the data only appears to be removed on a superficial level, and it may be possible for someone to retrieve and reuse the data by means of special software.

To avoid unintended information leaks and other problems of this sort, it is recommended that the device be returned to Samsung's Customer Care Center for an Extended File System (EFS) Clear which will eliminate all user memory and return all settings to default settings. Please contact the Samsung Customer Care Center for details.

Important! Please provide warranty information (proof of purchase) to Samsung's Customer Care Center in order to provide this service at no charge. If the warranty has expired on the device, charges may apply.

Samsung Telecommunications America, LLC

1301 E. Lookout Drive Richardson, Texas 75082 Phone: 1-800-SAMSUNG

Phone: 1-888-987-HELP (4357)

©2012 Samsung Telecommunications America,

LLC. All rights reserved.

No reproduction in whole or in part allowed without prior written approval. Specifications and availability subject to change without notice. [111611]

# **End User License Agreement for Software**

IMPORTANT. READ CAREFULLY: This End User License Agreement ("EULA") is a legal agreement between you (either an individual or a single entity) and Samsung Electronics Co., Ltd. ("Samsung Electronics Co.") for software, owned by Samsung Electronics Co. and its affiliated companies and its third party suppliers and licensors, that accompanies this EULA, which includes computer software and may include

associated media, printed materials, "online" or electronic documentation ("Software"). Samsung Electronics Co. is a separate company from the company that provides the limited warranty for this mobile device, Samsung Telecommunications America, LLC.

This device requires the use of preloaded software in its normal operation. BY USING THE DEVICE OR ITS PRELOADED SOFTWARE, YOU ACCEPT THE TERMS OF THIS EULA. IF YOU DO NOT ACCEPT THESE TERMS, **DO NOT USE** THE DEVICE OR THE SOFTWARE. INSTEAD, RETURN THE DEVICE TO THE RETAILER FOR A REFUND OR CREDIT.

1. GRANT OF LICENSE. Samsung Electronics Co. grants you the following rights provided that you comply with all terms and conditions of this EULA: You may install, use, access, display and run one copy of the Software on the local hard disk(s) or other permanent storage media of one computer and use the Software on a single computer or a mobile device at a time, and you may not make the Software available over a network where it could be used by multiple computers at the same time. You may make one copy of the Software in machine readable form for backup purposes only; provided that the backup copy must include all copyright or other proprietary notices contained on the original.

expressly granted to you in this EULA. The Software is protected by copyright and other intellectual property laws and treaties. Samsung Electronics Co. or its suppliers own the title. copyright and other intellectual property rights in the Software. The Software is licensed, not sold. 3. LIMITATIONS ON END USER RIGHTS. You may not reverse engineer, decompile, disassemble, or otherwise attempt to discover the source code or algorithms of, the Software (except and only to the extent that such activity is expressly permitted by applicable law not withstanding this limitation), or modify, or disable any features of, the Software, or create derivative works based on the Software. You may not rent, lease, lend. sublicense or provide commercial hosting services with the Software.

2. RESERVATION OF RIGHTS AND OWNERSHIP.

Samsung Electronics Co. reserves all rights not

4. CONSENT TO USE OF DATA. You agree that Samsung Electronics Co. and its affiliates may collect and use technical information gathered as part of the product support services related to the Software provided to you, if any. Samsung Electronics Co. and its affiliates may use this information solely to improve their products or to provide customized services or technologies to you and will not disclose this information in a form that personally identifies you.

- 5. UPGRADES. This EULA applies to updates, supplements and add-on components (if any) of the Software that Samsung Electronics Co. may provide to you or make available to you after the date you obtain your initial copy of the Software, unless we provide other terms along with such upgrade. To use Software identified as an upgrade, you must first be licensed for the Software identified by Samsung Electronics Co. as eligible for the upgrade. After upgrading, you may no longer use the Software that formed the basis for your upgrade eligibility.
- 6. SOFTWARE TRANSFER. You may not transfer this EULA or the rights to the Software granted herein to any third party unless it is in connection with the sale of the mobile device which the Software accompanied. In such event, the transfer must include all of the Software (including all component parts, the media and printed materials, any upgrades, this EULA) and you may not retain any copies of the Software. The transfer may not be an indirect transfer, such as a consignment. Prior to the transfer, the end user receiving the Software must agree to all the FUII A terms.
- 7. EXPORT RESTRICTIONS. You acknowledge that the Software is subject to export restrictions of various countries. You agree to comply with all applicable international and national laws that apply to the Software, including the U.S. Export

- Administration Regulations, as well as end user, end use, and destination restrictions issued by U.S. and other governments.
- 8. TERMINATION. This EULA is effective until terminated. Your rights under this License will terminate automatically without notice from Samsung Electronics Co. if you fail to comply with any of the terms and conditions of this EULA. Upon termination of this EULA, you must cease all use of the Software and destroy all copies, full or partial, of the Software.
- 9. Disclaimer of Warrantv. ALL SOFTWARE PROVIDED BY SAMSUNG ELECTRONICS CO. WITH THIS MOBILE DEVICE IS PROVIDED "AS IS" AND ON AN "AS AVAILABLE" BASIS. WITHOUT WARRANTIES OF ANY KIND FROM SAMSUNG ELECTRONICS CO., EITHER EXPRESS OR IMPLIED. TO THE FULLEST EXTENT POSSIBLE PURSUANT TO APPLICABLE LAW. SAMSUNG ELECTRONICS CO. DISCLAIMS ALL WARRANTIES EXPRESS, IMPLIED, OR STATUTORY, INCLUDING. BUT NOT LIMITED TO, IMPLIED WARRANTIES OF MERCHANTABILITY. SATISFACTORY QUALITY OR WORKMANLIKE EFFORT. FITNESS FOR A PARTICULAR PURPOSE, RELIABILITY OR AVAILABILITY, ACCURACY, LACK OF VIRUSES. QUIET ENJOYMENT. NON INFRINGEMENT OF THIRD PARTY RIGHTS OR OTHER VIOLATION OF RIGHTS, SOME JURISDICTIONS DO NOT ALLOW FXCLUSIONS OR LIMITATIONS OF IMPLIED WARRANTIES, SO THE ABOVE EXCLUSIONS OR

LIMITATIONS MAY NOT APPLY TO YOU. NO ADVICE OR INFORMATION, WHETHER ORAL OR WRITTEN, OBTAINED BY YOU FROM SAMSUNG ELECTRONICS CO. OR ITS AFFILIATES SHALL BE DEEMED TO ALTER THIS DISCLAIMER BY SAMSUNG ELECTRONICS CO. OF WARRANTY REGARDING THE SOFTWARE, OR TO CREATE ANY WARRANTY OF ANY SORT FROM SAMSUNG ELECTRONICS CO.

10. THIRD-PARTY APPLICATIONS, Certain third. party applications may be included with, or downloaded to this mobile device. Samsung Electronics Co. makes no representations whatsoever about any of these applications. Since Samsung Electronics Co. has no control over such applications, you acknowledge and agree that Samsung Electronics Co. is not responsible for the availability of such applications and is not responsible or liable for any content, advertising, products, services, or other materials on or available from such applications. You expressly acknowledge and agree that use of third party applications is at your sole risk and that the entire risk of unsatisfactory quality, performance, accuracy and effort is with you. It is up to you to take precautions to ensure that whatever you select to use is free of such items as viruses, worms. Trojan horses, and other items of a destructive nature. References on this mobile device to any names, marks, products, or services of any

third-parties are provided solely as a convenience to you, and do not constitute or imply an endorsement, sponsorship, or recommendation of, or affiliation with the third party or its products and services. You agree that Samsung Electronics Co. shall not be responsible or liable, directly or indirectly, for any damage or loss caused or alleged to be caused by, or in connection with, use of or reliance on any such third party content, products, or services available on or through any such application. You acknowledge and agree that the use of any third-party application is governed by such third party application provider's Terms of Use, License Agreement, Privacy Policy, or other such agreement and that any information or personal data you provide, whether knowingly or unknowingly, to such third-party application provider, will be subject to such third party application provider's privacy policy, if such a policy exists, SAMSUNG ELECTRONICS CO. DISCLAIMS ANY RESPONSIBILITY FOR ANY DISCLOSURE OF INFORMATION OR ANY OTHER PRACTICES OF ANY THIRD PARTY APPLICATION PROVIDER.

11. Disclaimer of Warranty Regarding Third Party Applications. SAMSUNG ELECTRONICS CO. DOES NOT WARRANT OR MAKE ANY REPRESENTATIONS REGARDING THE AVAILABILITY, USE, TIMELINESS, SECURITY, VALIDITY, ACCURACY, OR RELIABILITY OF, OR THE RESULTS OF THE USE OF. OR OTHERWISE RESPECTING. THE CONTENT OF ANY THIRD PARTY APPLICATION WHETHER SUCH THIRD PARTY APPLICATION IS INCLUDED WITH THE PRODUCT DISTRIBUTED BY SAMSUNG ELECTRONICS CO., IS DOWNLOADED, OR OTHERWISE OBTAINED. USE OF ANY THIRD PARTY APPLICATION IS DONE AT YOUR OWN DISCRETION AND RISK AND YOU ARE SOLELY RESPONSIBLE FOR ANY DAMAGE TO THE MOBILE DEVICE OR LOSS OF DATA THAT RESULTS FROM THE DOWNLOADING OR USE OF SUCH THIRD PARTY APPLICATIONS, SAMSUNG ELECTRONICS CO. EXPRESSLY DISCLAIMS ANY WARRANTY REGARDING WHETHER YOUR PERSONAL INFORMATION IS CAPTURED BY ANY THIRD PARTY APPLICATION PROVIDER OR THE USE TO WHICH SUCH PERSONAL INFORMATION MAY BE PUT BY SUCH THIRD PARTY APPLICATION PROVIDER. ANY THIRD PARTY APPLICATIONS PROVIDED WITH THIS MOBILE DEVICE ARE PROVIDED "AS IS" AND ON AN "AS AVAILABLE" BASIS. WITHOUT WARRANTIES OF ANY KIND FROM SAMSUNG ELECTRONICS CO... FITHER EXPRESS OR IMPLIED. TO THE FULLEST. EXTENT POSSIBLE PURSUANT TO APPLICABLE LAW. SAMSUNG ELECTRONICS CO. DISCLAIMS ALL WARRANTIES EXPRESS. IMPLIED. OR STATUTORY, INCLUDING, BUT NOT LIMITED TO, IMPLIED WARRANTIES OF MERCHANTABILITY. SATISFACTORY QUALITY OR WORKMANI IKE

EFFORT. FITNESS FOR A PARTICULAR PURPOSE. RELIABILITY OR AVAILABILITY, ACCURACY, LACK OF VIRUSES, QUIET ENJOYMENT, NON INFRINGEMENT OF THIRD PARTY RIGHTS OR OTHER VIOLATION OF RIGHTS, SAMSUNG FLECTRONICS CO. DOES NOT WARRANT AGAINST INTERFERENCE WITH YOUR ENJOYMENT OF THE THIRD PARTY APPLICATION. THAT THE FUNCTIONS CONTAINED IN THE THIRD PARTY APPLICATION WILL MEET YOUR REQUIREMENTS. THAT THE OPERATION OF THE THIRD PARTY APPLICATION WILL BE UNINTERRUPTED OR ERROR FREE, OR THAT DEFECTS IN THE THIRD PARTY APPLICATION WILL BE CORRECTED. YOU ASSUME THE ENTIRE COST OF ALL NECESSARY SERVICING, REPAIR. OR CORRECTION. SOME JURISDICTIONS DO NOT ALLOW EXCLUSIONS OR LIMITATIONS OF IMPLIED WARRANTIES. SO THE ABOVE **EXCLUSIONS OR LIMITATIONS MAY NOT APPLY** TO YOU. NO ADVICE OR INFORMATION. WHETHER ORAL OR WRITTEN, OBTAINED BY YOU FROM SAMSUNG ELECTRONICS CO. OR ANY OTHER PERSON OR ENTITY SHALL BE DEFMED TO ALTER THIS DISCLAIMER OF WARRANTY REGARDING THIRD PARTY APPLICATIONS, OR TO CREATE ANY WARRANTY BY SAMSUNG FLECTRONICS CO.

12. Limitation of Liability. SAMSUNG
ELECTRONICS CO. WILL NOT BE LIABLE FOR ANY
DAMAGES OF ANY KIND ARISING OUT OF OR

RELATING TO THE USE OR THE INABILITY TO USE THE SOFTWARE OR ANY THIRD PARTY APPLICATION, ITS CONTENT OR FUNCTIONALITY. INCLUDING BUT NOT LIMITED TO DAMAGES CAUSED BY OR RELATED TO ERRORS. OMISSIONS, INTERRUPTIONS, DEFECTS, DELAY IN OPERATION OR TRANSMISSION, COMPUTER VIRUS, FAILURE TO CONNECT, NETWORK CHARGES, IN-APP PURCHASES, AND ALL OTHER DIRECT. INDIRECT. SPECIAL. INCIDENTAL. EXEMPLARY, OR CONSEQUENTIAL DAMAGES EVEN IF SAMSUNG ELECTRONICS CO. HAS BEEN ADVISED OF THE POSSIBILITY OF SUCH DAMAGES, SOME JURISDICTIONS DO NOT ALLOW THE EXCLUSION OR LIMITATION OF INCIDENTAL OR CONSEQUENTIAL DAMAGES. SO THE ABOVE EXCLUSIONS OR LIMITATIONS MAY NOT APPLY TO YOU. NOTWITHSTANDING THE FOREGOING. SAMSUNG ELECTRONIC CO.'S TOTAL LIABILITY TO YOU FOR ALL LOSSES. DAMAGES. CAUSES OF ACTION. INCLUDING BUT NOT LIMITED TO THOSE BASED ON CONTRACT. TORT, OR OTHERWISE, ARISING OUT OF YOUR USE OF THE SOFTWARE OR THIRD PARTY APPLICATIONS ON THIS MOBILE DEVICE. OR ANY OTHER PROVISION OF THIS EULA, SHALL NOT EXCEED THE AMOUNT PURCHASER PAID SPECIFICALLY FOR THIS MOBILE DEVICE OR ANY SUCH THIRD PARTY APPLICATION THAT WAS INCLUDED WITH THIS MOBILE DEVICE. THE FOREGOING LIMITATIONS. EXCLUSIONS. AND

DISCLAIMERS (INCLUDING SECTIONS 9, 10, 11 AND 12) SHALL APPLY TO THE MAXIMUM EXTENT PERMITTED BY APPLICABLE LAW, EVEN IF ANY REMEDY FAILS ITS ESSENTIAL PURPOSE.

13. U.S. Government End Users Restricted Rights. The Software is licensed only with "restricted rights" and as "commercial items" consisting of "commercial software" and "commercial software documentation" with only those rights as are granted to all other end users pursuant to the terms and conditions herein. All Products are provided only with "restricted rights" with only those rights as are granted to all other end users pursuant to the terms and conditions herein. All Software and Products are provided subject to Federal Acquisition Regulation (FAR) 52.227.19.

14. APPLICABLE LAW. This EULA is governed by the laws of TEXAS, without regard to conflicts of laws principles. This EULA shall not be governed by the UN Convention on Contracts for the International Sale of Goods, the application of which is expressly excluded.

#### 15. DISPUTE RESOLUTION.

(a) Non-United States residents. If a dispute, controversy or difference is not amicably settled, it shall be finally resolved by arbitration in Seoul, Korea in accordance with the Arbitration Rules of the Korean Commercial Arbitration Board. The award of arbitration shall be final and binding upon the parties.

(b) United States residents. ALL DISPUTES WITH SAMSUNG FLECTRONICS CO. ARISING IN ANY WAY FROM THIS EULA OR YOUR USE OF THE SOFTWARE SHALL BE RESOLVED EXCLUSIVELY THROUGH FINAL AND BINDING ARBITRATION. AND NOT BY A COURT OR JURY. Any such dispute shall not be combined or consolidated with any other person's or entity's claim or dispute, and specifically, without limitation of the foregoing, shall not under any circumstances proceed as part of a class action. The arbitration shall be conducted before a single arbitrator, whose award may not exceed, in form or amount, the relief allowed by the applicable law. The arbitration shall be conducted according to the American Arbitration Association (AAA) Commercial Arbitration Rules applicable to consumer disputes. This arbitration provision is entered pursuant to the Federal Arbitration Act. The laws of the State of Texas, without reference to its choice of laws principles, shall govern the interpretation of the EULA and all disputes that are subject to this arbitration provision. The arbitrator shall decide all issues of interpretation and application of this arbitration provision and the EULA. For any arbitration in which your total damage claims, exclusive of attorney fees and expert witness fees, are \$5,000,00 or less

("Small Claim"), the arbitrator may, if you prevail, award your reasonable attorney fees, expert witness fees and costs as part of any award, but may not grant Samsung Electronics Co. its attorney fees, expert witness fees or costs unless it is determined that the claim was brought in bad faith. In a Small Claim case, you shall be required to pay no more than half of the total administrative, facility and arbitrator fees. or \$50.00 of such fees, whichever is less, and Samsung Electronics Co. shall pay the remainder of such fees. Administrative, facility and arbitrator fees for arbitrations in which your total damage claims, exclusive of attorney fees and expert witness fees, exceed \$5,000.00 ("Large Claim") shall be determined according to AAA rules. In a Large Claim case, the arbitrator may grant to the prevailing party, or apportion among the parties, reasonable attorney fees, expert witness fees and costs. Judgment may be entered on the arbitrator's award in any court of competent jurisdiction. This arbitration provision also applies to claims against Samsung Electronics Co.'s employees, representatives and affiliates if any such claim arises from the licensing or use of the Software. You may opt out of this dispute resolution procedure by providing notice to Samsung Electronics Co. no later than 30 calendar days from the date of the first consumer purchaser's purchase of this device. To opt out, you must send notice by

e-mail to optout@sta.samsung.com, with the subject line: "Arbitration Opt Out." You must include in the opt out e-mail (a) your name and address; (b) the date on which the device was purchased; (c) the device model name or model number: and (d) the IMEI or MEID or Serial Number, as applicable, if you have it (the IMEI or MEID or Serial Number can be found (i) on the device box: (ii) on the device information screen. which can be found under "Settings:" (iii) on a label on the back of the device beneath the battery, if the battery is removable; and (iv) on the outside of the device if the battery is not removable). Alternatively, you may opt out by calling 1-888-987-4357 no later than 30 calendar days from the date of the first consumer purchaser's purchase of the device and providing the same information. These are the only two forms of notice that will be effective to opt out of this dispute resolution procedure. Opting out of this dispute resolution procedure will not affect your use of the device or its preloaded Software, and you will continue to eniov the benefits of this license.

16. ENTIRE AGREEMENT; SEVERABILITY. This EULA is the entire agreement between you and Samsung Electronics Co. relating to the Software and supersedes all prior or contemporaneous oral or written communications, proposals and representations with respect to the Software or any other subject matter covered by this EULA. If

any provision of this EULA is held to be void, invalid, unenforceable or illegal, the other provisions shall continue in full force and effect. [101212]

# Index

| Α                             | Calls                                    |
|-------------------------------|------------------------------------------|
| Accounts                      | answering 31                             |
| adding a Google account 39    | call-waiting 32                          |
| Google 9                      | ending 32                                |
| Samsung 9                     | from Call log 31                         |
| Airplane mode 89              | from Contacts 30                         |
| Applications 26               | from Favorites 31                        |
| downloading new 73            | in-call options 32                       |
| Apps                          | logs 33                                  |
| uninstalling 57               | sending to voicemail 31                  |
| В                             | settings 34                              |
| Battery                       | silencing a ringer 31                    |
| charging 8                    | using the Keypad 30                      |
| indicator 6                   | Camera                                   |
| installing 7                  | picture options 59                       |
| Battery Use & Safety 128      | recording video 61                       |
| Bluetooth                     | taking pictures 59                       |
| pairing with a device 80      | Care and Maintenance 133                 |
| profiles 87                   | Children and Cell Phones 123             |
| settings 87                   | Clock 62                                 |
| turning on or off 79          | Commercial Mobile Alerting System (CMAS) |
| C                             | 126                                      |
| Calculator 58                 | Contacts                                 |
| Calendar 58                   | creating 40                              |
| Call log                      | creating from Call log 40                |
| creating/updating contacts 33 | exporting and importing 44               |
| managing 34                   | groups 45                                |
| sending messages 33           | joining 43<br>My Profile 42              |
| -                             | WIY FIUILE 42                            |

| namecards 44                                 | G                                        |
|----------------------------------------------|------------------------------------------|
| saving a number 40                           | Gallery                                  |
| setting a picture as contact icon 65         | viewing pictures and video 64            |
| speed dials 47                               | viewing videos 63                        |
| starred contacts 45                          | Gmail                                    |
| updating 41                                  | composing and sending 55                 |
| updating from Call log 33, 41                | configuring your account 54              |
| D                                            | managing your account 55                 |
| Display / Touch-Screen 131                   | refreshing your account 55               |
| Display settings                             | Google                                   |
| brightness 97                                | Gmail 54                                 |
| screen timeout 97                            | Local 72                                 |
| Do cell phones pose a health hazard? 120     | location services setting 101            |
| E                                            | Maps 66                                  |
| Email                                        | Navigation 72                            |
| account settings 53                          | Play Store 73                            |
| combined Inbox 53                            | setting up an account 39                 |
| configuring accounts 52                      | Talk 56                                  |
| refreshing your accounts 53                  | your account 9                           |
| Emergency Calls 132                          | YouTube 76                               |
| Entering Text                                | GPS & AGPS 131                           |
| Google voice typing 27                       | Groups                                   |
| Samsung keyboard 28                          | adding contacts 46                       |
| Exposure to Radio Frequency (RF) Signals 120 | creating 45                              |
| F                                            | sending a message 47                     |
| FCC Hearing Aid Compatibility (HAC)          | н                                        |
| Regulations for Wireless Devices 137         | <b>Health and Safety Information</b> 120 |
| FCC Notice and Cautions 139                  | Home screen 21                           |
|                                              | folders 25                               |
|                                              | primary shortcuts 23                     |
|                                              | wallpaper 25                             |
|                                              |                                          |

|                                | Music                                     |
|--------------------------------|-------------------------------------------|
| cons                           | creating a playlist 70                    |
| Status Bar 21                  | Music Player 69                           |
| D Packs                        | setting a song as a ringtone 70           |
| installing and switching 68    | My Account                                |
| nternet 66                     | activating device 12                      |
| L                              | creating 12                               |
| Location settings              | My Files 71                               |
| Location and Google search 101 | My Profile 42                             |
| Standalong GPS services 101    | sending 42                                |
| use wireless networks 100      | N                                         |
| M                              | Namecards                                 |
| Maps 66                        | sending 44                                |
| MEID (serial number) 12        | Navigation 19                             |
| Memory settings                | command keys 23                           |
| internal phone storage 98      | touch gestures 19                         |
| Menu                           | Notification Panel 20                     |
| context-sensitive 19           | 0                                         |
| Messages                       | Operating Environment 135                 |
| creating and sending 48        | Other Important Safety Information 139    |
| email 52                       | P                                         |
| Gmail 54                       | Pairing with Bluetooth 80                 |
| managing 49                    | Personal Localized Alerting Network (PLAN |
| settings 50                    | 126                                       |
| Talk 56                        | Phone settings                            |
| types 48                       | Date & time 112                           |
| Mobile ID                      | language 106                              |
| installing an ID Pack 68       | Picture ID                                |
| switching ID Packs 68          | setting 65                                |
| Mobile networks                | Pictures                                  |
| settings 90                    | setting as wallpaper 65                   |
| -                              | 155                                       |

| taking 59                                    | Standard Limited Warranty 141          |
|----------------------------------------------|----------------------------------------|
| Play Store 73                                | Storage                                |
| Playlists                                    | settings 98                            |
| creating 70                                  | T                                      |
| Powering On and Off 8                        | Task Manager 10                        |
| R                                            | Text                                   |
| Reducing Exposure                            | entering 26                            |
| Hands-Free Kits and Other Accessories 122    | Text settings                          |
| Responsible Listening 133                    | default 106                            |
| Restricting Children's Access to Your Mobile | Google voice typing 106                |
| device 139                                   | Samsung keyboard 107                   |
| Ringtones                                    | TTY Mode 9                             |
| setting a song as a ringtone 70              | Turning Your Phone On and Off 8        |
| S                                            | U                                      |
| Samsung keyboard                             | <b>UL Certified Travel Charger</b> 130 |
| configuring 28                               | V                                      |
| entering text 28                             | Video                                  |
| Samsung Mobile Products and Recycling 129    | options 61                             |
| Security                                     | Videos                                 |
| locking and unlocking 10                     | recording 61                           |
| Security settings                            | Voicemail                              |
| credential storage 105                       | checking 56                            |
| Serial number (MEID) 12                      | setting up 55                          |
| Settings 85                                  | Volume                                 |
| Smart Practices While Driving 126            | key 16                                 |
| Specific Absorption Rate (SAR) Certification | VPN                                    |
| Information 124                              | adding 82                              |
| Speed Dials                                  | settings 90                            |
| assigning 47                                 | <del></del>                            |
| removing or reassigning 47                   |                                        |

## W

## Wallpaper

setting 65

## Warranty Information 141

Widgets 24

Wi-Fi

adding a connection manually 78 scanning and connecting 77

settings 85

turning on or off 77

## Wi-Fi Direct

connecting to devices 78

## **Wireless Networking**

Bluetooth 79

VPN 82 Wi-Fi 77

V

YouTube 76